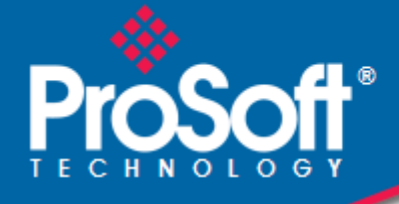

# **Where Automation Connects.**

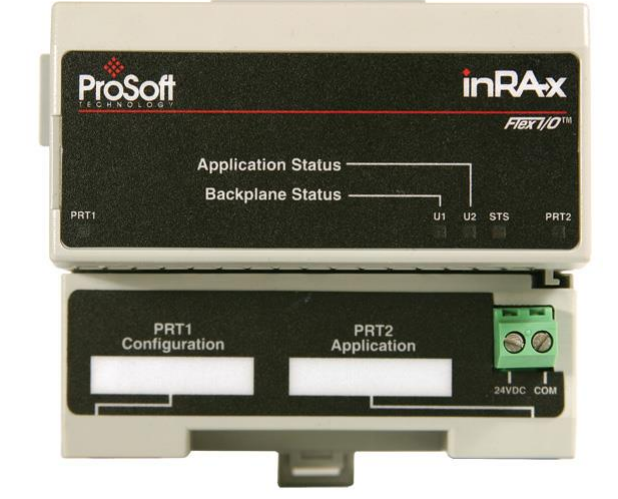

# **MVI94-DNP**

DNP 3.0 Master/Slave Communication Module

July 28, 2022

# USER MANUAL

### **Your Feedback Please**

We always want you to feel that you made the right decision to use our products. If you have suggestions, comments, compliments or complaints about our products, documentation, or support, please write or call us.

### **How to Contact Us**

**ProSoft Technology, Inc.** +1 (661) 716-5100 +1 (661) 716-5101 (Fax) www.prosoft-technology.com support@prosoft-technology.com

**Copyright © 2022 ProSoft Technology, Inc. All rights reserved.**

MVI94-DNP User Manual For Public Use.

July 28, 2022

ProSoft Technology ®, ProLinx ®, inRAx ®, ProTalk ®, and RadioLinx ® are Registered Trademarks of ProSoft Technology, Inc. All other brand or product names are or may be trademarks of, and are used to identify products and services of, their respective owners.

#### **Important Installation Instructions**

Power, Input, and Output (I/O) wiring must be in accordance with Class I, Division 2 wiring methods, Article 501-4 (b) of the National Electrical Code, NFPA 70 for installation in the U.S., or as specified in Section 18-1J2 of the Canadian Electrical Code for installations in Canada, and in accordance with the authority having jurisdiction. The following warnings must be heeded:

- **A** WARNING EXPLOSION HAZARD SUBSTITUTION OF COMPONENTS MAY IMPAIR SUITABILITY FOR CLASS I, DIV. 2;
- **B** WARNING EXPLOSION HAZARD WHEN IN HAZARDOUS LOCATIONS, TURN OFF POWER BEFORE REPLACING OR WIRING MODULES
- **C** WARNING EXPLOSION HAZARD DO NOT DISCONNECT EQUIPMENT UNLESS POWER HAS BEEN SWITCHED OFF OR THE AREA IS KNOWN TO BE NON-HAZARDOUS.
- **D** THIS DEVICE SHALL BE POWERED BY CLASS 2 OUTPUTS ONLY.

#### **MVI (Multi Vendor Interface) Modules**

WARNING - EXPLOSION HAZARD - DO NOT DISCONNECT EQUIPMENT UNLESS POWER HAS BEEN SWITCHED OFF OR THE AREA IS KNOWN TO BE NON-HAZARDOUS.

AVERTISSEMENT - RISQUE D'EXPLOSION - AVANT DE DÉCONNECTER L'ÉQUIPEMENT, COUPER LE COURANT OU S'ASSURER QUE L'EMPLACEMENT EST DÉSIGNÉ NON DANGEREUX.

### **Warnings**

#### **North America Warnings**

- **A** Warning Explosion Hazard Substitution of components may impair suitability for Class I, Division 2.
- **B** Warning Explosion Hazard When in Hazardous Locations, turn off power before replacing or rewiring modules.

Warning - Explosion Hazard - Do not disconnect equipment unless power has been switched off or the area is known to be nonhazardous.

**C** Suitable for use in Class I, division 2 Groups A, B, C and D Hazardous Locations or Non-Hazardous Locations.

### **MVI94 Markings**

#### **Electrical Ratings**

- Backplane Current Load: 800 mA @ 5 Vdc
- Operating Temperature: 0°C to 60°C (32°F to 140°F)
- Storage Temperature: -40°C to 85°C (-40°F to 185°F)
- Shock: 30g Operational; 50g non-operational; Vibration: 5 g from 10 Hz to 150 Hz
- Relative Humidity 5% to 95% without condensation)
- $\blacksquare$  All phase conductor sizes must be at least 1.3 mm<sup>2</sup> and all earth ground conductors must be at least 4mm<sup>2</sup>.

# **Contents**

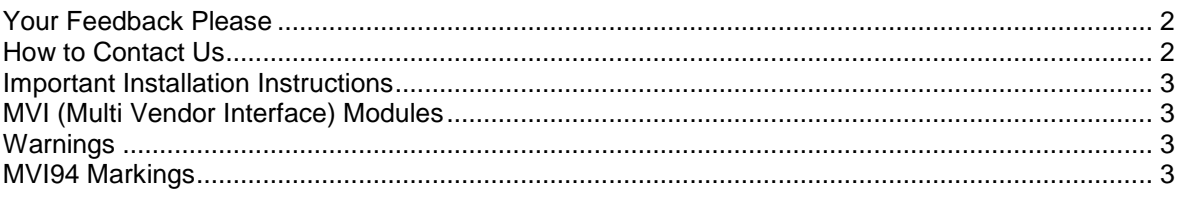

#### **Quick Start** 1

#### 6

 $\overline{\mathbf{7}}$ 

 $12$ 

#### $\mathbf{2}$ **Hardware Installation**

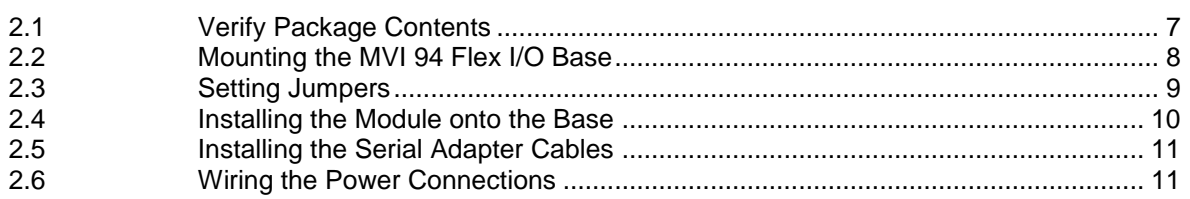

#### $\mathbf{3}$ Configuration

 $3.1$  $3.1.1$  $3.2$ 3.3  $3.4$  $3.4.1$  $3.5$  $3.6$  $3.7$  $3.7.1$  $3.8$ 3.9  $3.9.1$ 3.9.2 

#### **Diagnostics and Troubleshooting** 4

33

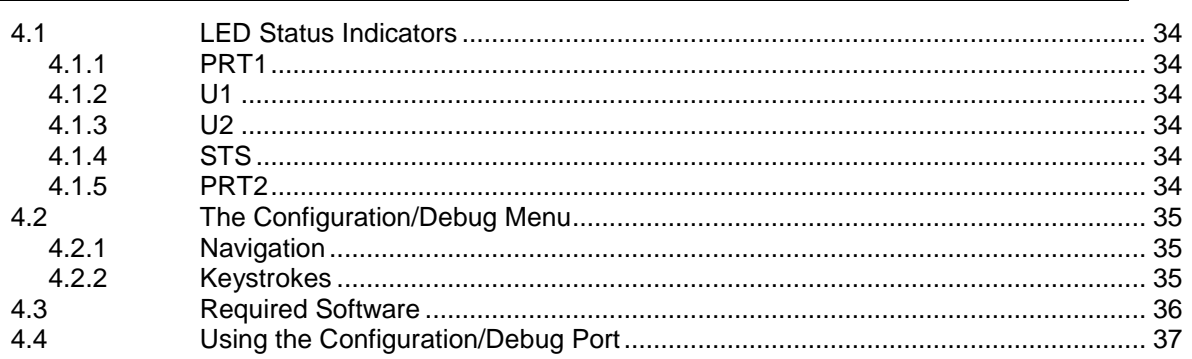

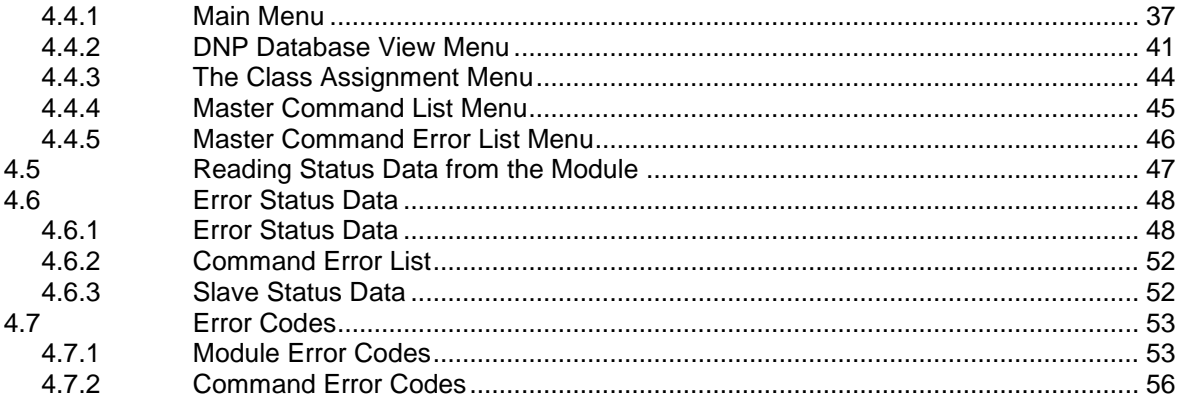

#### $\sqrt{5}$ Reference

#### 58

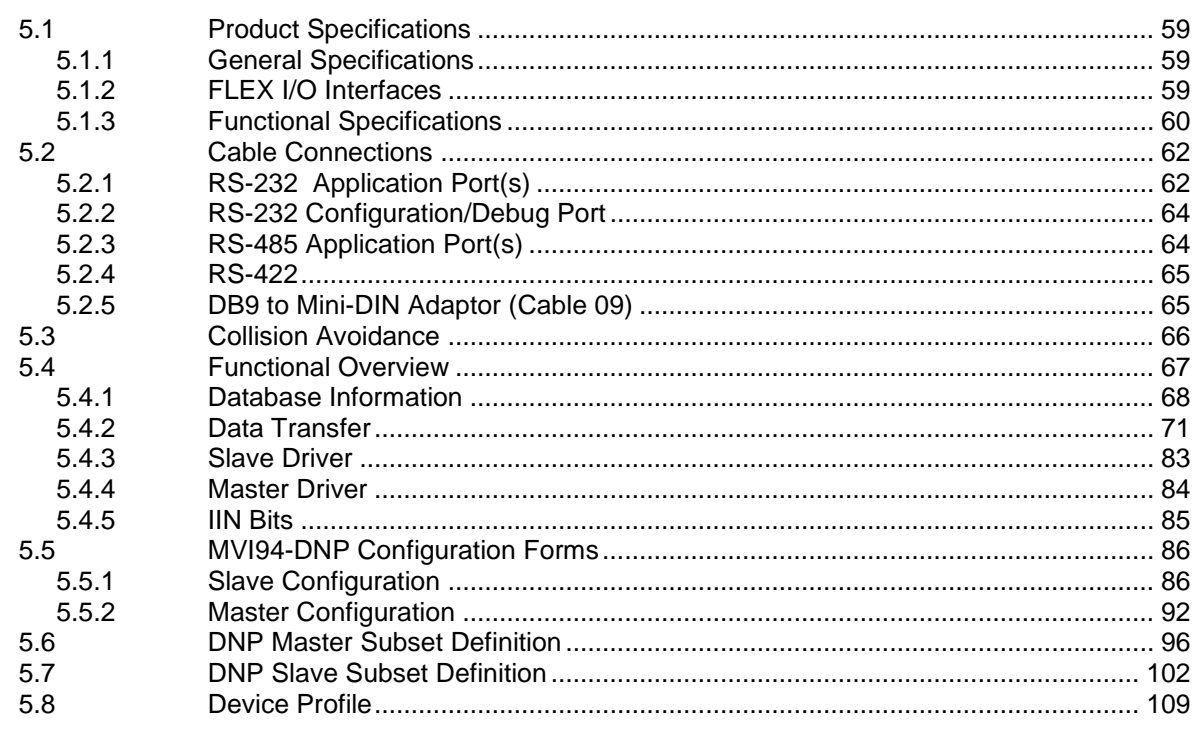

#### $6\overline{6}$ **Support, Service & Warranty**

### 111

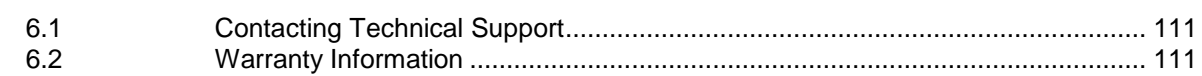

# **1 Quick Start**

This section describes the procedure for installing and configuring the module for communication. These steps should be followed for successful implementation of a module in a user application.

- **1** Define the communication characteristics of the DNP master or slave port.
- **2** If a master device will be simulated, define the command lists to be used on the DNP master port.
- **3** Fill in the blank configuration form for application using the data sets defined in steps one and two.
- **4** Edit the configuration text file Master.Cfg or Slave.Cfg to reflect the desired data from the configuration form and save the file under a different name. These text files are provided as a starting point to ease application development.
- **5** Connect the MVI94-DNP module's Configuration/Debug Port to a computer containing HyperTerminal with a null-modem cable.
- **6** Connect the module to a 24 Vdc power source.
- **7** Select the directory containing the correct configuration file on the computer.
- **8** Start the terminal emulation program on the computer.
- **9** Press **[?]** to verify that the module is communicating with the computer and that the main menu mode is current.
- **10** Press **[>]** on the terminal emulator to begin receiving the configuration file. Press **[Y]** to confirm the request.
- **11** Press **[ALT-F3]** key (DOS Version) or open the Transfer menu and choose **SEND**  (Windows Version) on the terminal emulator and enter the name of the configuration file to be loaded into the module. The configuration will be downloaded, and the module will restart using the new configuration.
- **12** Connect the module's DNP port to the DNP network. If everything is configured correctly and the cable connections are correct, communications should be present on the port.
- **13** Monitor the communication statistics for the port to verify that everything is working correctly.
- **14** View the database in the module using the terminal emulator.
- **15** Edit the ladder logic provided with the module for your system. The ladder logic is responsible for transferring the data between the module and processor.
- **16** Connect the module to the Flex I/O processor or ControlNet processor. If all is configured correctly, the data in the module should be visible in the processor.
- **17** Use the Configuration/Debug port to view the backplane transfer statistics.

# **2 Hardware Installation**

#### *In This Chapter*

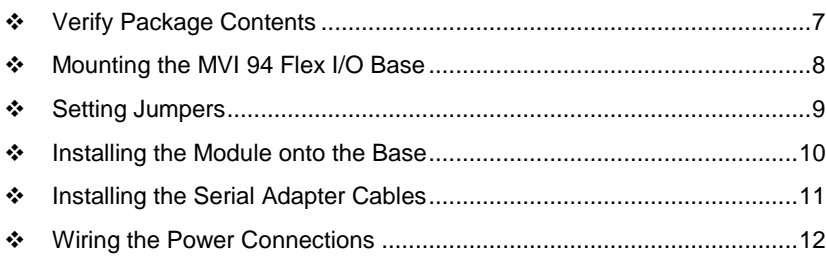

# **2.1 Verify Package Contents**

Make sure that you verify the contents of the product before you discard the packing material. The following components should be included with the product:

- **1** A MVI94 Flex I/O Base
- **2** A MVI94 Module with 3 jumpers installed
- <span id="page-6-0"></span>**3** One Serial Adapter Cable

# <span id="page-7-0"></span>**2.2 Mounting the MVI 94 Flex I/O Base**

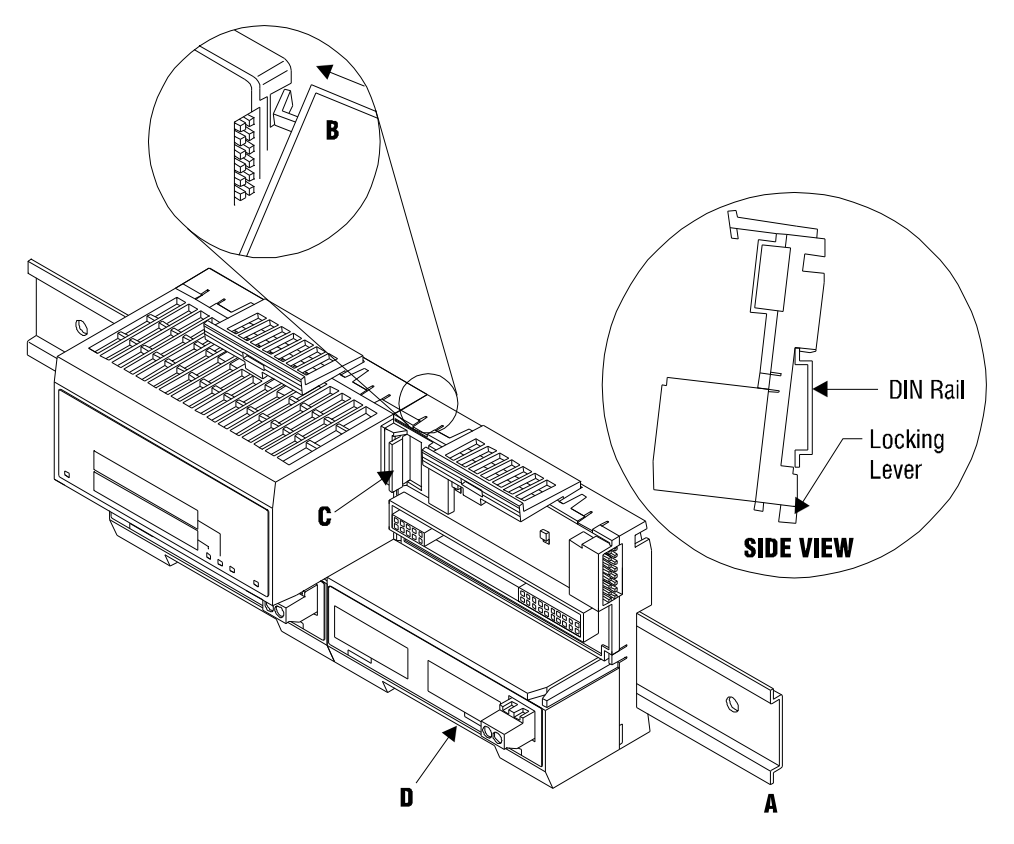

- **1** Remove the cover plug (if used) in the male connector of the unit to which you are connecting this Base.
- **2** Check to make sure that the 16 pins in the male connector on the adjacent device are straight and in line so that the mating female connector on this Base will mate correctly.
- **3** Make certain that the female flexbus connector **C** is **fully retracted** into the Base.
- **4** Position the Base on a 35 x 7.5mm DIN-rail **A** at a slight angle with the hook **B** on the left side of the Base hooked into the right side of the unit on the left.
- **5** Rotate the Base onto the DIN-rail with the top of the rail hooked under the lip on the rear of the Base. Use caution to make sure that the female flexbus connector does not strike any of the pins in the mating male connector.
- **6** Press the terminal base down onto the DIN-rail until flush. The locking tab **D** snaps into position and locks the terminal base to the DIN-rail.
- **7** If the Base does not lock in place, use a screwdriver or similar device to move the locking tab down, press the Base flush with the DIN-rail and release the locking tab to lock the base in place.
- **8 Gently** push the female flexbus **C** connector into the adjacent base or adapter male connector to complete the flexbus connections.

# <span id="page-8-0"></span>**2.3 Setting Jumpers**

Before installing the MVI94 module onto its base, the module's configuration can be set using the jumpers on the bottom of the module as shown in this figure.

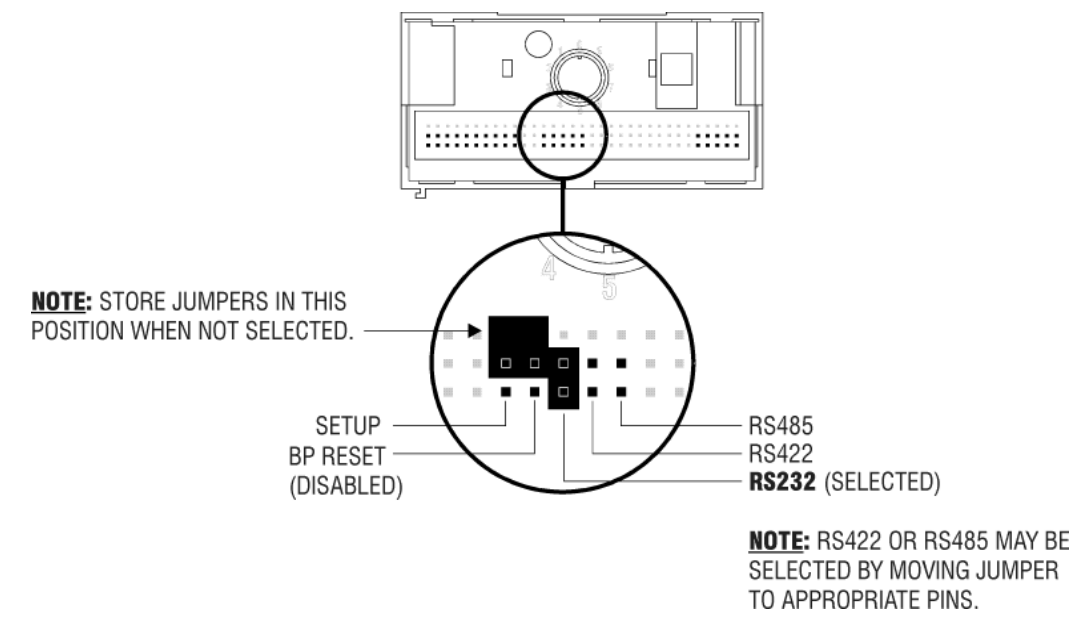

**Port 2 RS-232/422/485**: Select with jumper (shipped in 232).

**BP Reset**: If the MVI94 module is to be reset when the Flex Bus is reset, install the BP RESET jumper in the Enabled position.

**ATTENTION:** Do not remove or replace a base unit when power is applied. Interruption of the flexbus can result in unintended operation or machine motion.

**SETUP:** To place the module in SETUP mode, install the jumper in the Selected position (DOS default). To prevent the module from being in Setup mode, leave the jumper in the disabled position.

## <span id="page-9-0"></span>**2.4 Installing the Module onto the Base**

- **1** Rotate the keyswitch **1** on the Base clockwise to position #1.
- **2** Make certain the flexbus connector **3** on the Base is pushed all the way to the left to connect with the neighboring base or adapter. **The Module cannot be installed unless the flexbus connector is fully extended.**
- **3** Make sure that the pins on the bottom of the Module are straight so they will align properly with the connector socket on the Base.
- **4** Position the Module with its alignment bar 5 aligned with the groove 6 on the Base.

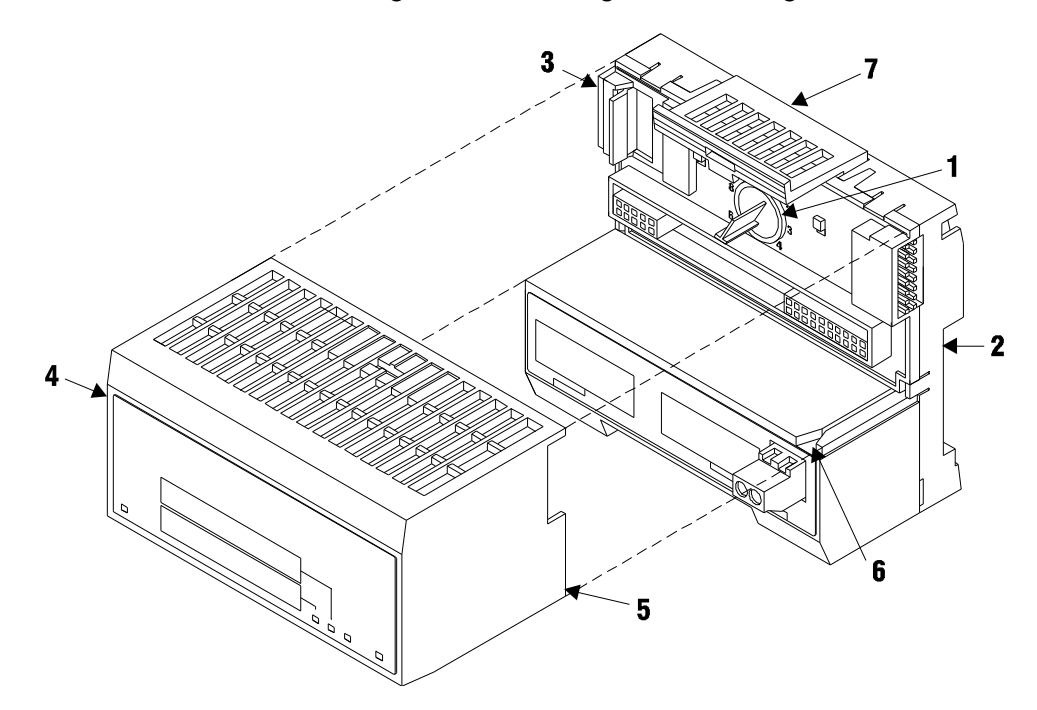

**5** Press firmly and evenly to seat the Module in the Base. The Module is seated when the latch **7** on the Base is locked into the Module.

# <span id="page-10-0"></span>**2.5 Installing the Serial Adapter Cables**

Two identical serial adapter cables are supplied. Each cable has a locking-type 8 pin Mini-DIN plug on one end and a DB-9 male connector on the other end. The Mini-DIN connector on each cable is inserted into the Mini-DIN receptacles marked **PRT1** and **PRT2** on the Base.

To install the locking-type Mini-DIN connector, slide the spring-loaded sleeve back while inserting the plug into the receptacle on the Base, and then release the sleeve when fully seated. The locking mechanism prevents the cable from being removed during normal operation. To remove the cable, slide the sleeve back and remove the plug.

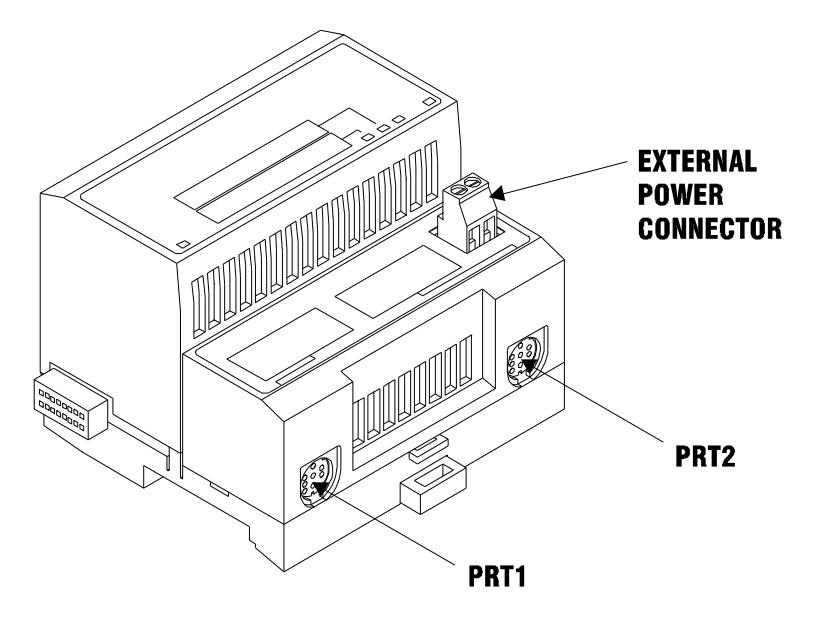

## **2.6 Wiring the Power Connections**

External power is supplied to the Base on the 2 pin screw terminal block. The power supply can be either 24Vdc or 12Vdc, and should be located in close proximity of the base.

- Connect dc common to the **COM** terminal
- Connect +24V dc or +12V dc to the **24VDC** terminal

#### <span id="page-11-0"></span>**Configuration**  $\overline{\mathbf{3}}$

# In This Chapter

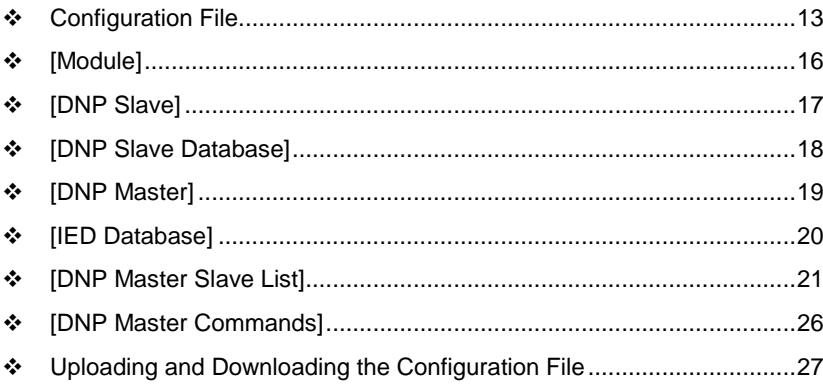

# <span id="page-12-0"></span>**3.1 Configuration File**

The MVI94-DNP module stores its configuration in a text file called Master.Cfg or Slave.Cfg, located in the module's flash memory. When the module starts up, it reads the configuration file and uses the information to control how the Distributed Network Protocol protocol interacts with the module's application port(s).

The configuration file is arranged in *Sections,* with a heading in **[ ]** characters at the beginning of each section. Each *Section* contains a list of *Parameters* and *Values,*  followed by an optional *Comment* that explains the parameter.

The following illustration shows an example of a *Section,* a *Parameter,* a *Value,* and a *Comment.*

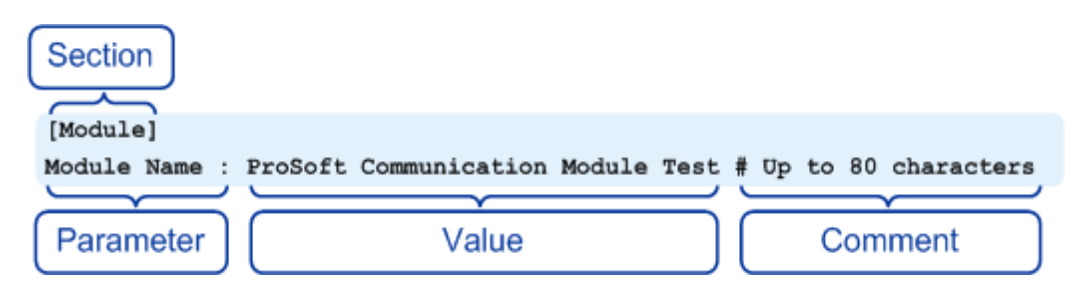

The *Parameter* must be followed by a **[:]** (colon) character. The text following the **[:]** is a *Value.* 

The module ignores *"comment"* text following the **[#]** character. Use comments to document your configuration settings.

You can get a sample configuration file for the module in the following places:

- Copy the Master.Cfg or Slave.Cfg from the module's flash memory to your PC
- Copy the Master.Cfg or Slave.Cfg from the ProSoft Solutions CD-ROM supplied with the module
- Download the Master.Cfg or Slave.Cfg from the ProSoft Technology web site at www.prosoft-technology.com

# *3.1.1 Editing the Configuration File*

The DNPSNET Q.CFG file consists of the following sections:

- [Module]
- [Backplane Configuration]
- [DNP ENET Slave]
- [DNP ENET IP Addresses]
- [DNP Slave Binary Inputs]
- [DNP Slave Analog Inputs]
- [DNP Slave Float Inputs]
- Important notes to consider when editing the sample configuration file:
- Comments within the file are preceded by the pound (#) sign. Any text on a line that occurs after the # character will be ignored.
- Do not use tabs or other non-printing characters instead of spaces to separate parameters (spacebar).
- Parameter names must begin in the first column of a line, and may not be preceded with a space (spacebar) or other non-printing character.

The Master.Cfg or Slave.Cfg file is a plain ASCII text file. Use a text editor such as Notepad.exe (included with Microsoft Windows) to open and edit the file.

### *To open the configuration file in Notepad*

- **1** Click the **START** button, and then choose **PROGRAMS**
- **2** Expand the *Programs* menu, and then choose **ACCESSORIES**.
- **3** On the *Accessories* menu, choose **NOTEPAD.**

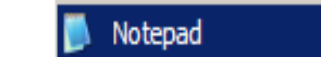

**4** In *Notepad*, open the **FILE** menu, and then choose **OPEN**

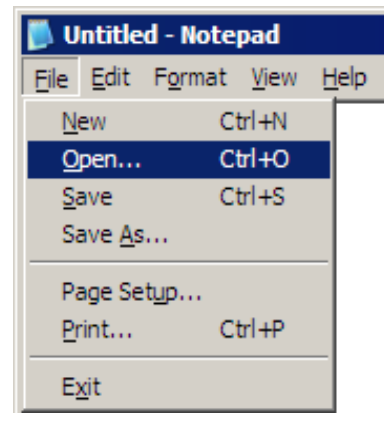

**5** In the *Open* dialog box, select **ALL FILES** in the *Files of Type*: dropdown list.

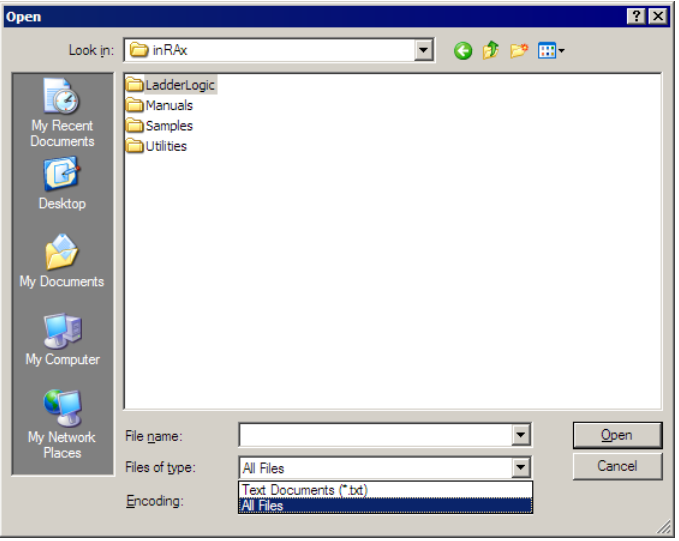

**Tip:** Sample configuration files are stored under the LadderLogic folder on the ProSoft Solutions CD-ROM.

- **6** Navigate to the folder containing the configuration file, and then select the file to edit.
- **7** Click **OPEN** to open the file.
- **8** When you have finished editing, **SAVE** the file and close Notepad.

**Important:** Changes to the configuration file will not take effect until you download the file to the module, and then reboot the module.

# <span id="page-15-0"></span>**3.2 [Module]**

The [MODULE] section defines if the module will emulate a DNP master or slave device. The following table describes the parameters in this section.

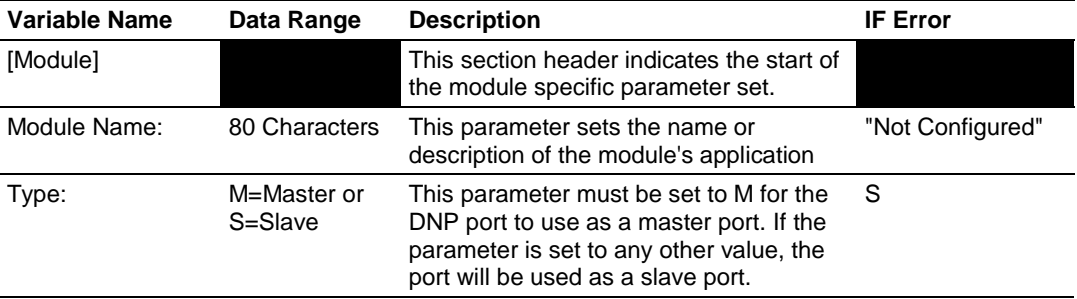

# <span id="page-16-0"></span>**3.3 [DNP Slave]**

The [DNP SLAVE] section is only required if the module is emulating a slave device. This section contains the information required to configure the communication port and set the protocol specific parameters. Refer to the configuration form (page [86\)](#page-85-0) for a complete list of the parameters set in this section.

# <span id="page-17-0"></span>**3.4 [DNP Slave Database]**

The [DNP SLAVE DATABASE] section is only used if the module is simulating a slave device. This section contains the information to size the database to be used to interface with the remote master. The values entered in this section define the blocks to be transferred between the module and the processor over the backplane and the data to be interfaced with the remote DNP master device. The parameters defined in this section are shown in the configuration form (page [86\)](#page-85-0).

# *3.4.1 Slave Class/Deadband Overrides*

The [DNP SLAVE x INPUTS] sections are only used if the module is simulating a slave device. These sections contain the class and deadband information to override the default values stated under the [DNP Slave] section for each point in the input data sets. If no overrides are to be specified for a data type, its section can be omitted. The parameters defined in these sections are shown in the configuration form displayed in the Reference chapter.

# <span id="page-18-0"></span>**3.5 [DNP Master]**

The [DNP MASTER] section is only used if the module is simulating a DNP master device. This section contains information required to configure the communication port and set the protocol specific parameters. The parameters set in this section are shown in the configuration form (page [86\)](#page-85-0).

# <span id="page-19-0"></span>**3.6 [IED Database]**

The [IED DATABASE] section is only used if the module is simulating a DNP master device. The size of each point type in the database is specified in the section. These data areas are transferred between the module and the processor using the module's I/O image. These data areas also interface to attached IED units connected to the port. Commands present in the master port command list use the database to control and monitor the attached devices. The parameters set in this section are described in the configuration form (page [86\)](#page-85-0).

# <span id="page-20-0"></span>**3.7 [DNP Master Slave List]**

The [DNP MASTER SLAVE LIST] section is only used if the module is simulating a DNP master device. This list defines the protocol specific information for each IED unit to be interfaced with on the master port.

The slave list is formatted differently than the other sections of the configuration file. Each IED unit is present on a separate line in the section between the labels **START** and **END**. These labels inform the program where the lists starts and stops. The module's program will parse each IED unit's information from each line and place the data in the module and will continue reading records until the **END** label is reached or the maximum number of slave are processed.

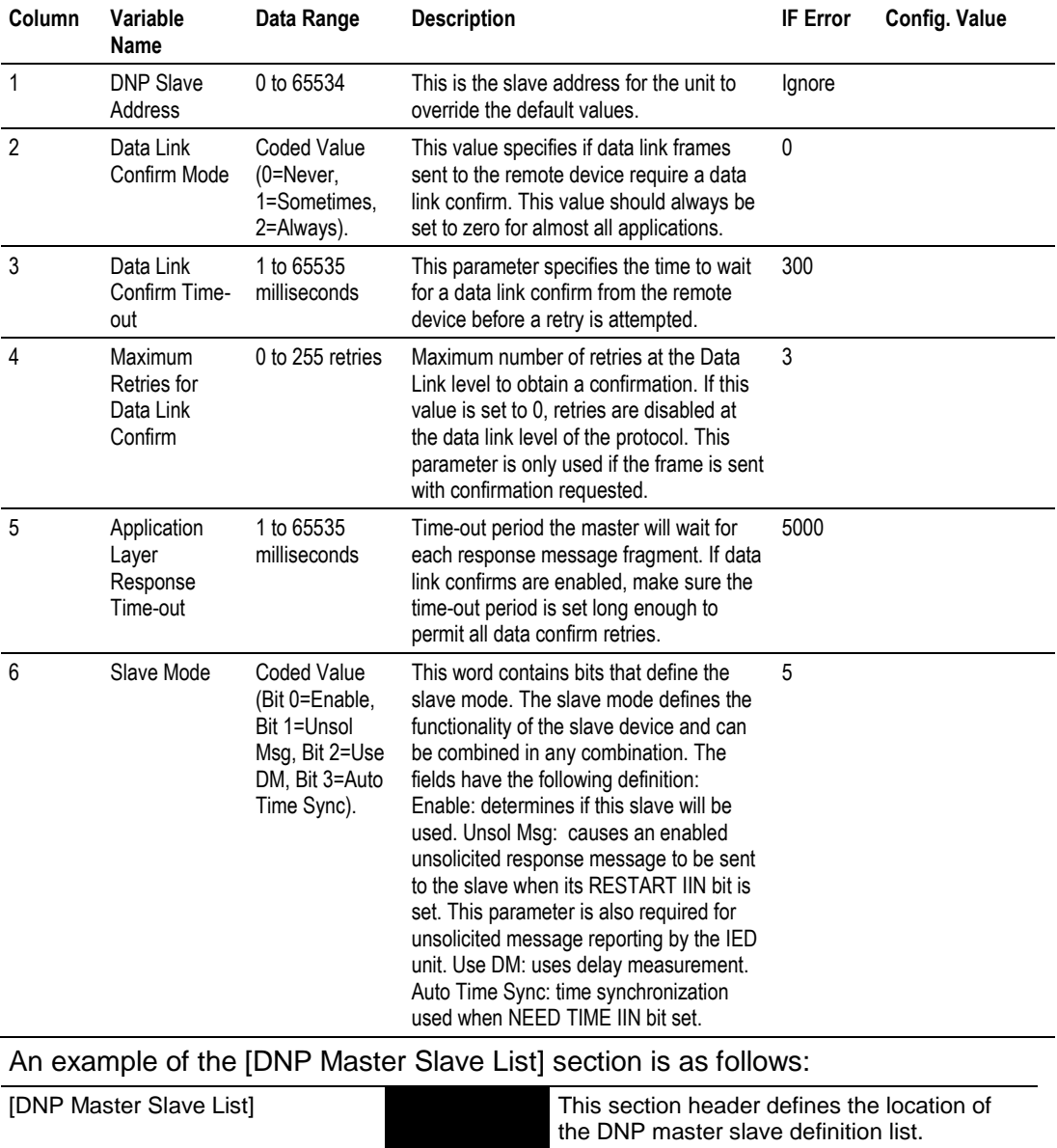

The following table describes the format of each record.

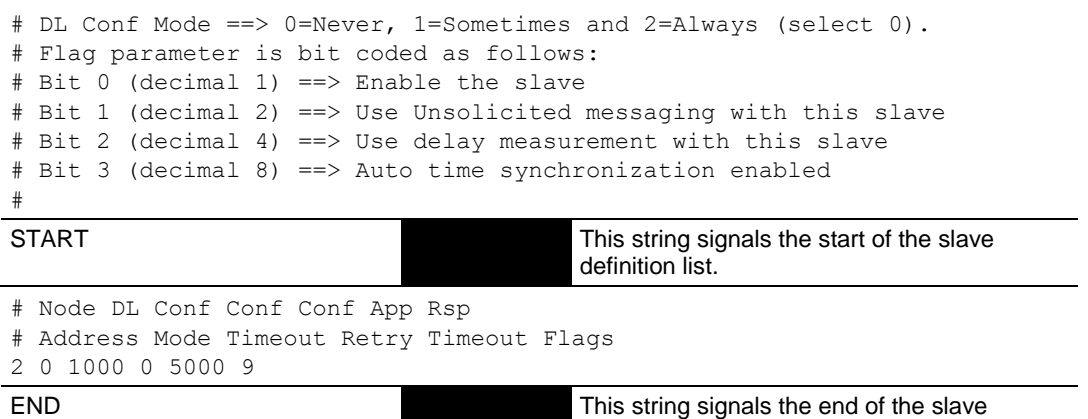

definition list.

A record is required for each IED unit on the master port. As the program reads in the information, it generates a list of slaves as shown in the following example:

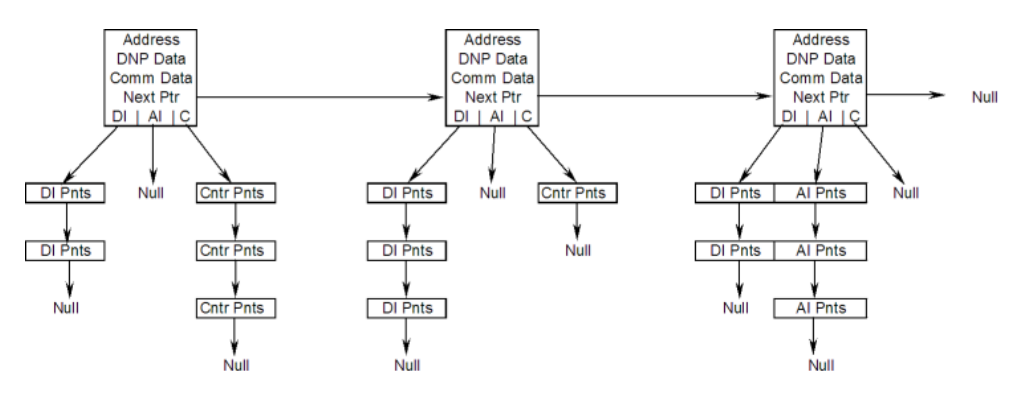

When the commands are read in from the configuration, a link between the IED point and the module's database is generated and stored in this link list. This data is used by the module to handle event data transferred from the IED units to the module. When the master port receives an event from an IED unit, the data in the link list places the received data into the module's database.

# *3.7.1 Command List*

The command list stores the command list used by the DNP master port. This list only must be defined if the DNP master port is used. Up to 300 commands can be defined for the master port. The structure of each row in the list is shown in the following table.

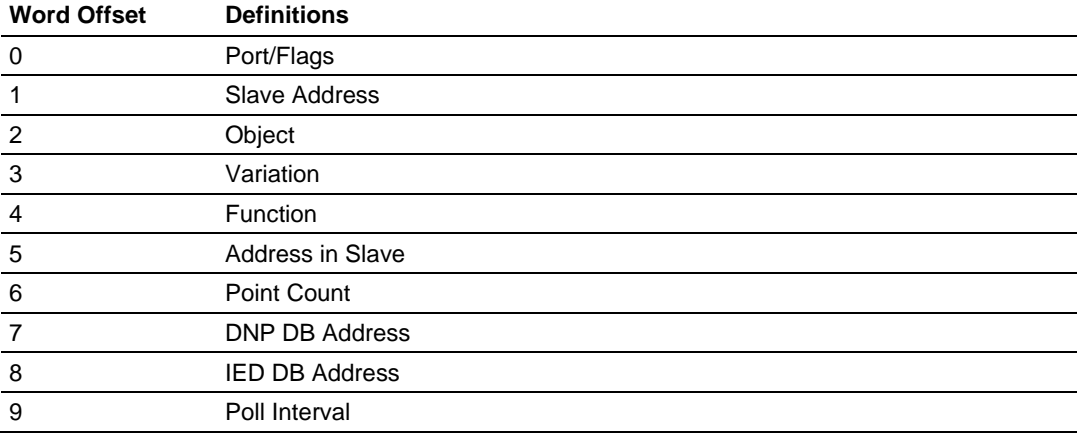

The definition of each parameter required for each command is provided in the following table.

Bits in the Port/Flags parameter are dependent on the data type. The following table defines the Port/Flags bits for binary input, analog input and counter data points.

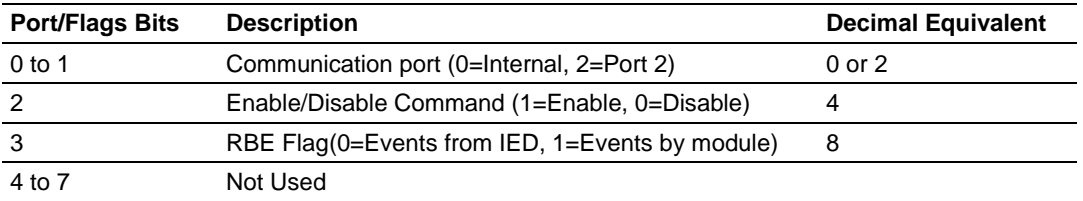

For these data types the qualifier used in the data request depends on the Point Count and Address in Slave fields in the command as follows:

If Point Count < 0, then use Qualifier 06h (All points, packed & -Point Count = # of points to consider)

If Address in Slave =  $0$  & Point Count > 0, then use Qualifier 00h or 01h (points 0 to Point Count -1)

If Address in Slave > 0 & Point Count > 0, then use Qualifier 00h or 01h (Address in Slave to Address in Slave + Point Count -1)

The following table defines the Port/Flags bits for binary output and analog output points.

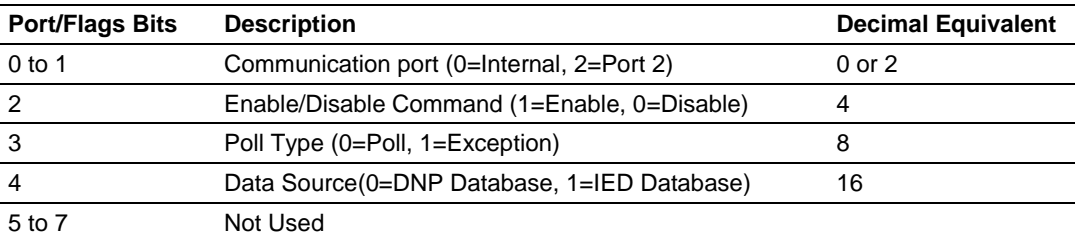

For these data types the qualifier used in the data request depends on the Point Count and Address in Slave fields in the command as follows:

If Address in Slave = 0 & Point Count > 0, then use Qualifier 17h or 28h (Point Count specified starting at point 0)

If Address in Slave > 0 & Point Count > 0, then use Qualifier 17h or28h (points from Address in Slave to Address in Slave + Point Count -1)

If Point Count <= 0, then ignore because this is illegal for outputs.

### *Slave Address*

This parameter specifies the IED unit address on the DNP network to consider with the command. The parameter has a range of 0 to 65535. The value of 65535 is reserved for broadcast messages. Verify that the slave configuration information is set up in the module for each slave defined in the command list.

### *Object*

This parameter specifies the DNP object type in the command. Valid objects for the module are 1, 2, 12, 20, 21, 30, 32, 41, 50, 60 and 80. A value of 0 is permitted in this field for a set of special commands.

### *Variation*

This parameter is specific to the object type selected.

### *Function*

This parameter specifies the DNP function for the command list object. The object type determines the value of the functions permitted. For example, the only function permitted for binary input data points is the read function (Function Code 1). For counter and output objects, more functions are available.

### *Address In Slave*

This value must be greater-than or equal to zero. If it is set to a value less-than zero, the command will be ignored. This parameter specifies the starting point address to consider in the IED unit.

### *Point Count*

This parameter defines the number of points in the IED unit. Refer to the discussion above for the interpretation of this parameter's values for the different object types.

### *DNP DB Address*

This parameter defines the starting location in the DNP database for the command. If the parameter has a value of -1, the DNP database is not used with the point.

### *IED DB Address*

This parameter defines the starting location in the IED database for the command. If the parameter has a value of -1, the IED database is not used with the point.

#### *Poll Interval*

This parameter specifies the minimum frequency at which the module should execute the command. The value is entered in units of seconds. For example, to execute a command every 10 seconds, enter a value of 10 in the field. A value of 0 for the parameter implies that the command should be executed every scan of the list.

# <span id="page-25-0"></span>**3.8 [DNP Master Commands]**

The [DNP MASTER COMMANDS] section of the configuration file sets the DNP master port command list. This list polls DNP slave devices attached to a simulated master port. The module supports numerous commands. This permits the module to interface with a wide variety of DNP protocol devices.

The command list is formatted differently than the other sections of the configuration file. Commands are present in a block between the labels **START** and **END**. These labels inform the program where the list resides. The module's program will parse all commands after the **START** label until it reaches the **END** label or maximum number of commands are processed.

The following table describes the structure of a single command.

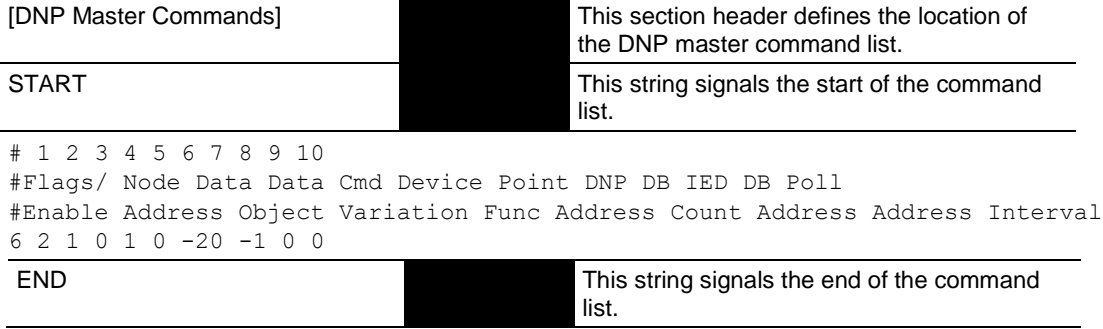

Function codes used for each command are specific to the module and are defined to permit the module to interface with a wide variety of DNP communication devices.

# <span id="page-26-0"></span>**3.9 Uploading and Downloading the Configuration File**

ProSoft modules are shipped with a pre-loaded configuration file. In order to edit this file, you may transfer the file from the module to your PC or locate and load the file from the distribution CD-ROM supplied with the module. After editing, you must transfer the file back to the module for your changes to take effect.

This section describes these procedures.

**Important:** The illustrations of configuration/debug menus in this section are intended as a general guide and may not exactly match the configuration/debug menus in your own module. For specific information about the configuration/debug menus in your module, refer to The Configuration/Debug Menu (pag[e 35\)](#page-34-0).

## *3.9.1 Transferring the Configuration File to Your PC*

**1** Connect your PC to the Configuration/Debug port of the module using a terminal program such as HyperTerminal. Press **[?]** to display the main menu.

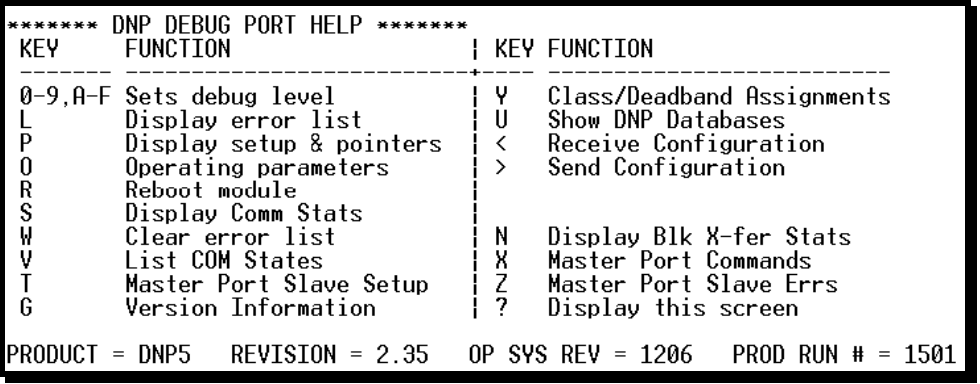

**2** Press **[>]** key (Send Module Configuration). The message "Press Y to confirm configuration send!" is displayed at the bottom of the screen.

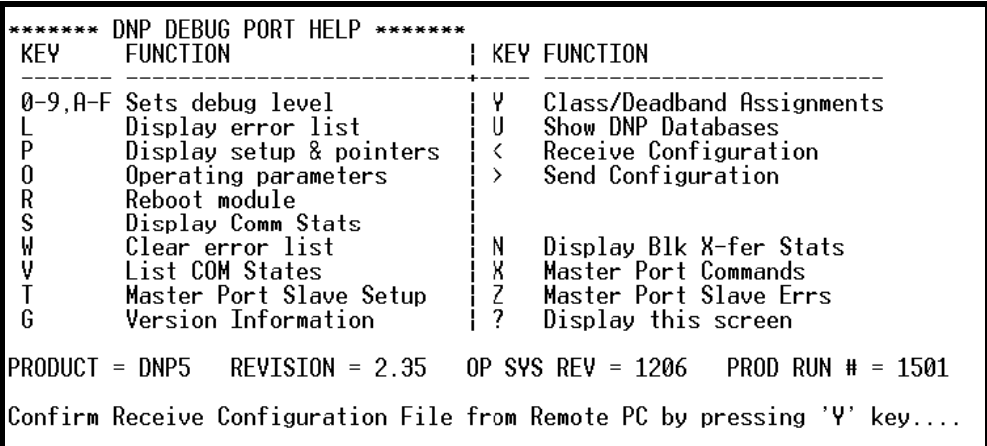

**3** Press **[Y].** The module will automatically start a Zmodem file transfer. The configuration file will be stored in the default file transfer folder on your PC.

**Note:** ProSoft Technology suggests that you download the configuration file pre-loaded on your module. However, configuration files are also available on the ProSoft CD as well as the ProSoft Technology web site at www.prosoft-technology.com.

When the configuration file has been transferred to your PC, the dialog box will indicate that the transfer is complete.

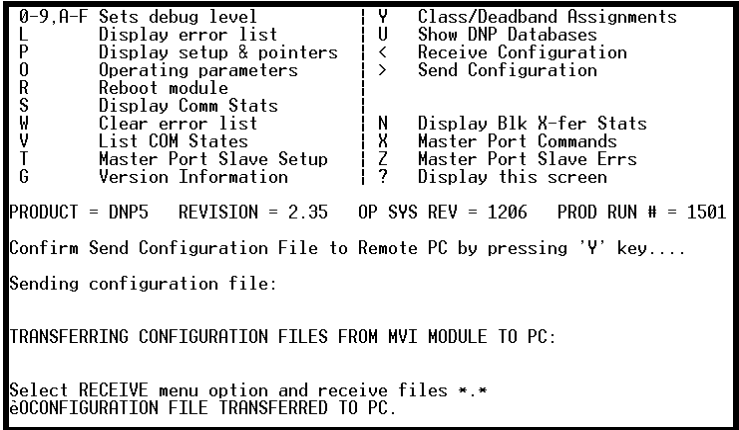

The configuration file is now in a folder on your PC. To view the location of this folder, open the Transfer menu in HyperTerminal and choose Receive File.

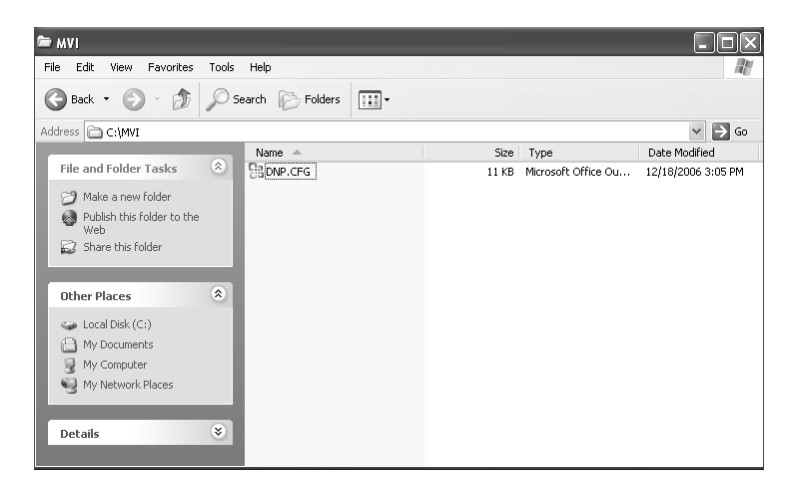

**4** You can now open and edit the file in a text editor such as Notepad. When you have finished editing the file, save it and close Notepad.

**Important:** You must name this file DNP.CFG before you transfer it to the module. The module will not recognize configuration files with any other name or extension.

# *3.9.2 Transferring the Configuration File to the Module*

Perform the following steps to transfer a configuration file from your PC to the module.

**1** Connect your PC to the Configuration/Debug port of the module using a terminal program such as HyperTerminal. Press **[?]** to display the main menu.

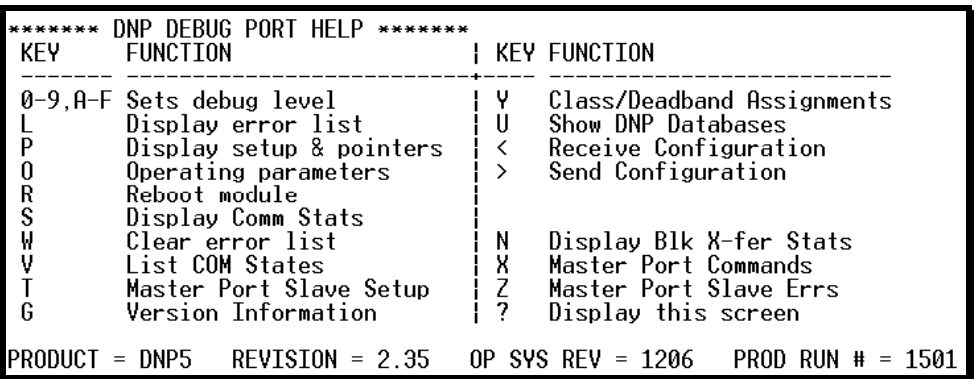

**2** Press **[<]** (Receive Module Configuration). The message "Press Y key to confirm configuration receive!" is displayed at the bottom of the screen.

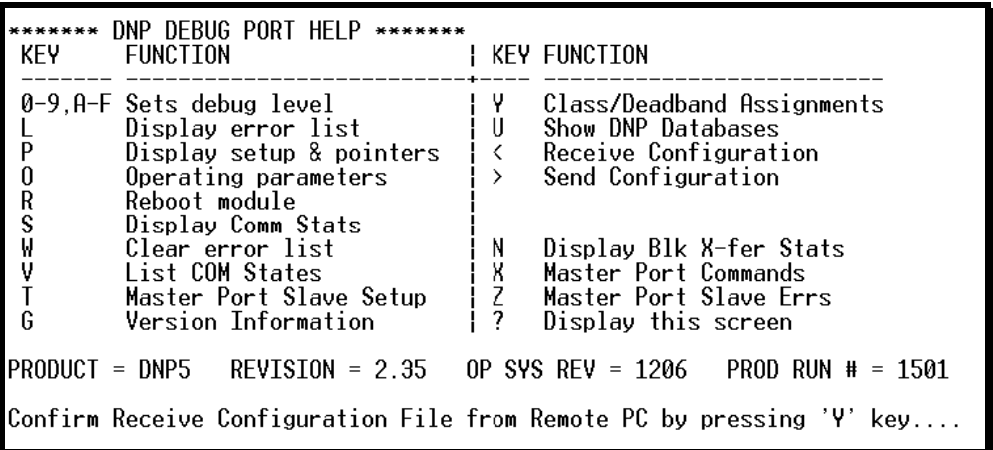

**3** Press **[Y]**. The screen now indicates that the PC is ready to send.

DNP DEBUG PORT HELP \*\*\*\*\*\*\* \*\*\*\*\*\*\* **FUNCTION I KEY FUNCTION KEY** 0-9, A-F Sets debug level γ Class/Deadband Assignments Display error list<br>Display setup & pointers  $\cup$ Show DNP Databases L Receive Configuration  $\overline{P}$  $\zeta$ 0 Operating parameters  $\,>\,$ Send Configuration Reboot module<br>Display Comm Stats<br>Clear error list<br>List COM States R<br>S⊌<br>V Display Blk X-fer Stats<br>Master Port Commands<br>Master Port Slave Errs N К Ţ Master Port Slave Setup  $\frac{7}{2}$ G Version Information Display this screen  $PRODUCT = DNP5$  $REVISION = 2.35$ OP SYS REV = 1206 PROD RUN # = 1501 Confirm Receive Configuration File from Remote PC by pressing 'Y' key.... Receiving configuration file: TRANSFERRING CONFIGURATION FROM PC TO MVI MODULE: Select SEND menu option and send file DNP.CFG è\*1B000000027fed4

**4** From the **Transfer** menu in HyperTerminal, select **Send File**.

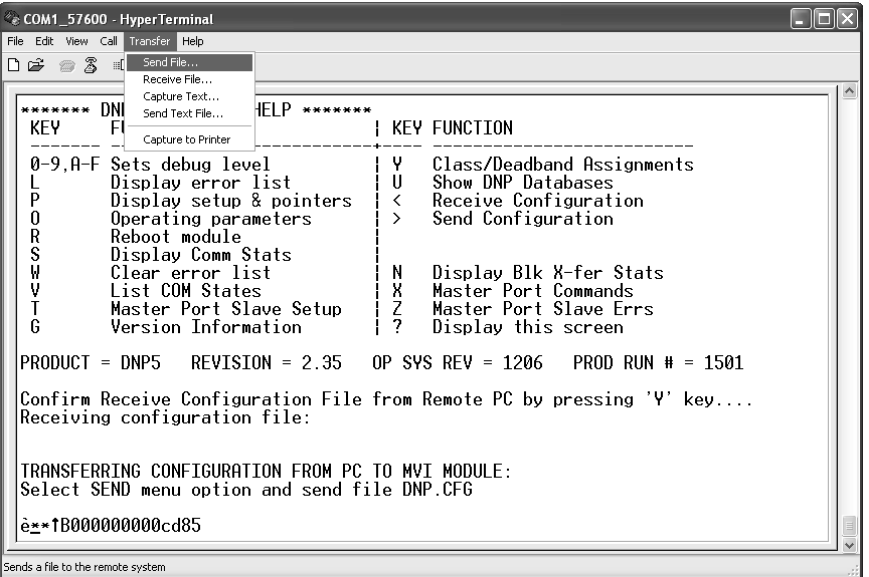

The Send File dialog appears.

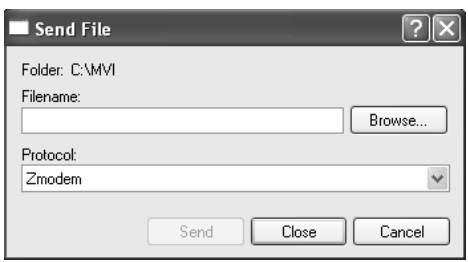

**5** Use the Browse button to locate the configuration file your computer.

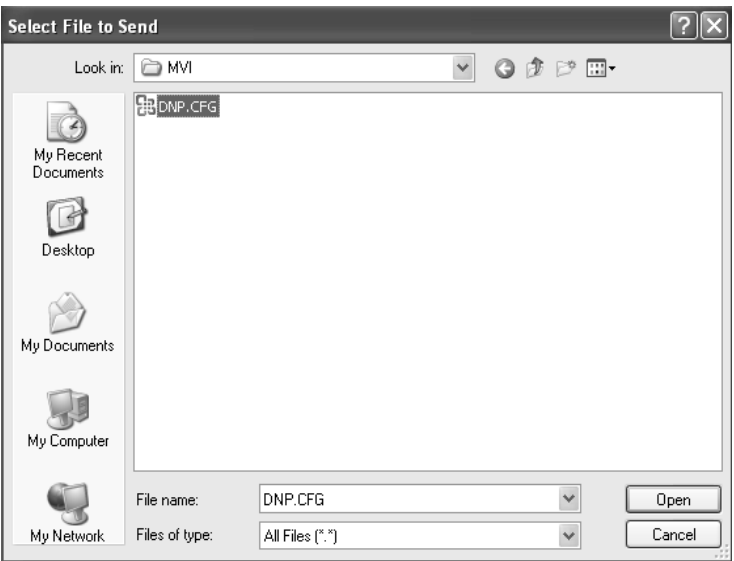

**Note:** This procedure assumes that you are uploading a newly edited configuration file from your PC to the module. However, configuration files are also available on the ProSoft CD as well as the ProSoft Technology web site.

- **6** Select Zmodem as the protocol.
- **7** Click the Send button. This action opens the Zmodem File Send dialog box.

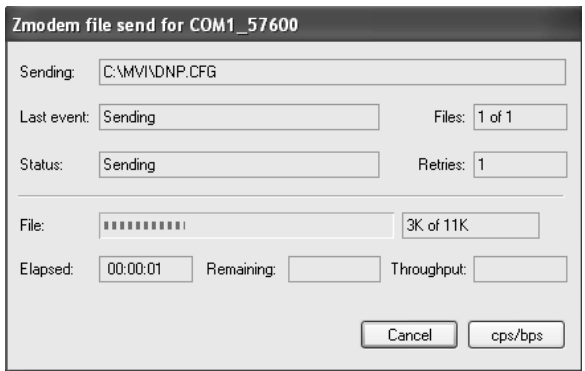

When the upload is complete, the screen indicates that the module has reloaded program values and displays information about the module.

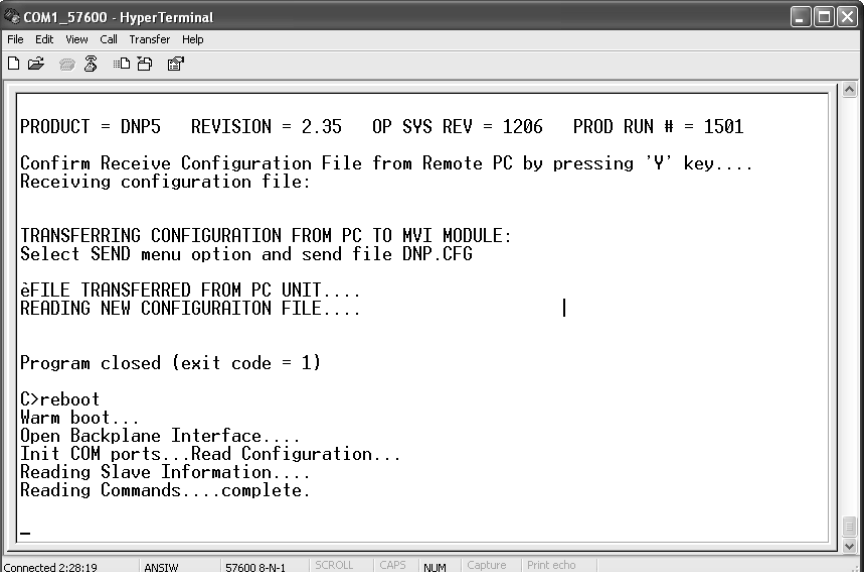

**8** Your module now contains the new configuration. Press **[?]** to see the module's main menu.

# **4 Diagnostics and Troubleshooting**

### *In This Chapter*

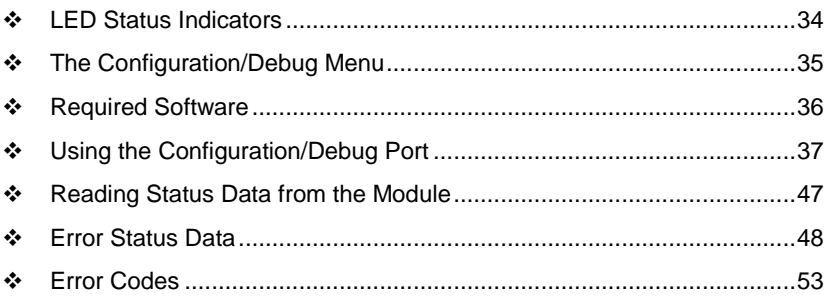

The module provides information on diagnostics and troubleshooting in the following forms:

- LED status indicators on the front of the module provide general information on the module's status.
- Status data contained in the module can be viewed through the Configuration/Debug port, using the troubleshooting and diagnostic capabilities of *Microsoft Windows HyperTerminal*.
- Status data values can be transferred from the module to processor memory and can be monitored there manually or by customer-created logic.

# <span id="page-33-0"></span>**4.1 LED Status Indicators**

This section defines the indications provided on the MVI94-DNP module through LEDs.

## *4.1.1 PRT1*

This LED indicates data transmit and receive activity on the configuration port. When the TXD or RXD pin is active on the port, the LED will be illuminated green. When the port is not active, the LED will be in the off state.

## *4.1.2 U1*

This LED indicates backplane data transfer operation. When the module is successfully writing data to the FLEX I/O backplane, the LED will be in the off state. When the module is reading a new block of data from the FLEX I/O backplane, the LED will be in the on state (amber). During normal operation of the module, this LED should turn on and off at a very rapid rate. If the LED never turns on, check your ladder logic to verify that the data transfer is set up correctly.

# *4.1.3 U2*

This LED indicates communication errors on the DNP application port. The LED is off when no error exists on the port. If a communication error is recognized on the port, the LED will be illuminated. If the LED is turned on, check for errors in the command list to determine the error condition recognized by the module.

## *4.1.4 STS*

This LED indicates the "health" of the module. When power is applied to the module, the LED will be illuminated. If the LED is green, the program is working correctly and the user configuration is being used. If the LED is red, the program is halted. Try restarting the module by cycling power. This should cause the module to return to its normal state.The module should return to its normal state.

## *4.1.5 PRT2*

This LED indicates data transmit and receive activity on the DNP master/slave port. When the TXD or RXD pin is active on the port, the LED will be illuminated green. When the port is not active, the LED will be in the off state.

# <span id="page-34-0"></span>**4.2 The Configuration/Debug Menu**

The Configuration and Debug menu for this module is arranged as a tree structure, with the Main Menu at the top of the tree, and one or more sub-menus for each menu command. The first menu you see when you connect to the module is the Main menu.

Because this is a text-based menu system, you enter commands by typing the command letter from your computer keyboard in *Prosoft Configuration Builder (PCB)*. The module does not respond to mouse movements or clicks. The command executes as soon as you press the command letter — you do not need to press **[Enter]**. When you type a command letter, a new screen will be displayed in your terminal application.

# *4.2.1 Navigation*

All of the submenus for this module contain commands to redisplay the menu or return to the previous menu. You can always return from a submenu to the next higher menu by pressing **[M]** on your keyboard.

The organization of the menu structure is represented in simplified form in the following illustration:

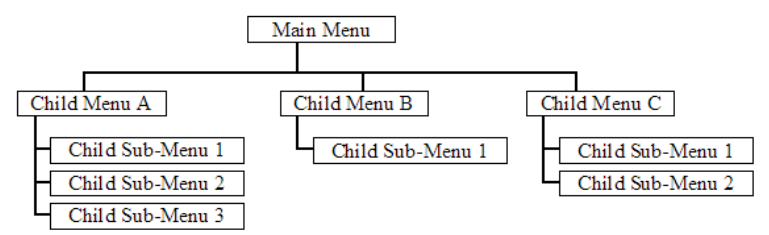

The remainder of this section shows the menus available for this module, and briefly discusses the commands available to you.

# *4.2.2 Keystrokes*

The keyboard commands on these menus are usually not case sensitive. You can enter most commands in lowercase or uppercase letters.

The menus use a few special characters (**?**, **-**, **+**, **@**) that must be entered exactly as shown. Some of these characters will require you to use the **SHIFT**, **CTRL**, or **ALT** keys to enter them correctly. For example, on US English keyboards, enter the **?** command as **SHIFT** and **/**.

Also, take care to distinguish the different uses for uppercase letter "eye" (**I**), lowercase letter "el" (**L**), and the number one (**1**). Likewise, uppercase letter "oh" (**O**) and the number zero (**0**) are not interchangeable. Although these characters look alike on the screen, they perform different actions on the module and may not be used interchangeably.

# <span id="page-35-0"></span>**4.3 Required Software**

In order to send and receive data over the serial port (COM port) on your computer to the module, you must use a communication program (terminal emulator).

A simple communication program called HyperTerminal is pre-installed with recent versions of Microsoft Windows operating systems. If you are connecting from a machine running DOS, you must obtain and install a compatible communication program. The following table lists communication programs that have been tested by ProSoft Technology.

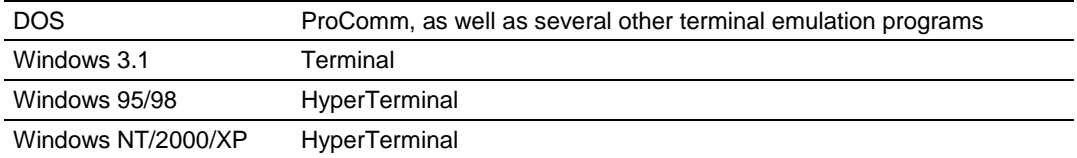

The module uses the Ymodem file transfer protocol to send and receive configuration files from your module. If you use a communication program that is not on the list above, please be sure that it supports Ymodem file transfers.
## **4.4 Using the Configuration/Debug Port**

To connect to the module's Configuration/Debug port:

- **1** Connect your computer to the module's port using a null modem cable.
- **2** Start the communication program on your computer and configure the communication parameters with the following settings:

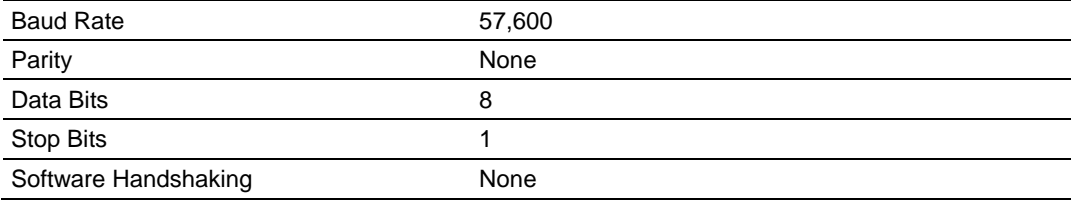

**3** Open the connection. When you are connected, press the **[?]** key on your keyboard. If the system is set up properly, you will see a menu with the module name followed by a list of letters and the commands associated with them.

If there is no response from the module, follow these steps:

- **1** Verify that the null modem cable is connected properly between your computer's serial port and the module. A regular serial cable will not work.
- **2** Verify that RSLinx is not controlling the COM port. Refer to Disabling the RSLinx Driver for the Com Port on the PC.
- **3** Verify that your communication software is using the correct settings for baud rate, parity and handshaking.
- **4** On computers with more than one serial port, verify that your communication program is connected to the same port that is connected to the module.

If you are still not able to establish a connection, you can contact ProSoft Technology Technical Support for further assistance.

## *4.4.1 Main Menu*

When you first connect to the module from your computer, your terminal screen will be blank. To activate the main menu, press the **[?]** key on your computer's keyboard. If the module is connected properly, the following menu will appear.

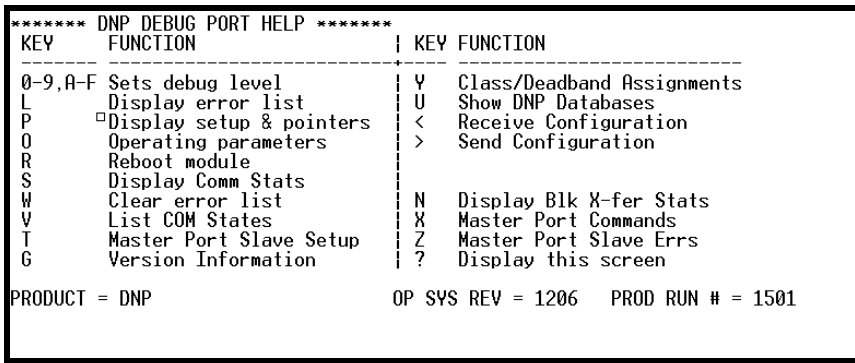

## <span id="page-37-0"></span>*Setting the Debug Level*

You can increase or decrease the level of debug messages sent from the module to the Debug Menu. The following table shows the type of debugging information for each key **[0]** to **[9], [A]** to **[F]**

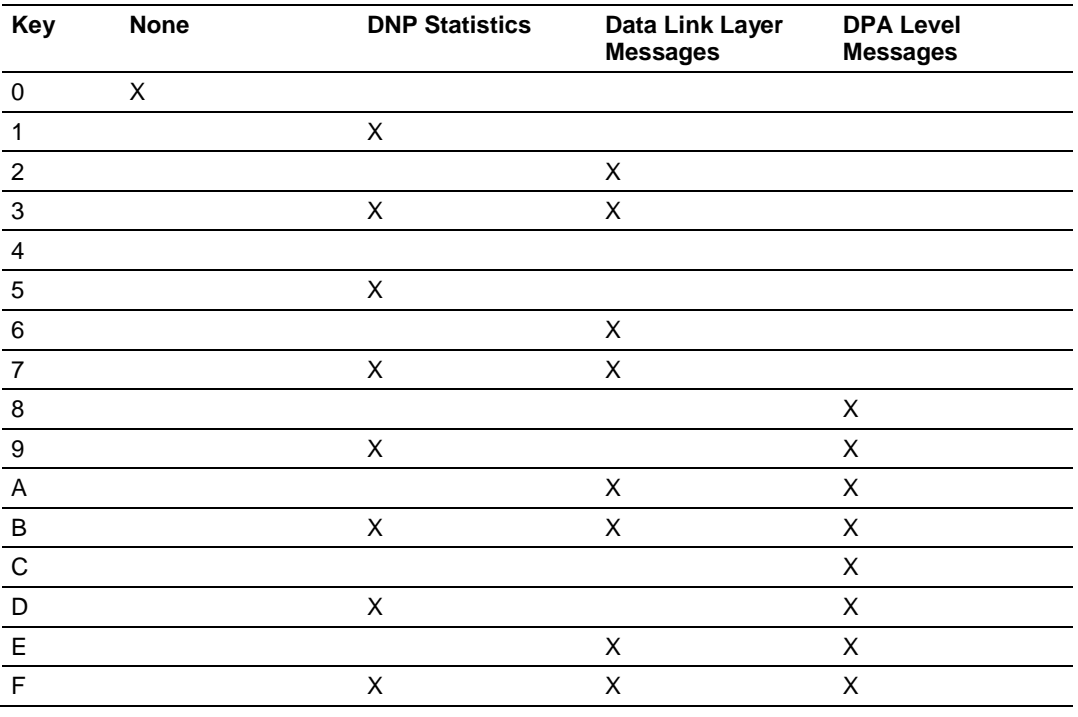

## *Viewing the Error List*

Press **[L]** to display the last 60 errors for the DNP slave port. Refer to the error list section of the user manual to interpret each error recorded by the module.

If there are no errors present for the module, the message "NO ERRORS FOR SYSTEM!" is displayed.

## *Viewing DNP Set Up & Pointers*

Press **[P]** to display the memory allocation and the database setup parameters.

## *Viewing Operating Parameters*

Press **[O]** to view the DNP Protocol setup information (Operating Parameters) for the module.

## *Warm Booting the Module*

**Caution:** Some of the commands available to you from this menu are designed for advanced debugging and system testing only, and can cause the module to stop communicating with the processor or with other devices, resulting in potential data loss or other failures. Only use these commands if you are specifically directed to do so by ProSoft Technology Technical Support staff. Some of these command keys are not listed on the menu, but are active nevertheless. Please be careful when pressing keys so that you do not accidentally execute an unwanted command.

Press **[R]** from the Main Menu to warm boot (restart) the module. This command will cause the program to exit and reload, refreshing configuration parameters that must be set on program initialization. Only use this command if you must cause the module to reboot.

## *Viewing Comm Status*

Press **[S]** to view the communication status for the DNP port.

## *Clearing the Error List*

Press **[W]** to clear the error list. Use this command after viewing the error list (page [38\)](#page-37-0) to delete the current list of errors and start a new list.

#### *Viewing COM States*

Press **[V]** to view the current state of the DNP application port and the port configuration information.

## *Viewing Master Port Slave Setup*

Press **[T]** to view configuration information for the Master Port Slave.

## *Viewing Version Information*

Press **[G]** to view Version information for the module.

Use this command to view the current version of the software for the module, as well as other important values. You may be asked to provide this information when calling for technical support on the product.

Values at the bottom of the display are important in determining module operation. The Program Scan Counter value is incremented each time a module's program cycle is complete.

**Tip:** Repeat this command at one-second intervals to determine the frequency of program execution.

## *Opening the Class/Deadband Assignment Menu*

Press **[Y]** to view the class and deadband override values for the binary, analog, float and double input DNP database.

## *Opening the DNP Database View Menu*

Press **[U]** to open the DNP Database View Menu. This menu allows you to view all data associated with the DNP Server driver. For more information about the commands on this menu, refer to DNP Database View Menu (page [41\)](#page-40-0).

## *Receiving the Configuration File*

Press **[<] (SHIFT COMMA)** to download (receive) the current configuration file from the module. For more information on receiving and sending configuration files, please see Uploading and Downloading the Configuration File (page [27\)](#page-26-0).

## *Sending the Configuration File*

Press **[>] (SHIFT PERIOD)** to upload (send) an updated configuration file to the module. For more information on receiving and sending configuration files, please see Uploading and Downloading the Configuration File (page [27\)](#page-26-0).

## *Viewing Block Transfer Statistics*

Press **[N]** from the Main Menu to view the Block Transfer Statistics screen. Use this command to display the configuration and statistics of the backplane data transfer operations between the module and the processor. The information on this screen can help determine if there are communication problems between the processor and the module.

**Tip:** Repeat this command at one-second intervals to determine the number of blocks transferred each second.

## *Opening the Command List Menu*

Press **[X]** to open the Command List menu. Use this command to view the configured command list for the module.

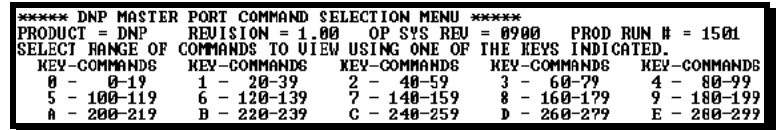

## *Opening the Command Error List Menu*

Press **[Z]** to open the Command Error List. This list consists of multiple pages of command list error/status data. Press **[?]** to view a list of commands available on this menu.

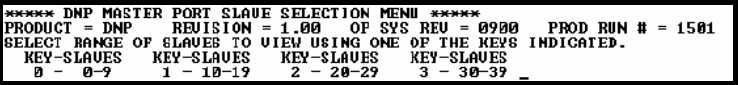

# <span id="page-40-0"></span>*4.4.2 DNP Database View Menu*

Use this menu command to view the current contents of the selected database. Press **[D]** to view a list of commands available on this menu.

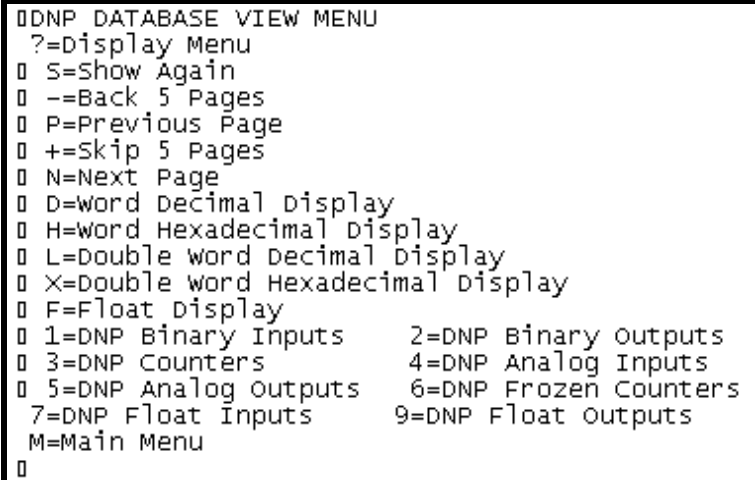

## *Viewing Data Type Databases*

Press **[D]** from the DNP menu, then hold down the **[SHIFT]** key and press the **[/]** key. Use the number keys 1 to 6 to select the display of the data type you wish to view. For example, if the [1] key is pressed, the following is displayed:

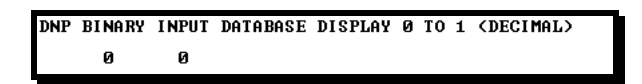

## *Viewing Register Pages*

To view sets of register pages, use the keys described below:

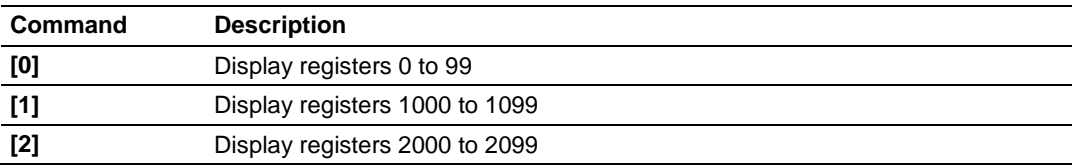

And so on. The total number of register pages available to view depends on your module's configuration.

## *Displaying the Current Page of Registers Again*

Press **[S]** from the *Database View* menu to show the current page of registers again.

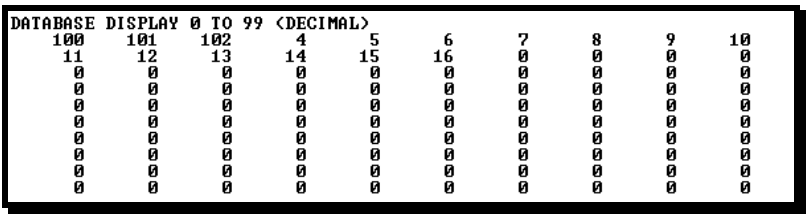

This screen displays the current page of 100 registers in the database.

## *Moving Back Through 5 Pages of Registers*

Press **[-]** from the *Database View* menu to skip five pages back in the database to see the 100 registers of data starting 500 registers before the currently displayed page.

#### *Viewing the Previous Page of Registers*

Press **[P]** from the *Database View* menu to display the previous page of data.

#### *Moving Forward Through 5 Pages of Registers*

Press **[+]** from the *Database View* menu to skip five pages ahead in the database to see 100 registers of data 500 registers ahead of the currently displayed page.

## *Viewing the Next Page of Registers*

Press **[N]** from the *Database View* menu to display the next page of data.

#### *Viewing Data in Decimal Format*

Press **[D]** from the *Database View* menu to display the data on the current page in decimal format.

#### *Viewing Data in Hexadecimal Format*

Press **[H]** from the *Database View* menu to display the data on the current page in hexadecimal format.

#### *Viewing Data in Floating-Point Format*

Press **[F]** from the *Database View* menu to display the data on the current page in floating-point format. The program assumes that the values are aligned on even register boundaries. If floating-point values are not aligned as such, they are not displayed properly.

## *Viewing Data in ASCII (Text) Format*

Press **[A]** from the *Database View* menu to display the data on the current page in ASCII format. This is useful for regions of the database that contain ASCII data.

## *Viewing Data in Double Word Decimal Format*

Press **[L]** to display the data on the current page in Double Word Decimal format. This is useful for regions of the database that contain Double Word Decimal data.

## *Viewing Data in Double Word Decimal Format*

Press **[X]** to display the data on the current page in Double Word Hexadecimal format. This is useful for regions of the database that contain Double Word Hexadecimal data.

#### *Viewing DNP Binary Inputs*

Press **[1]** to view a list of DNP Binary Inputs.

## *Viewing DNP Binary Outputs*

Press **[2]** to view a list of DNP Binary Outputs.

*Viewing DNP Counters* Press **[3]** to view a list of DNP Counters.

*Viewing DNP Analog Inputs* Press **[4]** to view a list of DNP Analog Inputs.

*Viewing DNP Analog Outputs* Press **[5]** to view a list of DNP Analog Outputs.

## *Viewing DNP Frozen Counters*

Press **[6]** to view a list of DNP Frozen Counters.

## *Viewing DNP Float Inputs*

Press **[7]** to view a list of DNP Float Inputs.

## *Viewing DNP Float Outputs* Press **[9]** to view a list of DNP Float Outputs.

## *Returning to the Main Menu* Press **[M]** to return to the *Main* menu.

# *4.4.3 The Class Assignment Menu*

This menu allows you to view the class and deadband override values for the binary, analog, float and double input DNP database. Press **[?]** to display the commands available on this menu.

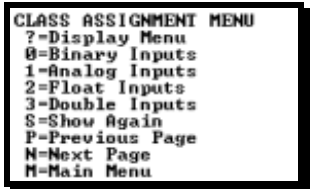

The following illustration shows the output for the Analog data set (menu key **[1]**)

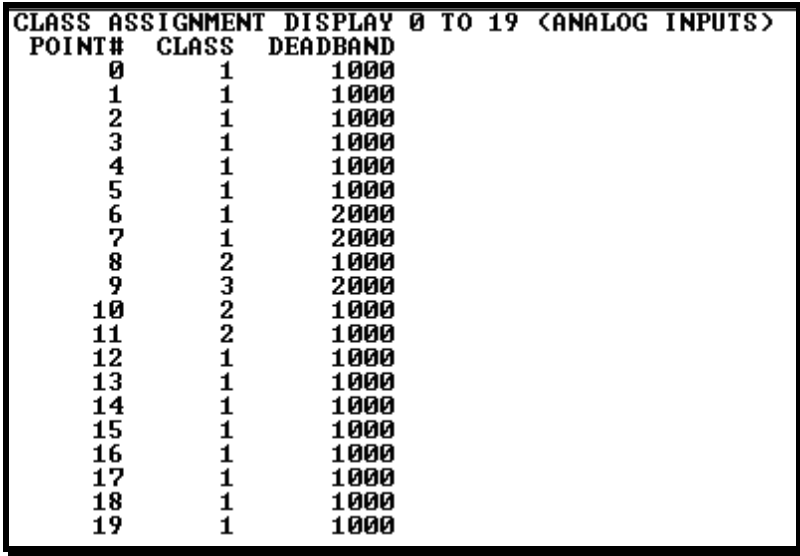

## *Viewing Binary Inputs*

Press **[0]** to view the override values for Binary Input Data.

## *Viewing Analog Inputs*

Press **[1]** to view the override values for Analog Input Data.

#### *Viewing Float Inputs*

Press **[2]** to view the override values for Float Input Data.

## *Viewing Double Inputs*

Press **[3]** to view the override values for Double Input Data.

## *Redisplaying the Current Page*

Press **[S]** to display the current page of data.

#### *Viewing the Previous Page of Data*

Press **[P]** to display the previous page of data.

## *Viewing the Next Page of Data* Press **[N]** to display the next page of data.

#### *Returning to the Main Menu*

Press **[M]** to return to the *Main* menu.

## *4.4.4 Master Command List Menu*

Use this menu to view the command list for the module. Press **[?]** to view a list of commands available on this menu.

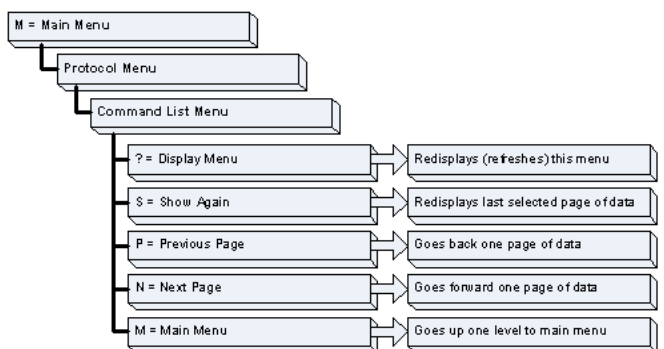

## *Redisplaying the Current Page*

Press **[S]** to display the current page of data.

## *Viewing the Previous 50 Commands*

Press **[-]** to view the previous 50 commands.

#### *Viewing the Previous Page of Commands*

Press **[P]** to display the previous page of commands.

#### *Viewing the Next 50 Commands*

Press **[+]** to view the next 50 commands from the master command list.

## *Viewing the Next Page of Commands*

Press **[N]** to display the next page of commands.

## *Returning to the Main Menu*

Press **[M]** to return to the *Main* menu.

# *4.4.5 Master Command Error List Menu*

Use this menu to view the command error list for the module. Press **[?]** to view a list of commands available on this menu.

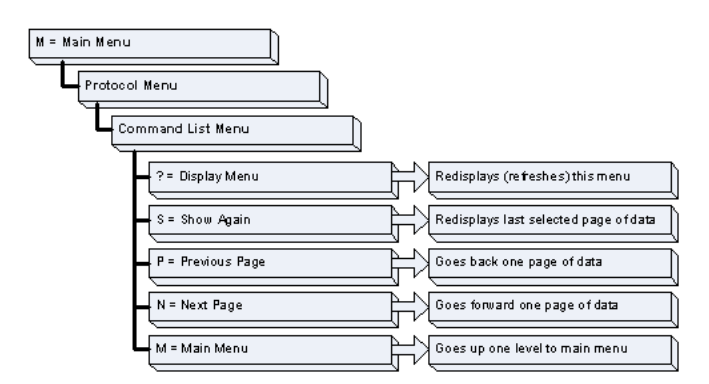

## *Redisplaying the Current Page*

Press **[S]** to display the current page of data.

## *Moving Back Through 5 Pages of Commands*

Press **[-]** to display data for last 5 page commands.

## *Viewing the Previous Page of Commands*

Press **[P]** to display the previous page of commands.

## *Moving Forward (Skipping) Through 5 Pages of Commands* Press **[+]** to display data for the next page of commands.

## *Viewing the Next Page of Commands* Press **[N]** to display the next page of commands.

## *Returning to the Main Menu*

Press **[M]** to return to the *Main* menu.

## **4.5 Reading Status Data from the Module**

The module provides three sets of error/status data areas. The data sets are Error/Status Data, Slave Status Data, and Command Error List Data. This data is available for viewing through the Config/Debug port.

## **4.6 Error Status Data**

The module error/status data areas are discussed in this section. Three sets of data are available with this type of data: Error/Status Data, Slave Status Data and Command Error List Data. Each of these datasets are discussed in the following topics:

# *4.6.1 Error Status Data*

This data is provided to the processor using blocks 200 to 210 and is available for viewing using the configuration/debug port option. The module transfers this data to the processor at the end of each scan of normal data-block transfer. Each block contains 6 words of data. Ladder logic should be written to place the data received into a user data file. The following table describes the block numbers and data received in each block:

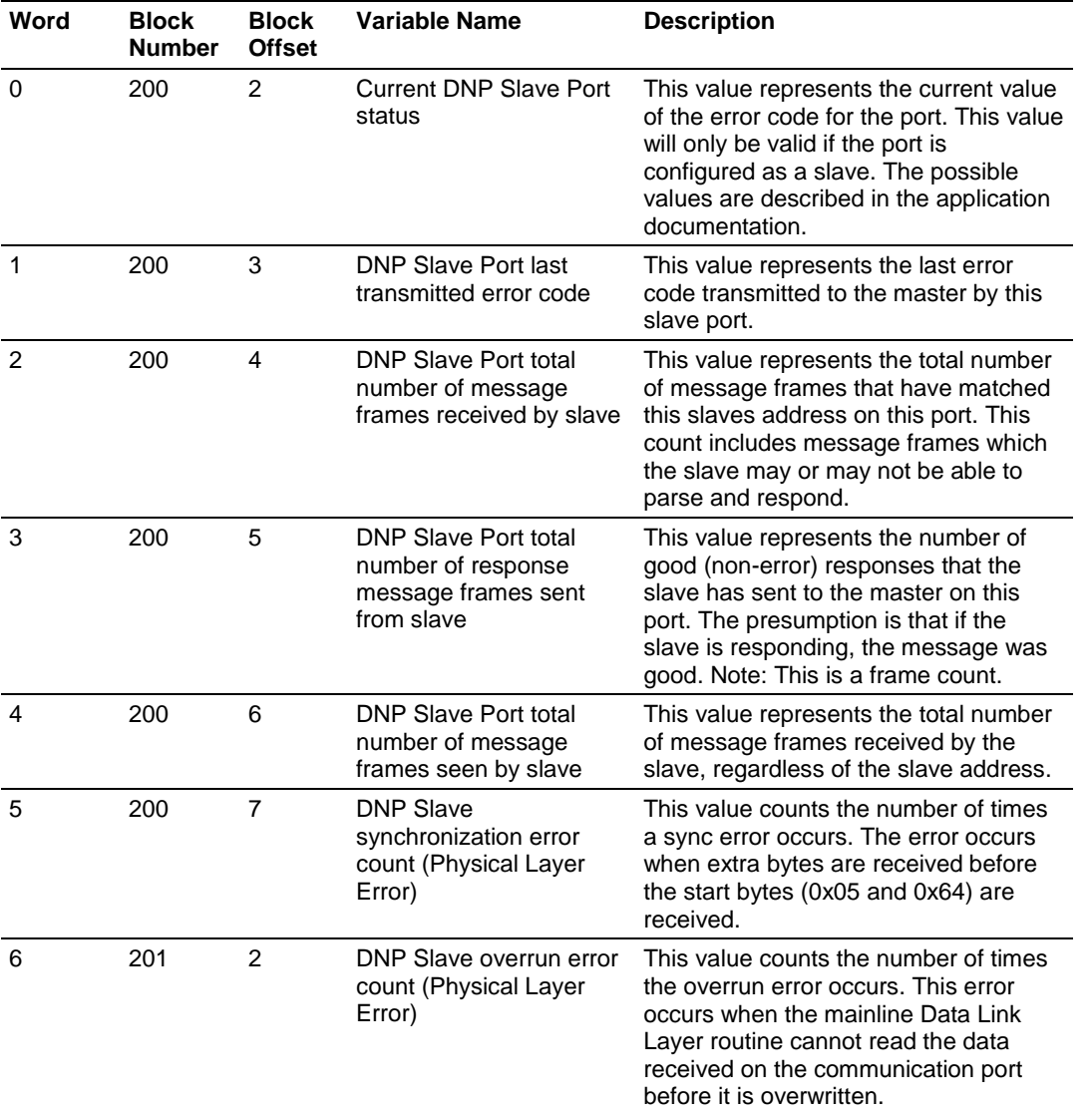

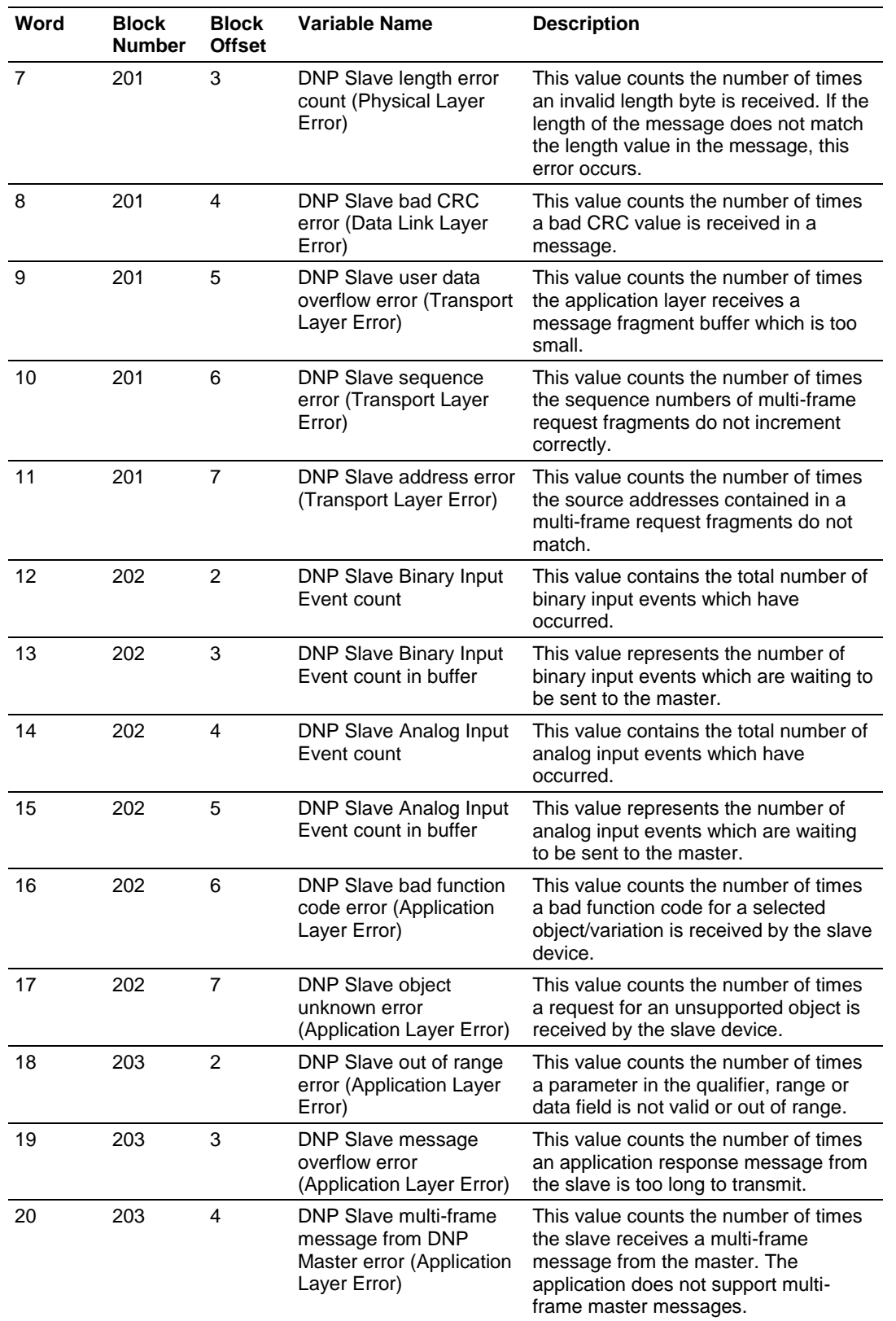

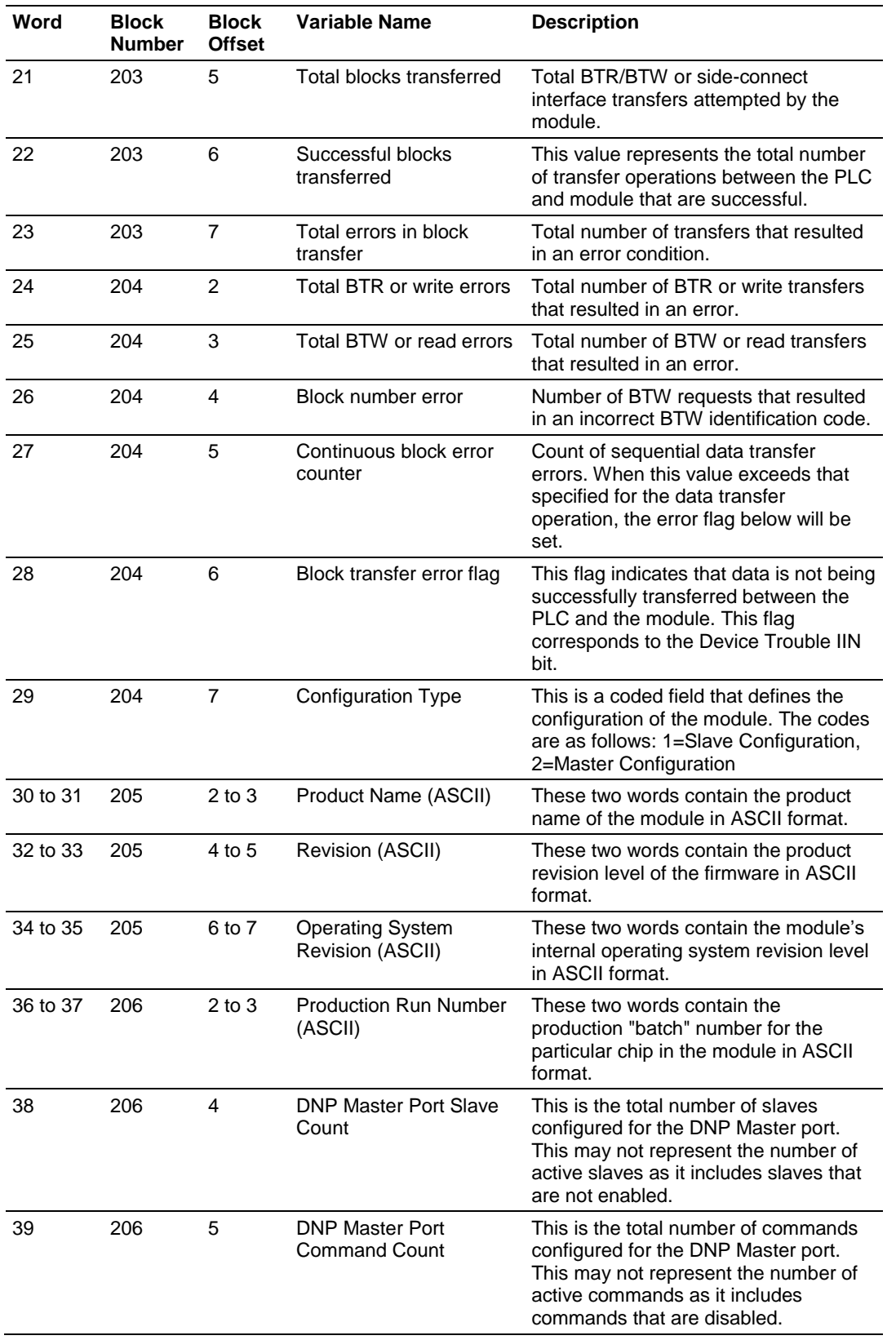

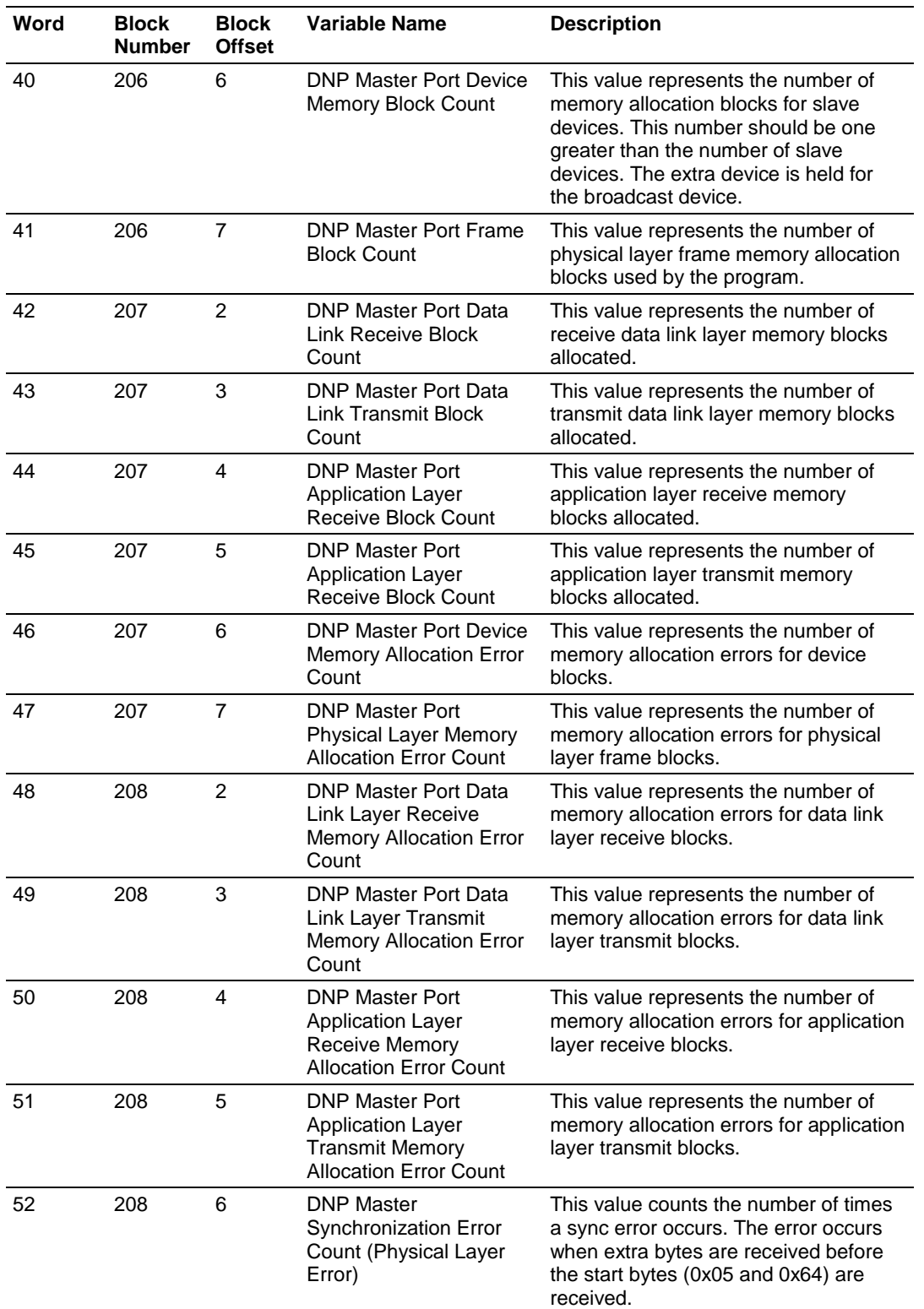

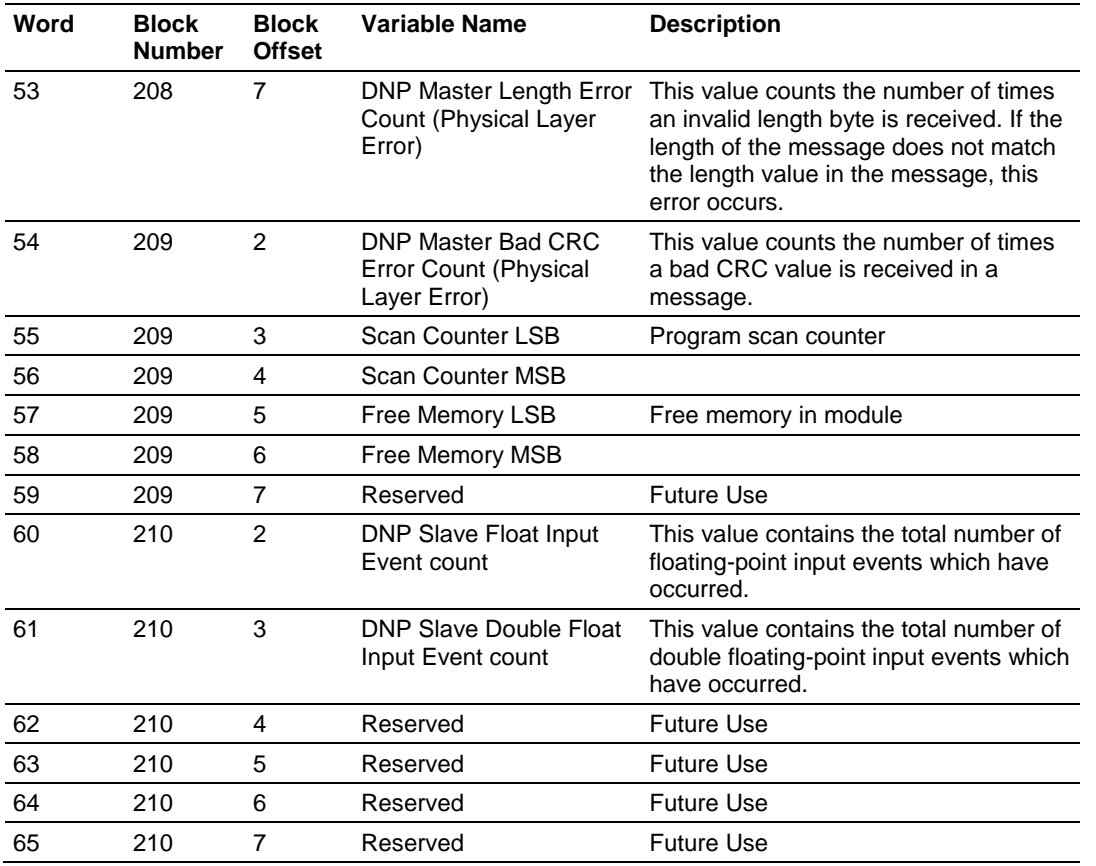

## *4.6.2 Command Error List*

Each command in the command list has a reserved word value for a status/error code. This error data list can be read using the Configuration/Debug Port. Additionally, can be retrieved from the module by the processor using command block 9950.

The first word in the register location defined contains the status/error code for the first command in the port's command list. Each successive word in the command error list is associated with the next command in the list. Therefore, the size of the data area is dependent upon the number of commands defined.

Refer to the following Error Codes section to interpret the status/error codes present in the data area.

## *4.6.3 Slave Status Data*

The slave status data contains the communication statistics for each IED unit interfaced with by the master port. This information is available for viewing using the configuration/debug port or by using command block 9949 requests from the processor.

## **4.7 Error Codes**

The module error codes are listed in this section. Error codes are separated into module errors and command errors. The following two sections present the errors associated with each set of errors.

## *4.7.1 Module Error Codes*

These error codes are generated by the module in response to communication problems on an emulated slave port or configuration errors. Review the error list to view the last set of 60 errors generated by the module. The error codes are listed in the following tables:

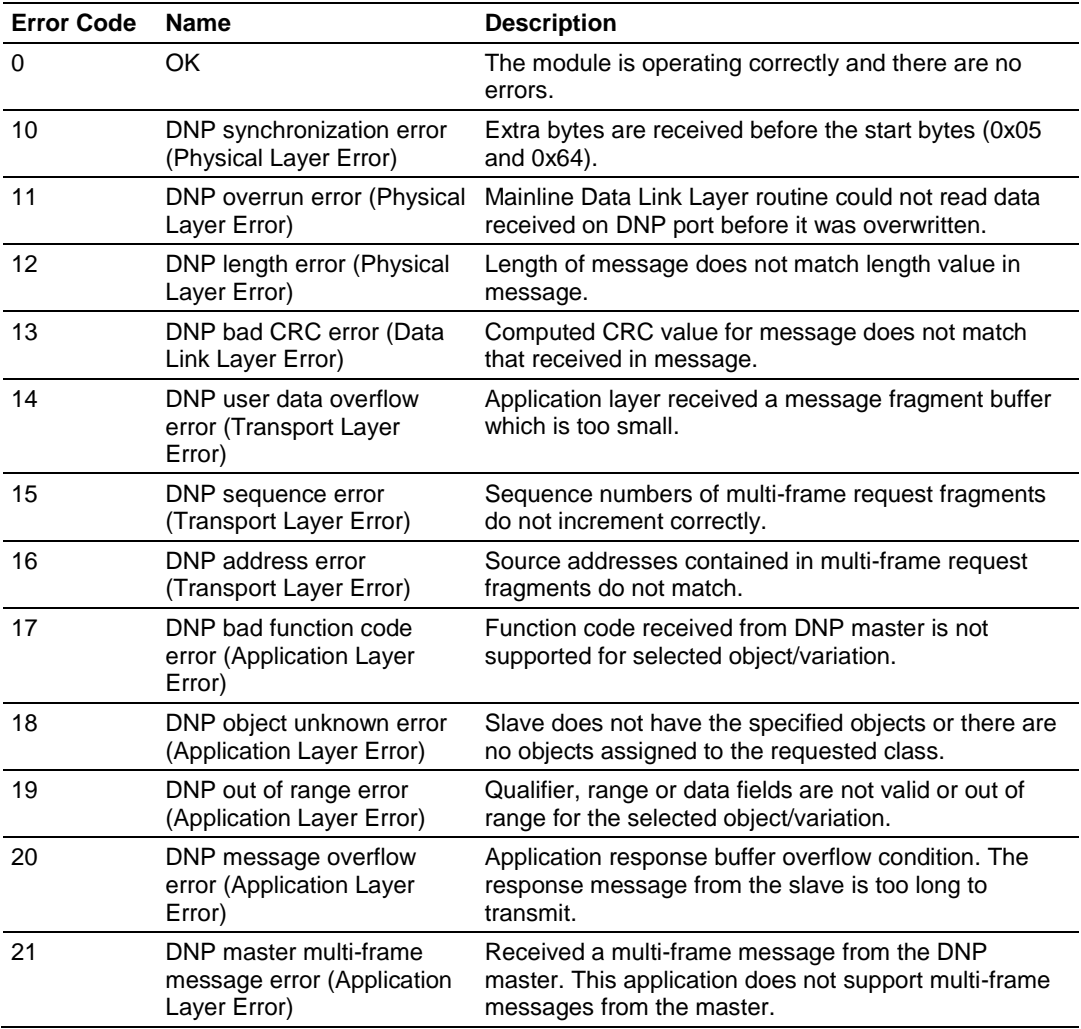

#### *Slave Port Communication Errors*

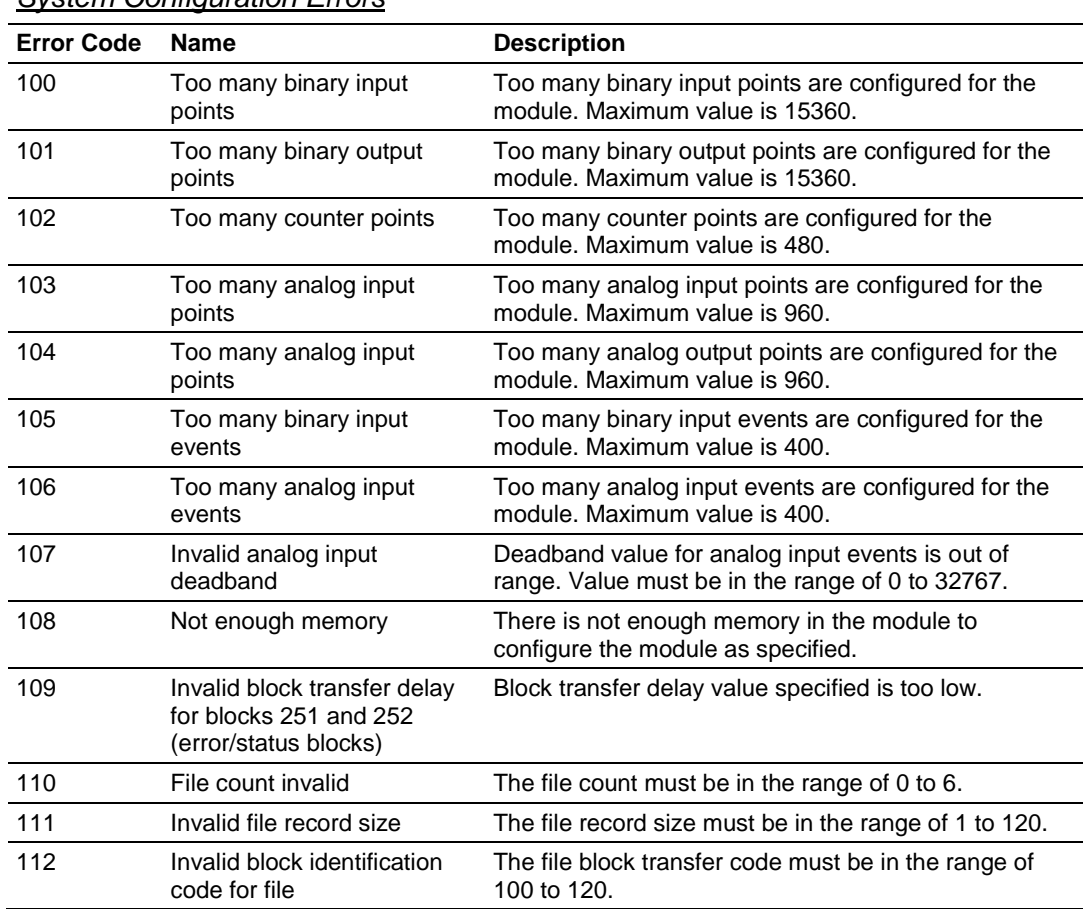

## *System Configuration Errors*

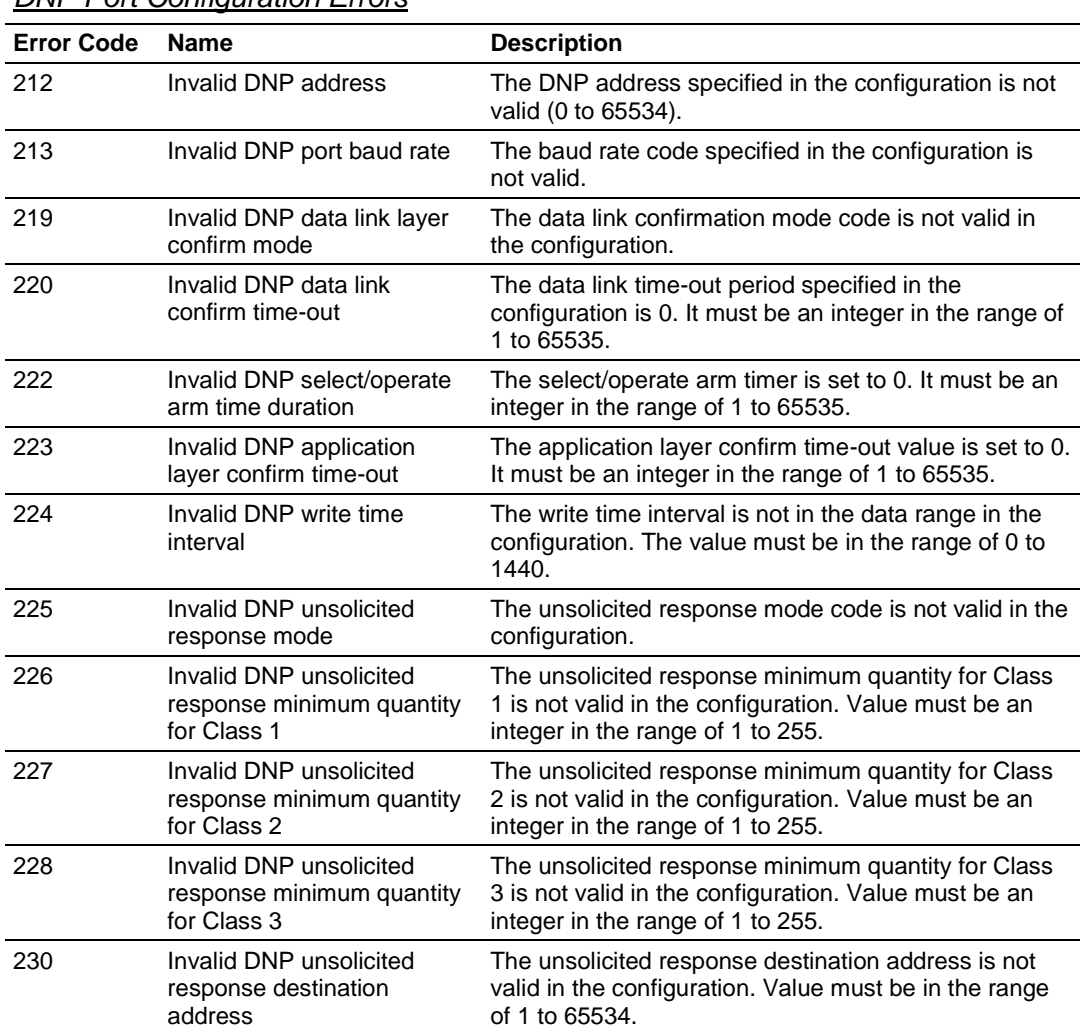

# *DNP Port Configuration Errors*

# *4.7.2 Command Error Codes*

Command error codes are generated by the module's program. These errors are generated when an error occurs when issuing a request or processing a response of a command list function. The following tables list the command error codes used in the module:

*General Command Errors*

| <b>Error Code</b> | <b>Name</b>                                    | <b>Description</b>                                                                                                    |
|-------------------|------------------------------------------------|----------------------------------------------------------------------------------------------------|
| 1                 | Device not defined                             | The IED slave address referenced in the command is<br>not defined in the module. Check to make sure there<br>is an entry in the slave table for each slave device<br>referenced in the command list. |
| 2                 | Invalid command                                | This command is not valid. Check to make sure the<br>slave address parameter is greater than or equal to<br>zero and that the point count is not set to zero.                                        |
| 3                 | Object not supported                           | The data object in the command is not supported by<br>the module. Refer to the DNP subset for the Master<br>Port.                                                                                    |
| 4                 | Command function not<br>supported              | The function specified in the command is not<br>supported for the object type selected. Refer to the<br>DNP subset for the Master Port.                                                              |
| 10                | Invalid binary input poll<br>command           | This binary input object command is not valid.                                                                                                    |
| 11                | Invalid binary input event<br>poll command     | This binary input event object poll command is not<br>valid.                                                                                                    |
| 20                | Invalid binary output<br>command function      | This binary output command function is not valid.                                                                                                    |
| 30                | Invalid counter poll<br>command function       | The counter object poll command contains an invalid<br>function code.                                                                                                    |
| 31                | Invalid counter poll<br>command                | This counter object poll command is not valid.                                                                                                    |
| 40                | Invalid frozen counter poll<br>command         | This frozen counter object poll command is not valid.                                                                                                    |
| 50                | Invalid analog input poll<br>command           | This analog input poll command is not valid.                                                                                                    |
| 51                | Invalid analog input event<br>poll command     | This analog input event poll command is not valid.                                                                                                    |
| 60                | Invalid analog output poll<br>command function | This analog output poll command contains an invalid<br>function code.                                                                                                    |
| 61                | Invalid analog output poll<br>command          | This analog output poll command is not valid.                                                                                                    |
| 70                | Invalid time/date poll<br>command              | This time/date object poll command is not valid.                                                                                                    |
| 80                | Invalid event poll command                     | This event poll command is not valid.                                                                                                    |

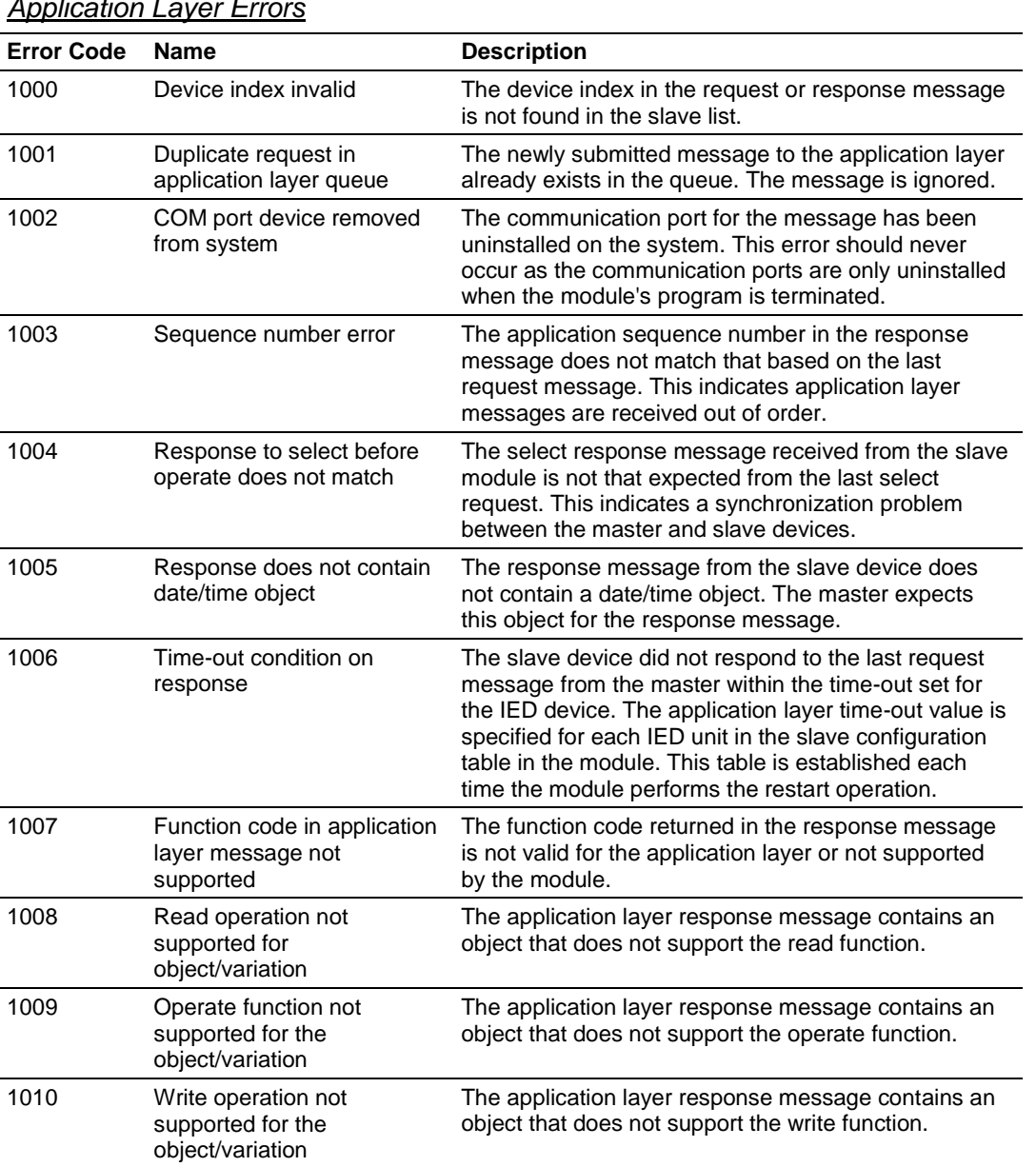

# *Application Layer Errors*

Use the error codes returned for each command in the list to determine the success or failure of the command. If the command fails, use the error code to determine the cause of failure.

# **5 Reference**

# *In This Chapter*

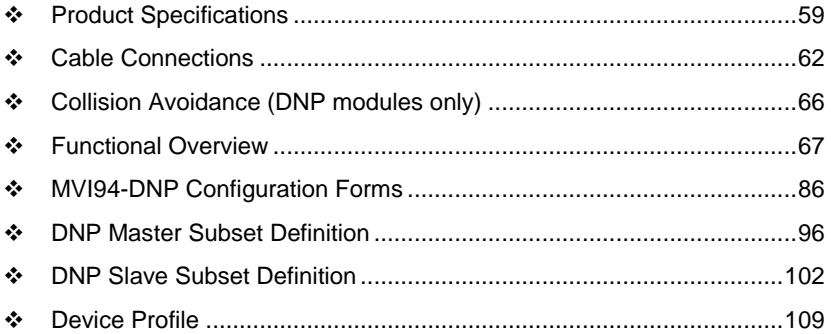

## <span id="page-58-0"></span>**5.1 Product Specifications**

The MVI94 DNP 3.0 Master/Slave Communication Module is a single slot, backplane compatible DNP 3.0 interface solution for the FLEX platform. This module provides highly configurable support of both DNP 3.0 Master and Slave implementations (level 2 minimum), allowing the many SCADA and field devices supporting the DNP protocol to be integrated into the powerful FLEX platform. The module supports DNP Subset Level 2 features and some of the Level 3 features allowing the many SCADA and field devices supporting the DNP protocol to be integrated into the FLEX platform. The module acts as an input/output module between the DNP network and the FLEX backplane. The data transfer from the FLEX processor is asynchronous from the actions on the DNP network. Databases are user defined and stored in the module to hold the data required by the protocol.

## *5.1.1 General Specifications*

Some of the general specifications include:

- Operation via simple ladder logic
- Complete setup and monitoring of module through Debug port and user configuration file
- Flex backplane interface via I/O access

## *5.1.2 FLEX I/O Interfaces*

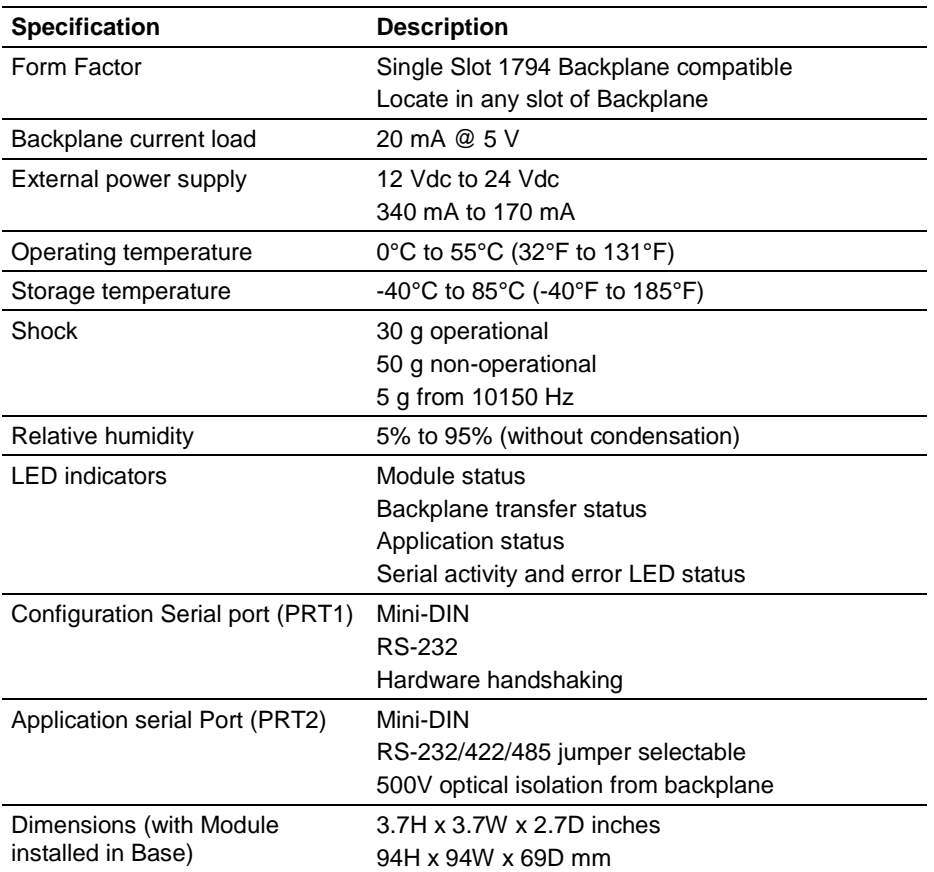

## *5.1.3 Functional Specifications*

The module has two DNP protocol ports that can be user configured to operate in a Master/Slave or in a Slave/Slave redundant port configuration.

User defined internal register space is accessible to the protocol driver and to the FLEX processor memory.

## **DNP 3.0 Slave Protocol Specifications**

The DNP Slave port(s) accepts DNP commands to control and monitor data stored in the module's DNP Slave databases. If a DNP Master port is also configured, a portion of these slave databases can be derived from or can control IED devices connected to the DNP master port.

- Report-by-Exception data is logged to the module's database
- Supports unsolicited messaging
- Each DNP point type is user configurable by point
- Class assignments are completely user-definable on a Type and point basis (BI, AI, FI, DI point types)
- Supports clock synchronization from a master or from the processor
- Up to 400 events are stored for Floats, Binary In, Analog In and Double Inputs
- Collision avoidance algorithm per DNP organization for redundant port switching (redundant slave mode)
- Special modem AT command string and timing support for dialing out on redundant port (redundant slave mode)

## **DNP 3.0 Master Protocol Specifications**

The DNP 3.0 Master port can be configured as a virtual DNP Master device that actively issues user-defined DNP commands to nodes on the network.

- The Master port supports 300 user defined commands, each one containing its own set of data link and application layer characteristics
- Master port logically supports up to 40 slave devices
- Individual command configuration includes conditional or continuous polling and Poll Delay Time
- Slave status and Command status available for transfer to the processor
- Event data received from the slave devices updates the module database (Date and Time stamping is not stored or used by module)
- Special command handling for Digital Output CROB under processor control for pulse output control

#### **DNP 3.0 port (PRT2)**

- User-definable module memory usage
- Full radio, modem and multi-drop support
- Support for the storage and transfer of all DNP data types across the backplane
- Communication parameters
	- o Address: 0 to 65534 (slave mode)
	- o Baud rate: 110 to 115K
	- o Parity: none, data bits: 8, Stop bit: 1
	- o RTS on delay: 0 to 65535 milliseconds
	- o RTS off delay: 0 to 65535 milliseconds

## <span id="page-61-0"></span>**5.2 Cable Connections**

The application ports on the MVI94-DNP module support RS-232, RS-422, and RS-485 interfaces. Please inspect the module to ensure that the jumpers are set correctly to correspond with the type of interface you are using.

**Note:** When using RS-232 with radio modem applications, some radios or modems require hardware handshaking (control and monitoring of modem signal lines). Enable this in the configuration of the module by setting the UseCTS parameter to 1.

# *5.2.1 RS-232 Application Port(s)*

When the RS-232 interface is selected, the use of hardware handshaking (control and monitoring of modem signal lines) is user definable. If no hardware handshaking will be used, here are the cable pinouts to connect to the port.

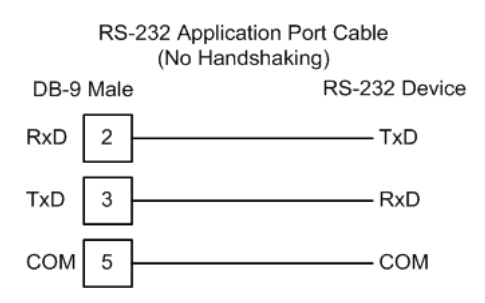

## *RS-232: Modem Connection (Hardware Handshaking Required)*

This type of connection is required between the module and a modem or other communication device.

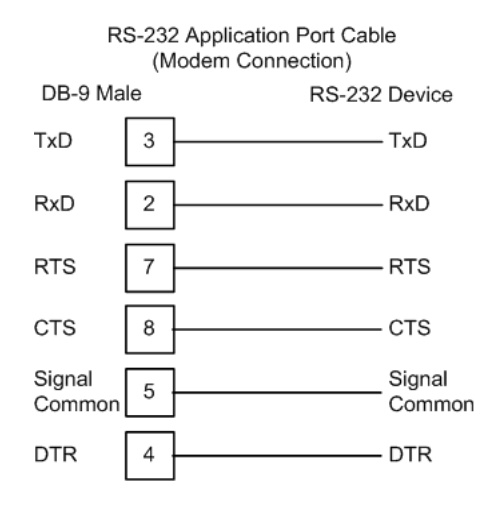

The "Use CTS Line" parameter for the port configuration should be set to 'Y' for most modem applications.

## *RS-232: Null Modem Connection (Hardware Handshaking)*

This type of connection is used when the device connected to the module requires hardware handshaking (control and monitoring of modem signal lines).

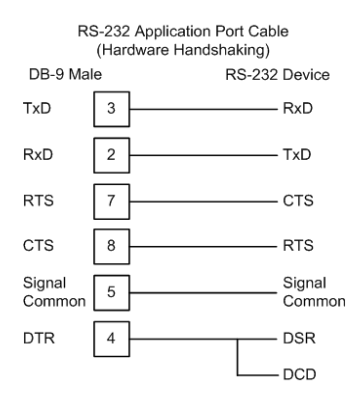

## *RS-232: Null Modem Connection (No Hardware Handshaking)*

This type of connection can be used to connect the module to a computer or field device communication port.

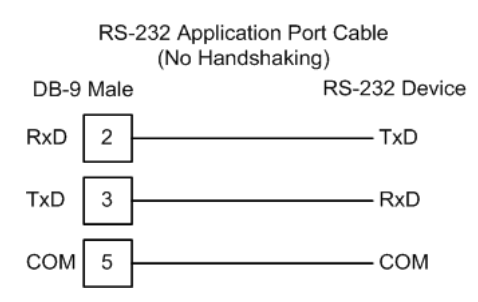

**Note:** For most null modem connections where hardware handshaking is not required, the *Use CTS Line* parameter should be set to **N** and no jumper will be required between Pins 7 (RTS) and 8 (CTS) on the connector. If the port is configured with the *Use CTS Line* set to **Y**, then a jumper is required between the RTS and the CTS lines on the port connection.

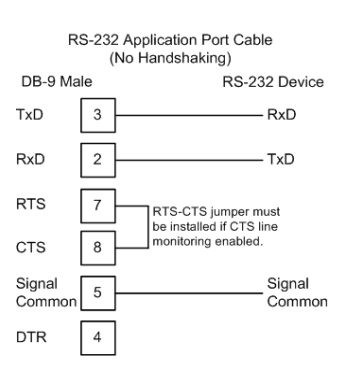

# *5.2.2 RS-232 Configuration/Debug Port*

This port is physically an eight-pin, Mini-DIN8F connection. A Mini-DIN8M to DB9M adapter cable is included with the module. This port permits a PC-based terminal emulation program to view configuration and status data in the module and to control the module. Here are the cable pinouts for RS-232 communication on this port.

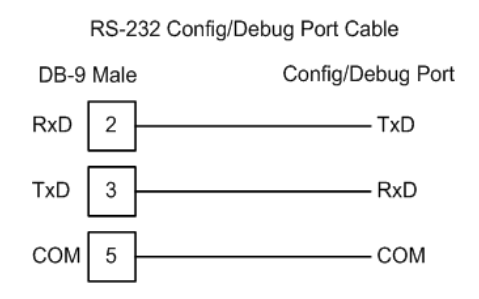

# *5.2.3 RS-485 Application Port(s)*

The RS-485 interface requires a single two or three wire cable. The Common connection is optional, depending on the RS-485 network devices used. The cable required for this interface is shown below:

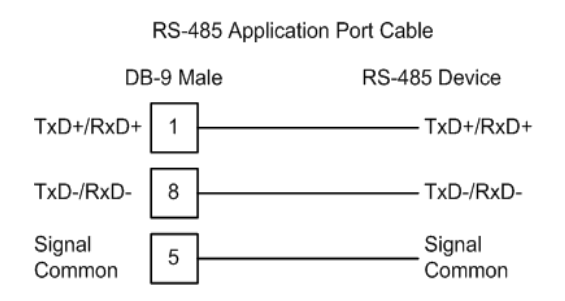

**Note:** This type of connection is commonly called a RS-485 half-duplex, 2-wire connection. If you have RS-485 4-wire, full-duplex devices, they can be connected to the gateway's serial ports by wiring together the TxD+ and RxD+ from the two pins of the full-duplex device to Pin 1 on the gateway and wiring together the TxD- and RxD- from the two pins of the full-duplex device to Pin 8 on the gateway. As an alternative, you could try setting the gateway to use the RS-422 interface and connect the full-duplex device according to the RS-422 wiring diagram. For additional assistance, please contact ProSoft Technical Support.

**Note:** Depending upon devices on the network, if there are problems in RS-485 communication that can be attributed to the signal echoes or reflections, then consider adding 120 OHM terminating resistors at both ends of the RS-485 line.

# *5.2.4 RS-422*

The RS-422 interface requires a single four or five wire cable. The Common connection is optional, depending on the RS-422 network devices used. The cable required for this interface is shown below:

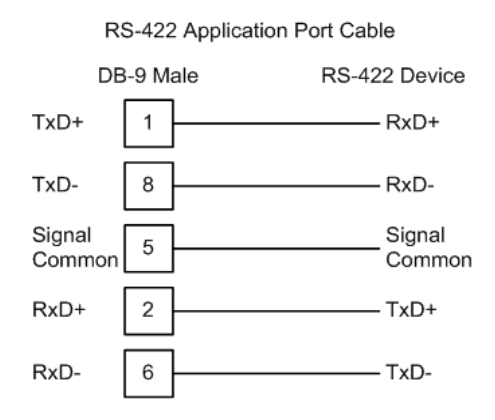

## *RS-485 and RS-422 Tip*

If communication in the RS-422 or RS-485 mode does not work at first, despite all attempts, try switching termination polarities. Some manufacturers interpret + and -, or A and B, polarities differently.

# *5.2.5 DB9 to Mini-DIN Adaptor (Cable 09)*

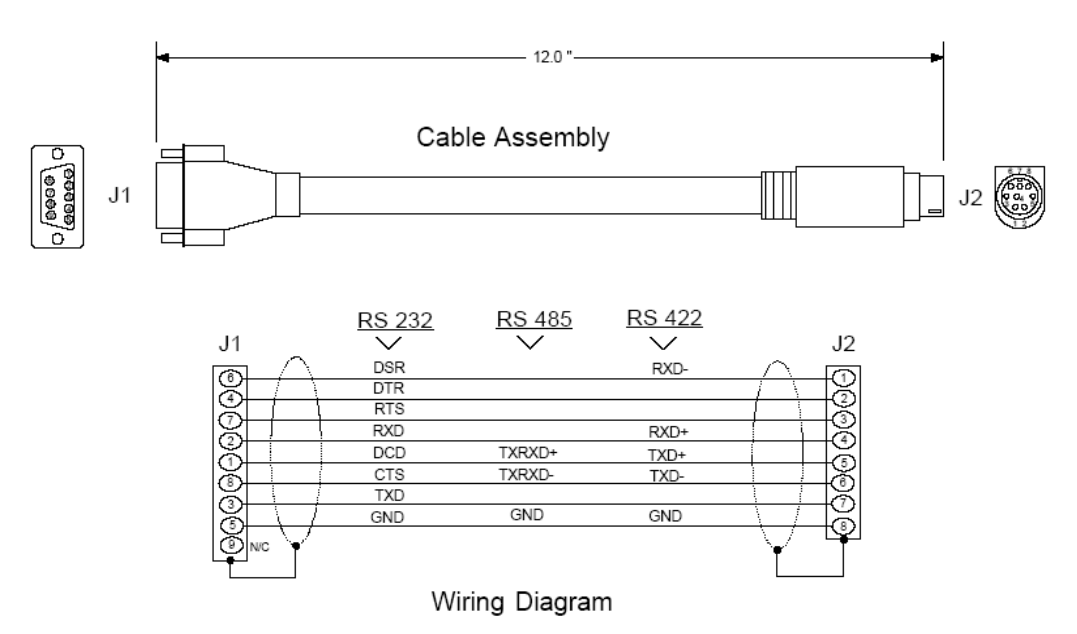

## <span id="page-65-0"></span>**5.3 Collision Avoidance**

The RTS line is controlled by the RTS on and off parameters set for the port. If the CTS line is used (usually only required for half-duplex modems and not defined for use in the DNPS specification), the RTS and CTS lines must either be connected together or connected to the modem. The following illustration shows the cable required when connecting the port to a modem.

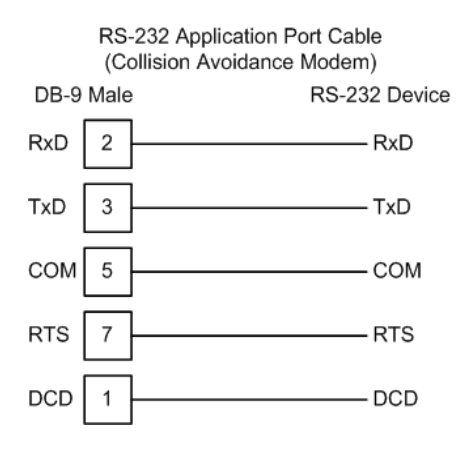

If collision avoidance is used in a point-to-point connection on the RS-232 interface, the following cable should be used.

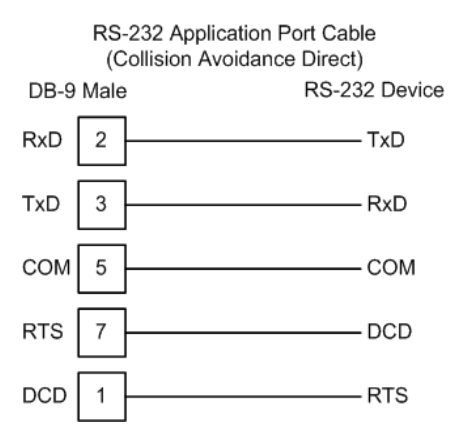

## <span id="page-66-0"></span>**5.4 Functional Overview**

The MVI94-DNP communication module interfaces DNP slave or master devices with the Flex I/O system. The module contains a database defined by the user. This database is used for the request and command messages sent from the DNP master port to DNP slave devices. If the module is used as a virtual DNP slave device, the database is used to source read requests and is the destination of remote master write requests. The following illustration shows the data flow within the module and between the DNP network and backplane.

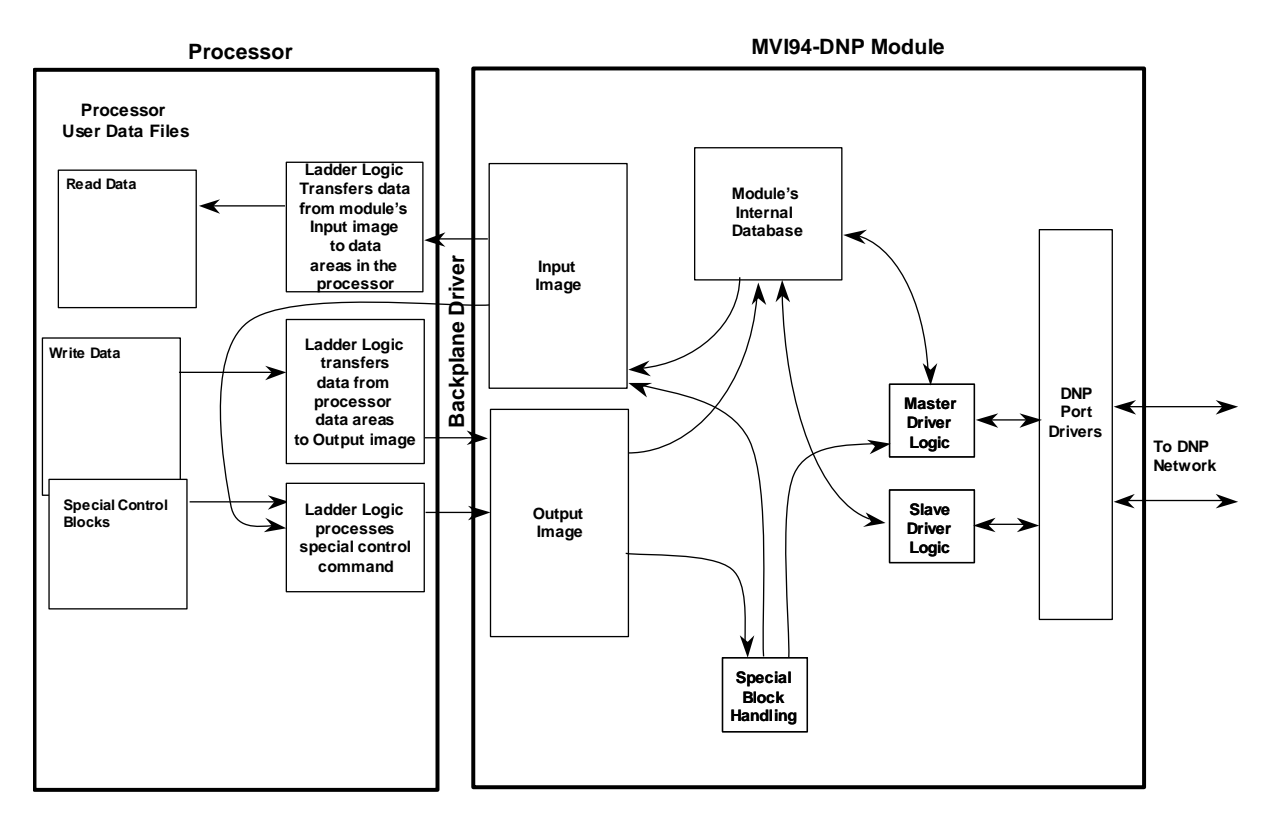

The database also interfaces with the Flex I/O system using the Flex I/O bus (backplane). Data is made available to the PLC or any processor on a ControlNet network using this backplane interface. Input and output image tables in the module present the data in the database to the backplane.

If the module is used as a DNP master device on the application port, it can continuously poll DNP slave devices. Up to 100 user-defined commands can be defined for the port. Data read from the slave devices are placed in the database. Any write requests for the slave devices are sourced with data from the database.

Commands can be activated in the module under processor control. When a command is activated, it is placed in the command queue for immediate execution. Normal command polling will begin after the command queue is completely processed.

If the module is used as a DNP slave device, it responds to requests from a remote DNP master device. All data in the module's database is available to the remote master device for read and write requests.

The module provides a Configuration/Debug port for use with an external computer executing a terminal emulation program. The terminal emulation program provided with the module permits uploading and downloading of the configuration information required by the module. Additionally, the Configuration/Debug port provides a view into the virtual database, communication statistics, and the configuration. Refer to Diagnostics and Troubleshooting for a full discussion of this port's functionality.

# *5.4.1 Database Information*

Central to the functionality of the module is the database. This database is used as the interface between remote DNP devices and the Flex I/O bus. The content and structure of the user data area of the database is completely user defined. The following illustration shows the general format of the module's database.

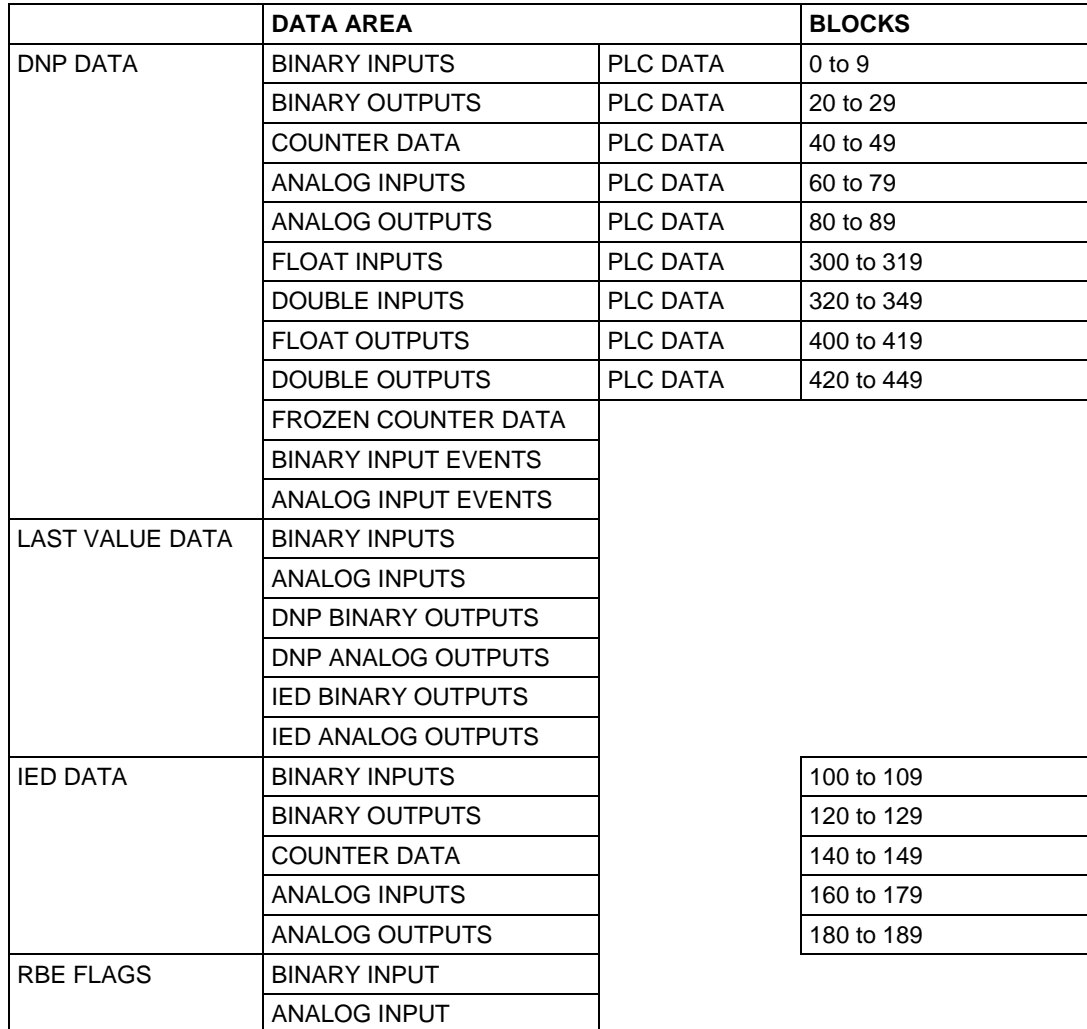

The Flex I/O bus reads data from and write data to the user data area using the backplane interface. The module interfaces data contained in remote DNP slave devices to the database using the DNP application port. User commands are issued out the master port from a command list. These commands gather or control data in the slave devices. The following illustration shows the relationships discussed above for a simulated master device:

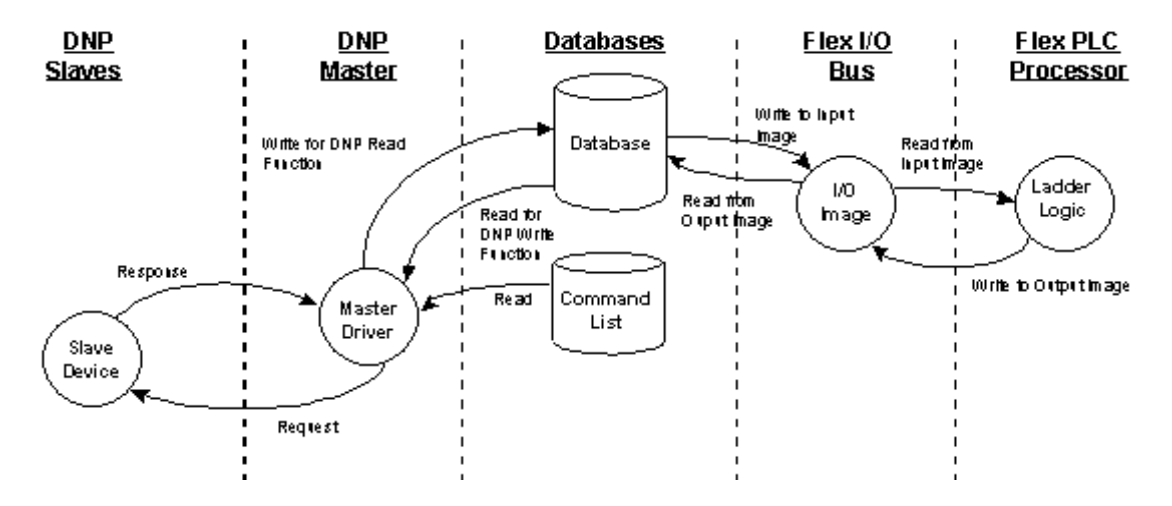

The database defined in the module depends on the DNP device type emulated. If the module emulates a DNP slave device, the database will be as shown in the following example:

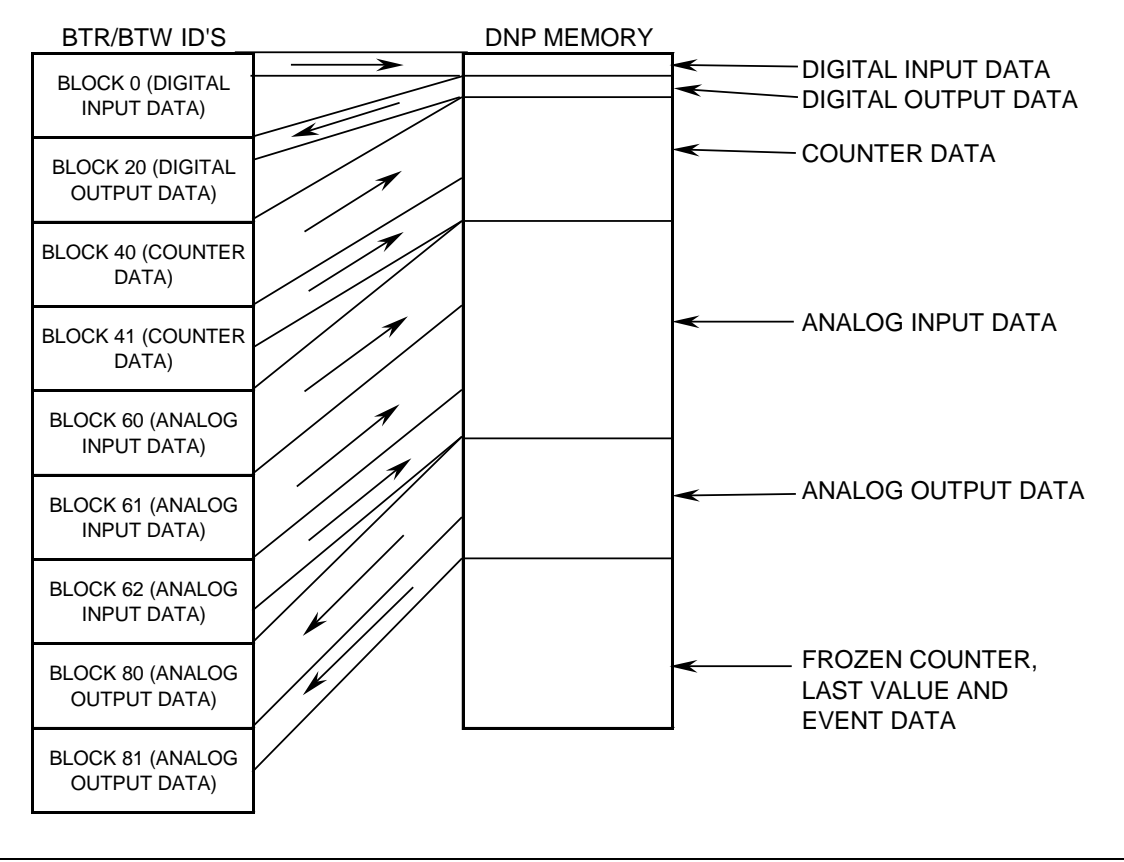

ProSoft Technology, Inc. **ProSoft Technology, Inc.** Page 69 of 111

Binary and analog input and counter data is transferred from the processor to the module. The remote DNP master device reads this data. Binary and analog output data is transferred from the remote DNP master device to the module. This data is then passed to the processor.

If the module emulates a DNP master device, the database will be as shown in the following example:

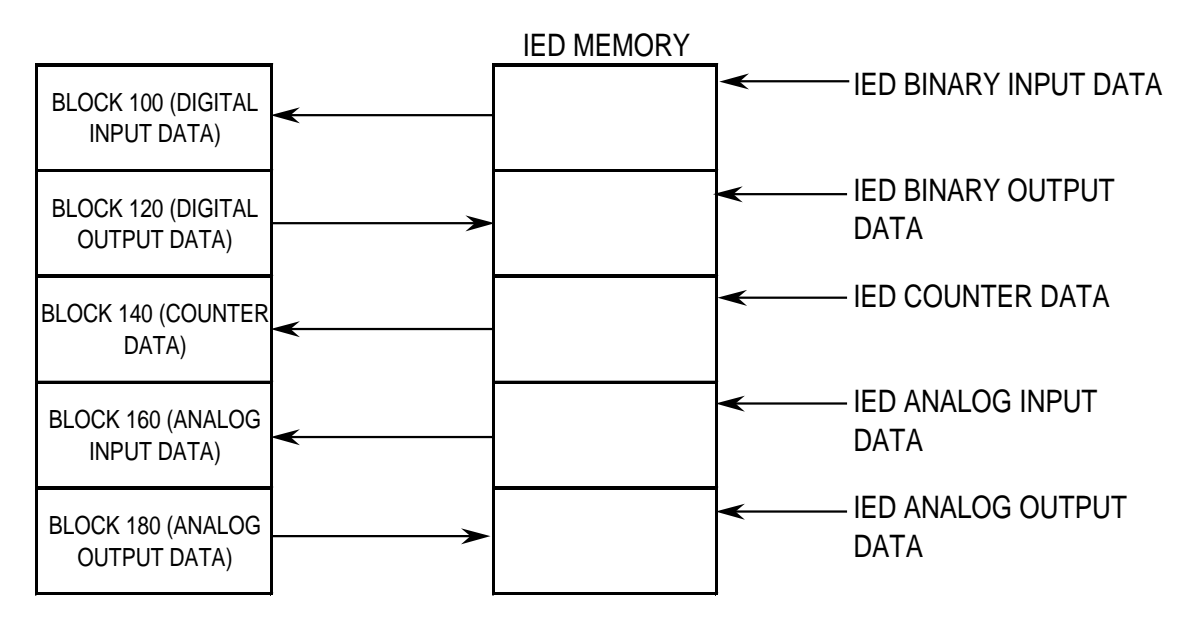

Binary and analog input and counter data is read by the DNP master port and placed in the internal database. This data is transferred to the processor. Binary and analog output data is received from the processor and placed in the database. This data is then used to control IED devices on the DNP network by the master command list.

# *5.4.2 Data Transfer*

Data is transferred over the backplane using the module's input and output images. The module is configured with an eight-word input image and a seven-word output image. The module and the Flex processor use these images to page data and commands. The input image is set (written) by the module and is read by the Flex processor. The output image is set (written) by the Flex processor and read by the module. The following illustration shows this relationship:

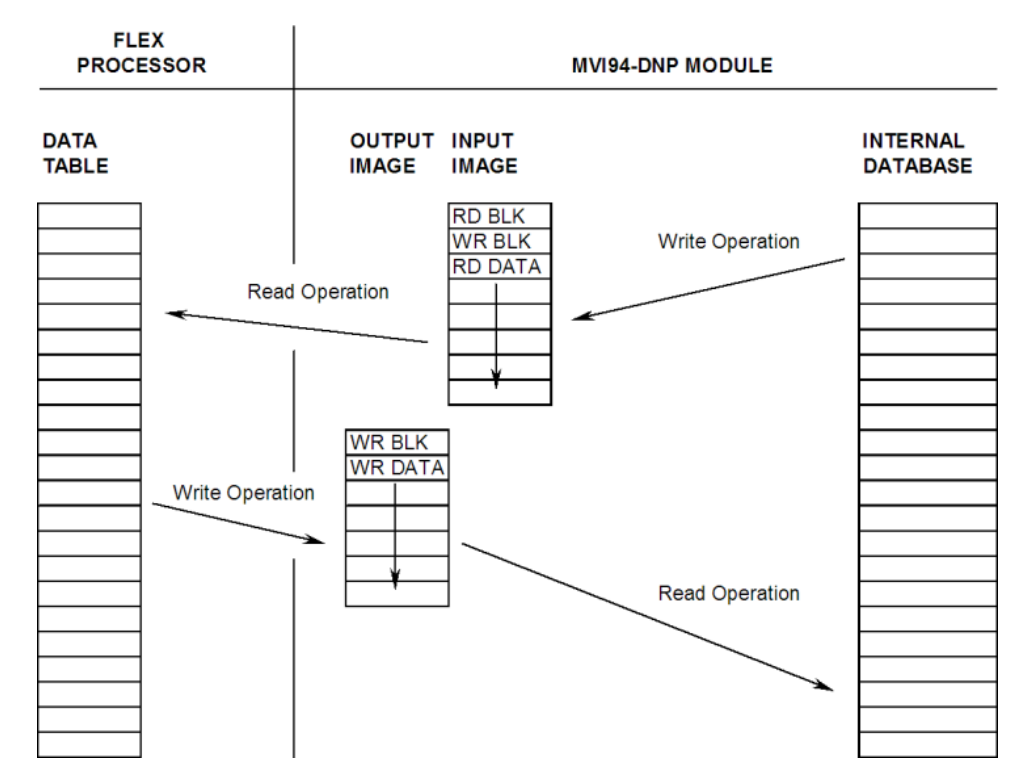

#### **DATA TRANSFER OPERATION**

The module's program is responsible for setting the block identification code used to identify the data block written and the block identification code of the block it wants to read from the processor. User definition of the database to use with the module defines the blocks to be transferred between the module and the processor.

Each read and write operation transfers a six-word data area. The processor read operation contains a two-word header that defines the block identification code of the read data and the block identification code of the write block requested. These identification codes are in the range of 0 to 189, 300 to 349 and 400 to 449.

The module and the processor constantly monitor input and output images. How does either one know when a new block of data is available? Recognizing a change in the header information of the image (word 0) solves the problem. For example, when the module recognizes a different value in the first word of the output image, new processor write data is available. When the processor recognizes a new value in the first word of the input image, new processor read data is available. This technique requires the storage of the previously processed data block identification code.

#### The following illustration shows the normal sequence of events for data transfer:

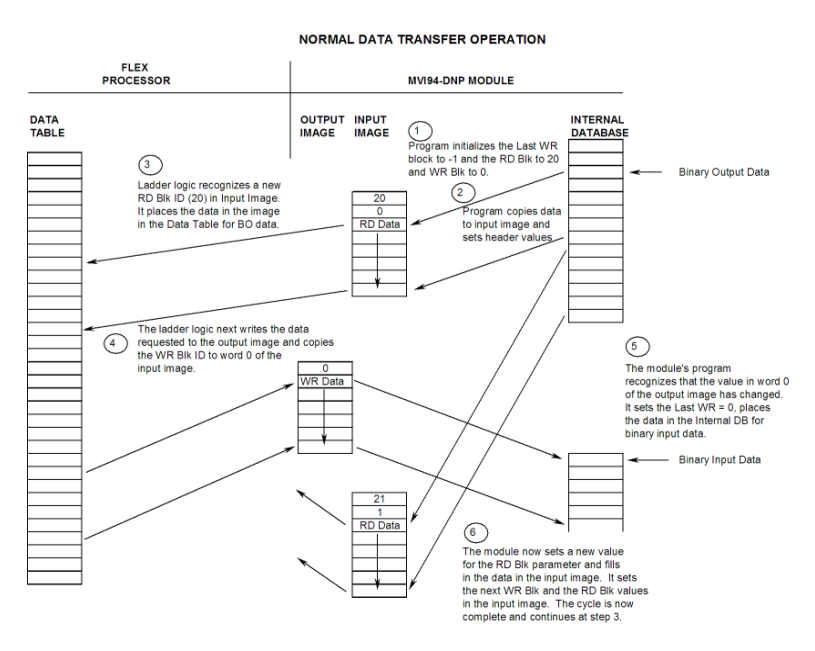

- **1** The steps outlined in the diagram above are discussed below:
- **2** During program initialization, the write block identification code is set to 0 (binary input data) and read block identification codes are set to 20 (binary output data). The last block write variable is set to -1.
- **3** The program copies the first six-word block of the binary output database to the input image (words 2 to 7). It then sets the current write block code in word 1 of the input image. To "trigger" the write operation, the program places the current read block code into word 0 of the input image.
- **4** The Flex processor recognizes a new value in word 0 of the input image (based on the last\_read\_block\_code not equal to read\_block\_code) in its ladder logic. The ladder logic computes the offset into the file based on the data block number (defines the data type and offset of block for data type).
- **5** The new data contained in the input image (words 2 to 7) is copied to the offset in the processor's user data file. The last\_read\_block\_code storage register in the processor is updated with the new read\_block\_code.

**Note:** If the data area transferred from the module exceeds the size of a single user file in the Flex processor, logic will be required to handle multiple files.

- **6** Next the ladder logic examines the value of the write\_block\_code and determines the data type and offset into the data type data table where the data will be sourced.
- **7** The required six-word, write data is copied to the module's output image (words 1 to 6). To "trigger" the transfer operation, the ladder logic moves the write\_block\_code into word 0 of the output image.
- **8** The module's program recognizes the new write block code. It transfers the data to the correct offset in the database using the block number provided.
- **9** The module sets the last\_write\_block\_code to the value of write\_block\_code.
- **10** The module now selects the next read and write blocks. The data for the processor read operation is placed in the input image and the write\_block\_code is set in word 1. The module "triggers" the transfer operation by setting the new read\_block\_code in word 0 of the input image.
- **11** The sequence continues at step 3.

The previous discussion is for normal data transfer operation. The following table lists the block identification codes used by the module for data transfer.

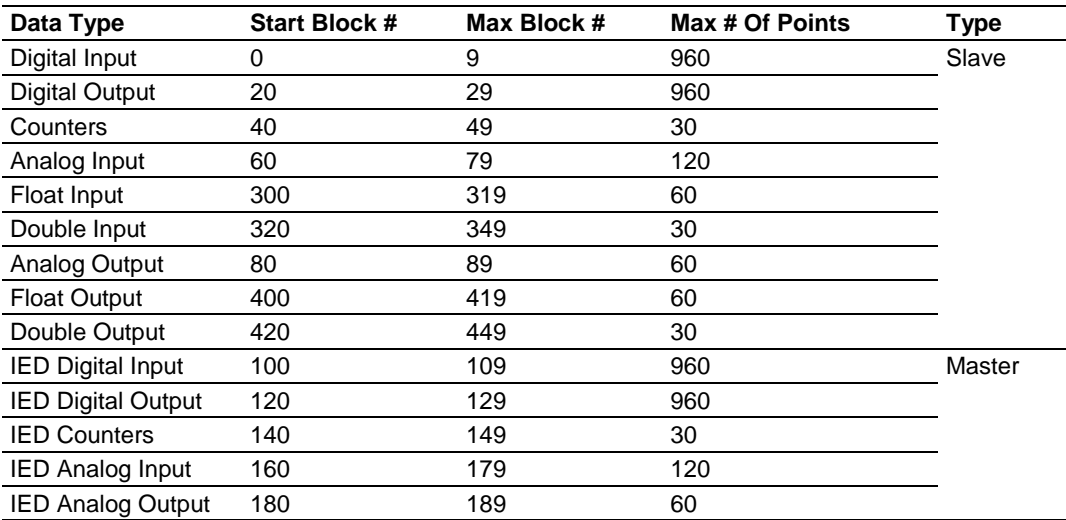

Data is transferred between the processor and the module using the block identification codes of 0 to 189, 300 to 349 and 400 to 449. Other block codes control the module from the processor's ladder logic. They are implemented when the ladder logic needs to control the module. In order to use one of the blocks, the ladder logic inserts the data and code in the output image of the module. The data should be set before the code is placed in the block. This operation should be performed after the receipt of a new write block from the module.

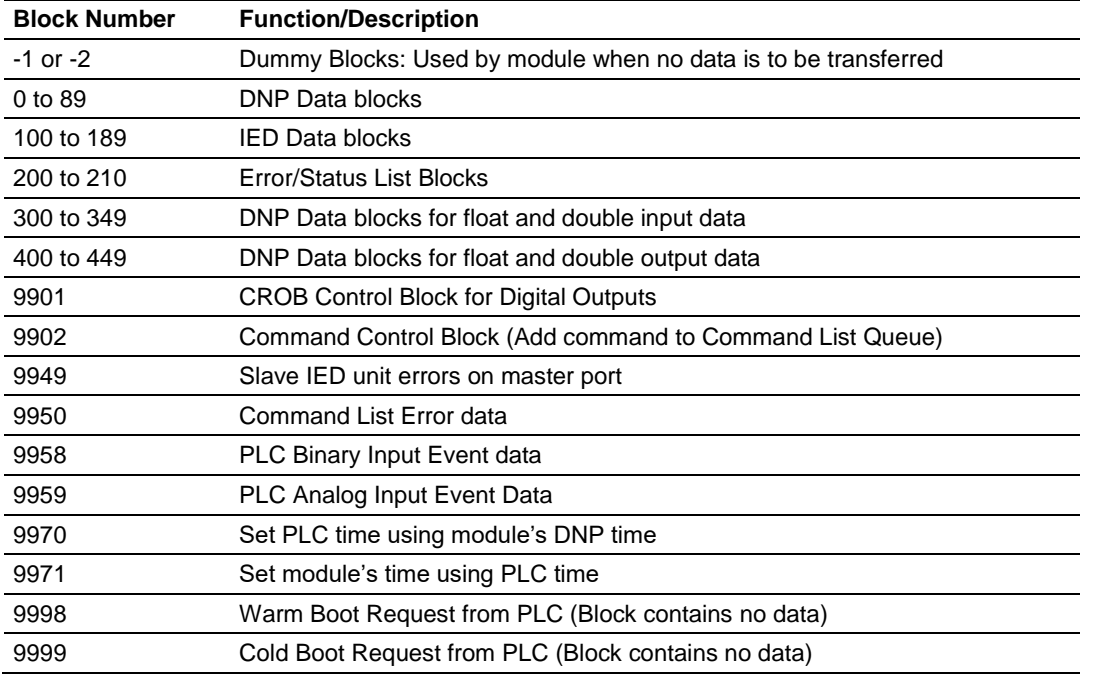

The full list of block codes supported by the module are listed in the following table.

Each of the special control blocks is discussed in the following topics.

# *CROB Control Block for Digital Outputs (Block 9901)*

The CROB (Control Relay Output Block) controls a digital output on an IED unit connected to a master port under program control. This block provides more control than the binary output control offered in the command list. The selected point can use the pulse on/off feature of the DNP protocol using this block. Refer to the Basic 4 documentation for a full discussion of the CROB object and its functionality. The structure of the block sent from the processor to the module is shown in the following table.

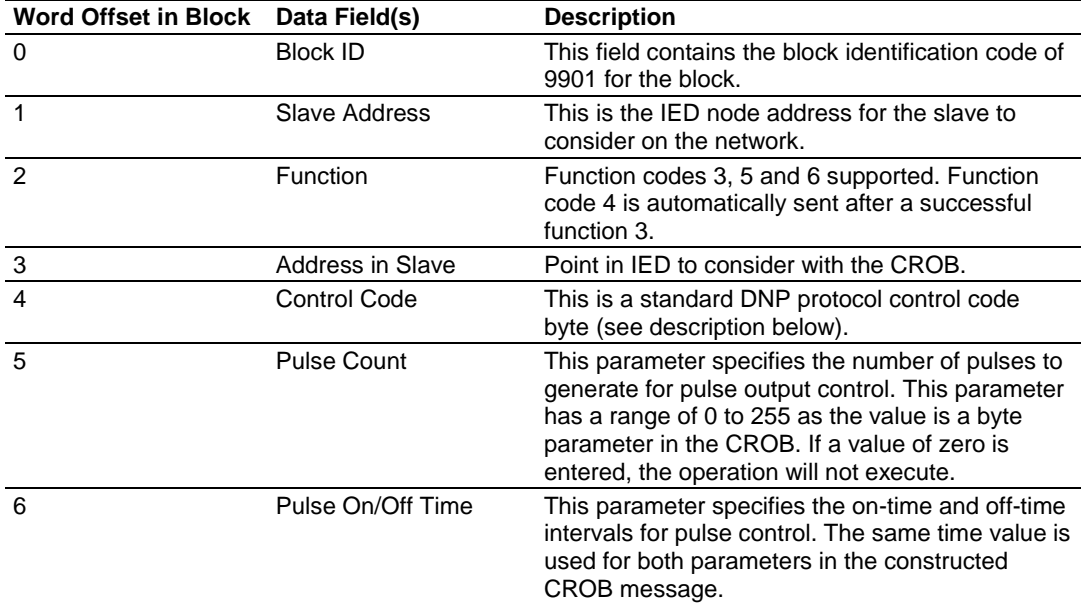

The Control Code field of the block defines the method of output control. This bitmapped value has the following definition:

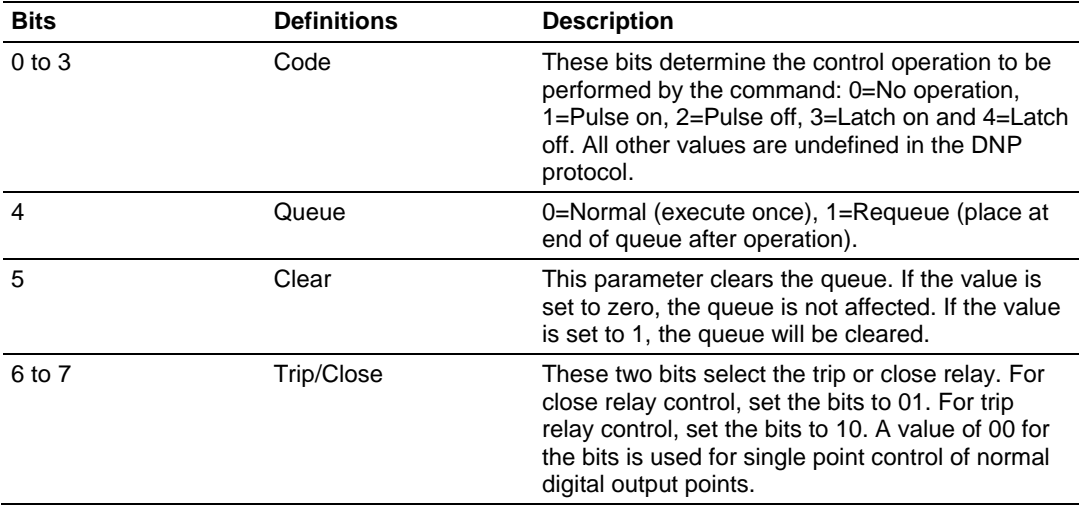

When the module receives this block, it will place the request in the command queue as long as there is room in the queue for the command. This will cause the command to be executed at a high priority. The module does not send a response message back to the processor for this block.

## *Command Control Block (Block 9902)*

The Command Control Block places commands in the command list in the command queue. Commands in the command list need not have their enable bit set and can be executed using this block. The structure of the block built by the processor for the module is shown in the following table.

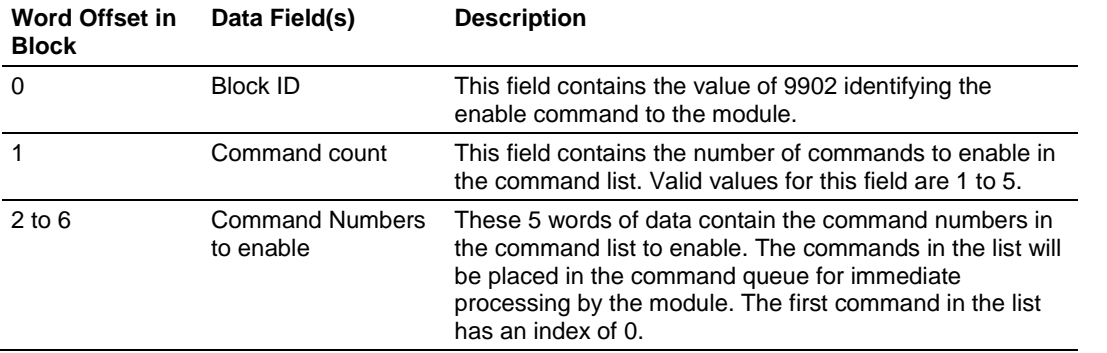

When the module receives the block, it places the commands represented in the block in the command queue until it is full. These commands will execute at a high priority. The module does not send a response block back to the processor for this command block.

### *Slave IED Unit Errors (Block 9949)*

This command block is used by the processor to request slave status information for a specific IED unit. The format of the block constructed by the processor is shown in the following table.

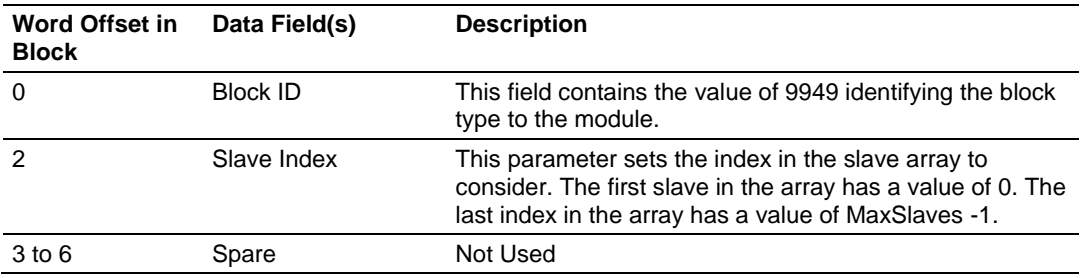

When the module receives this block, it searches the slave list for the slave index contained in the block. If the index is valid for the module, it constructs a response block containing the status data for the indicated IED unit. The format of the response block is shown in the following table.

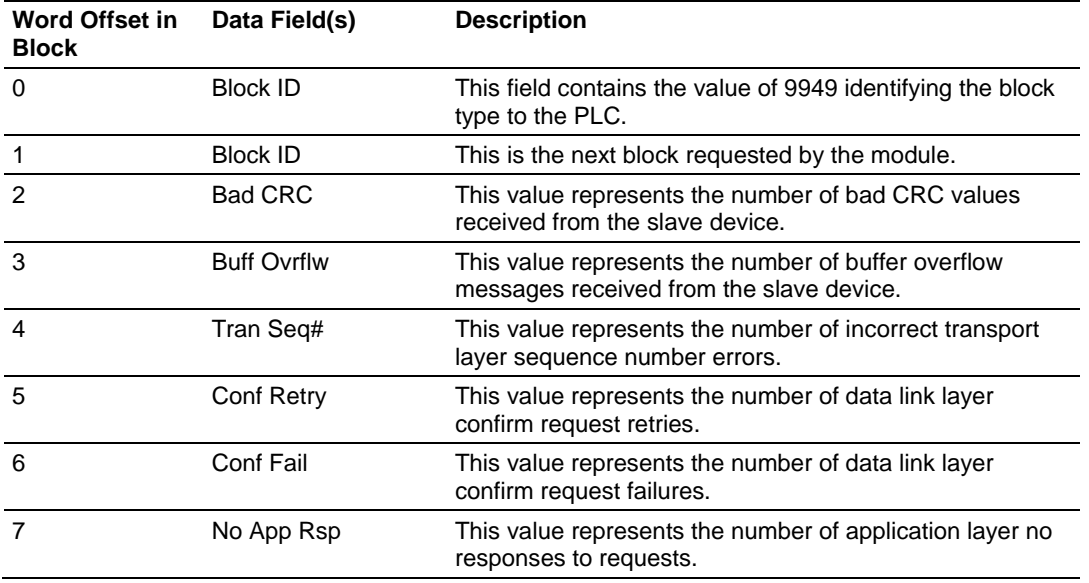

Ladder logic must handle this response block and to place the data in a user data file.

## *Command List Error Data*

This block is used by the processor to request the command list error data from the module. The format of the block constructed by the processor is shown in the following table.

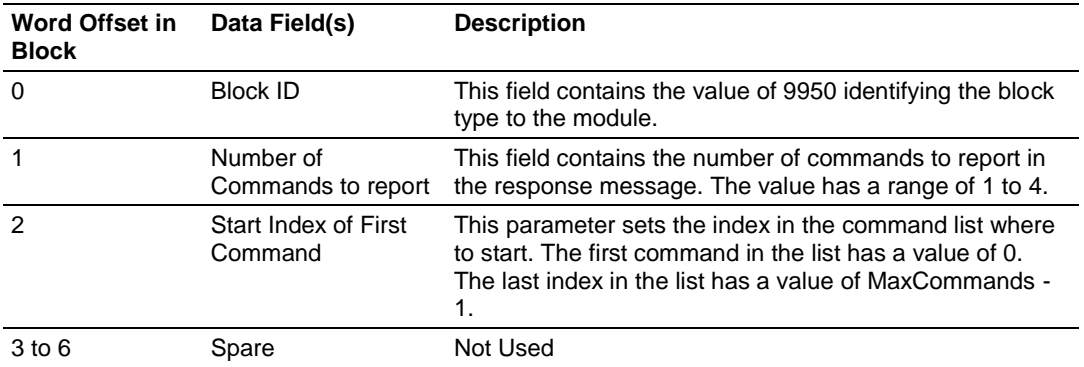

When the module receives this block, it searches the command list to validate the request. If the request is validated, the module constructs a response block containing the last error code for each command requested. The format of the response block is shown in the following table.

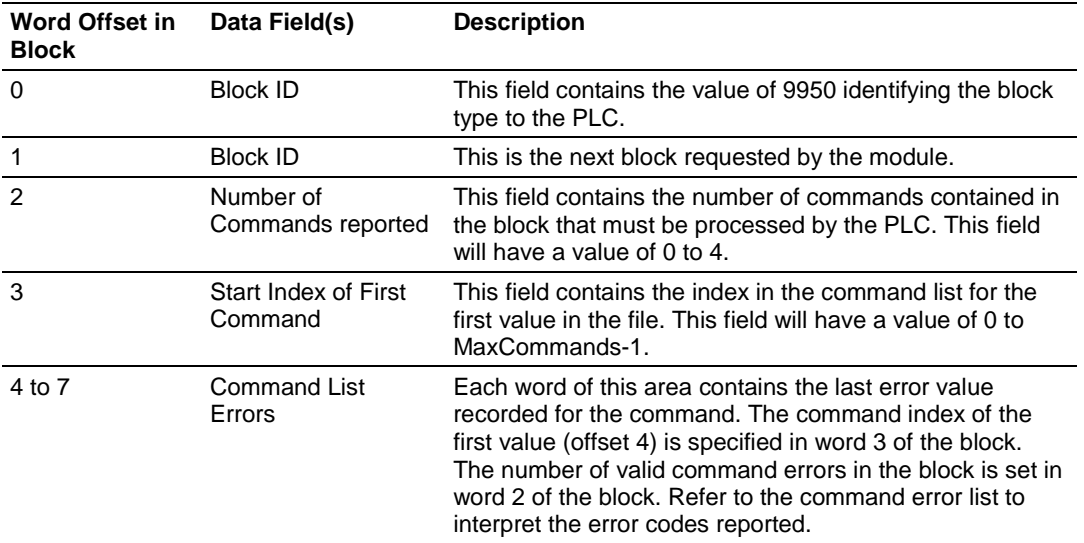

# *PLC Binary Input Event Data (Block 9958)*

This block is used by the processor to send binary input event data from the processor to the module. This event is generated by the processor and not the module and only has validity when a slave device is emulated on the application port. When the processor recognizes a binary input event, it constructs a request block with the following format:

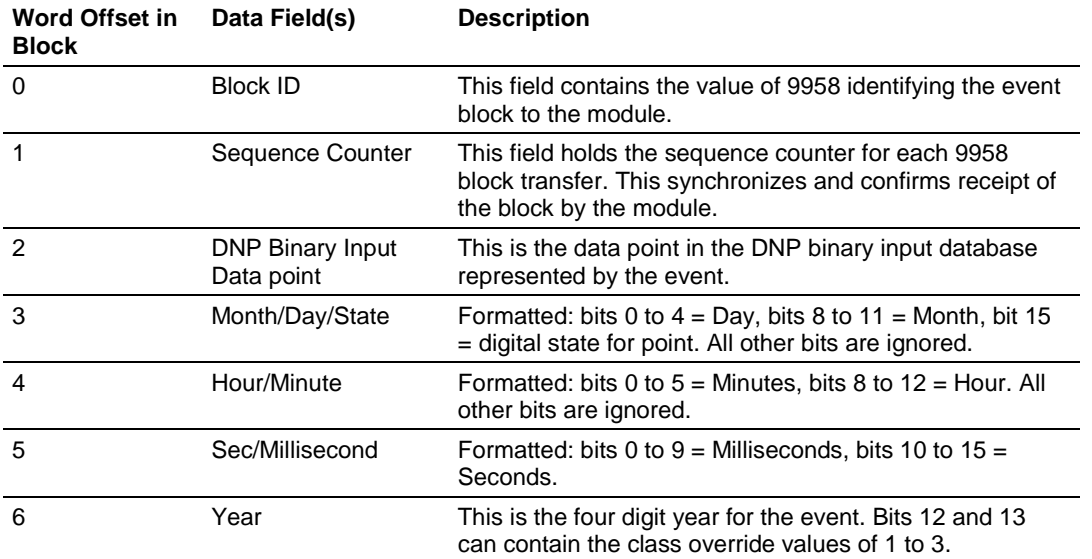

When the processor receives the block, it places the information in the module's binary input event queue. This information is then made available to the remote DNP master unit on binary event object or class poll requests. The module informs the processor that the event has been processed by generating a response block with the following format:

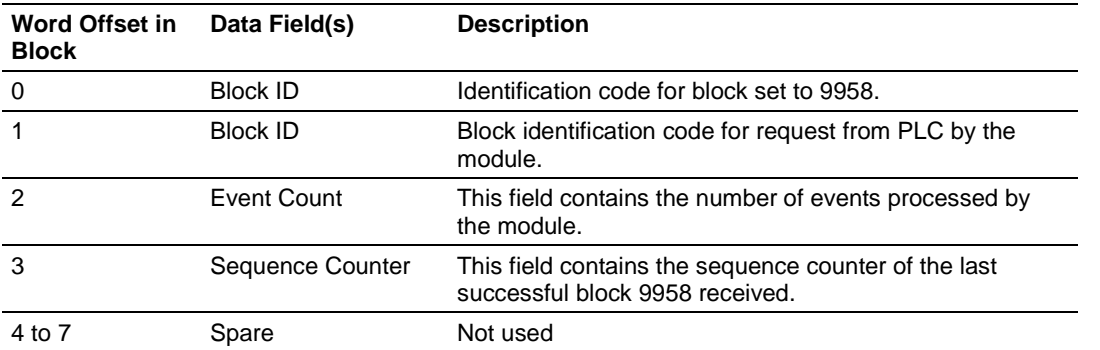

The Sequence Counter and the Event Count fields in the response block can be utilized to insure that the module has processed the event. If the event buffer in the module is full, the event is not processed and the processor should resend the event to the module. If the module processes the event, the processor can remove the event from its buffer.

### *PLC Analog Input Event Data (Block 9959)*

This block is used by the processor to send analog input event data from the processor to the module. This event is generated by the processor; not the module, and only has validity when a slave device is emulated on the application port. When the processor recognizes an analog input event, it constructs a request block with the following format:

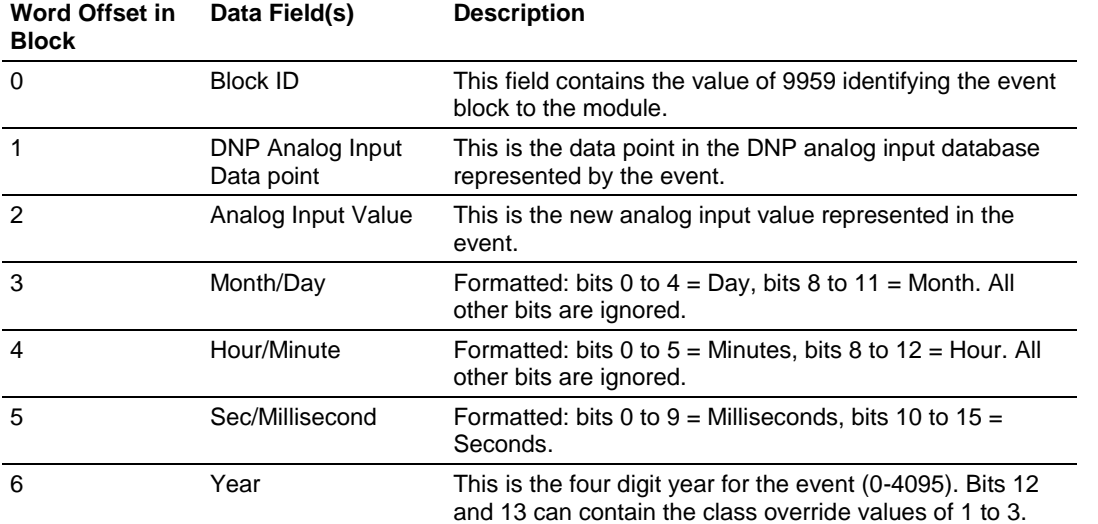

When the processor receives the block, it places the information in the module's analog input event queue. This information is then made available to the remote DNP master unit on analog event object or class poll requests. The module informs the processor that the event has been processed by generating a response block with the following format:

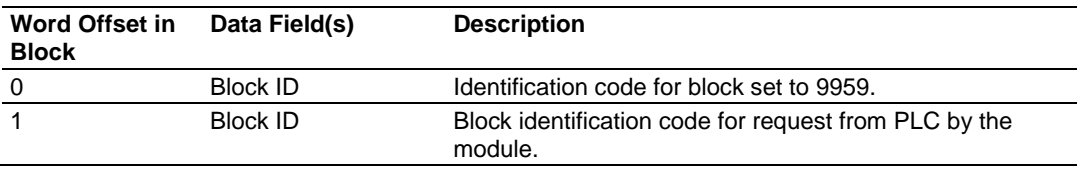

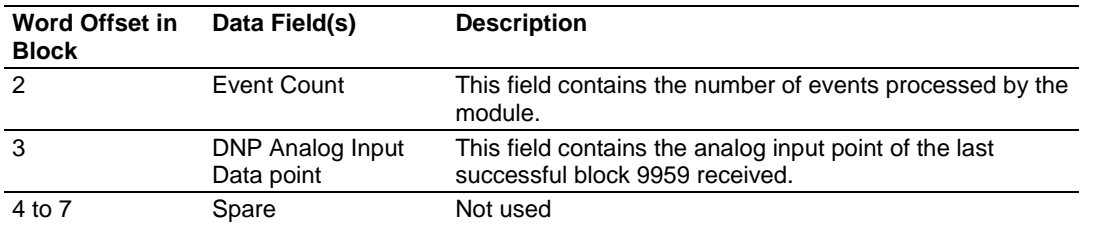

The Sequence Counter and the Event Count fields in the response block can be utilized to insure that the module has processed the event. If the event buffer in the module is full, the event is not processed and the processor should resend the event to the module. If the module processes the event, the processor can remove the event from its buffer.

### *Set Processor Time Block (9970)*

This block is constructed by the processor to request the module's time. The following table describes the format of this block.

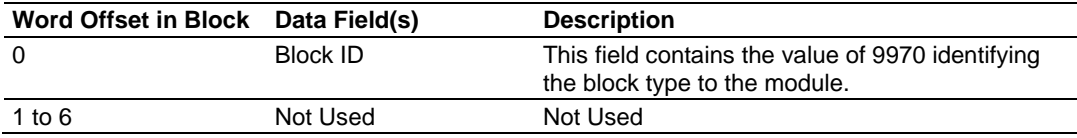

When the module receives this block, it immediately constructs a response block containing the modules current time. The following table describes the format of this block.

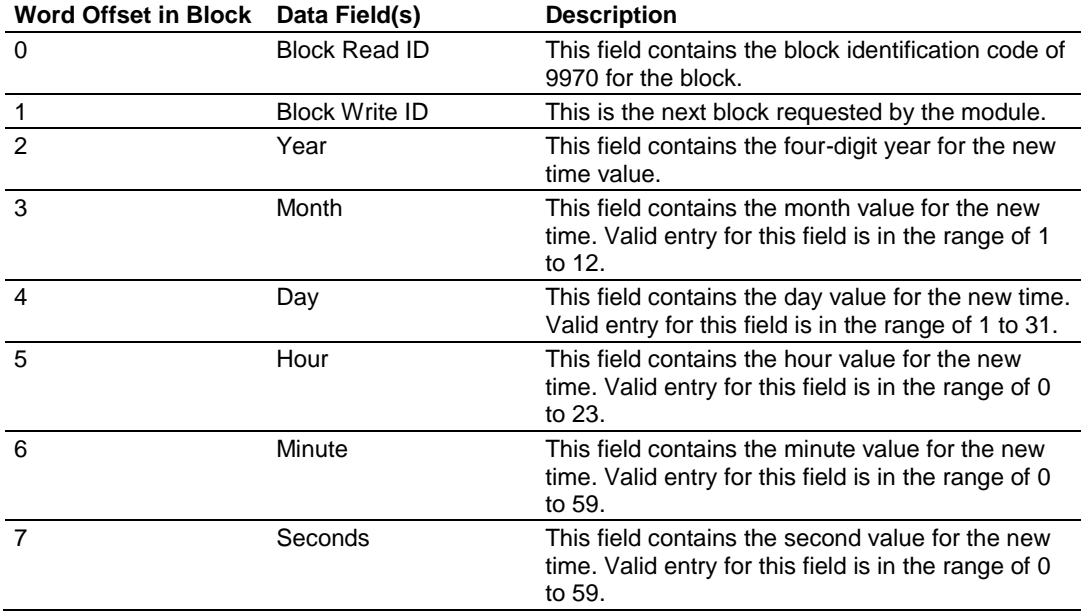

## *Set Module Time Block (9971)*

This block is constructed by the processor to send its time to the module. The following table describes the format of this block.

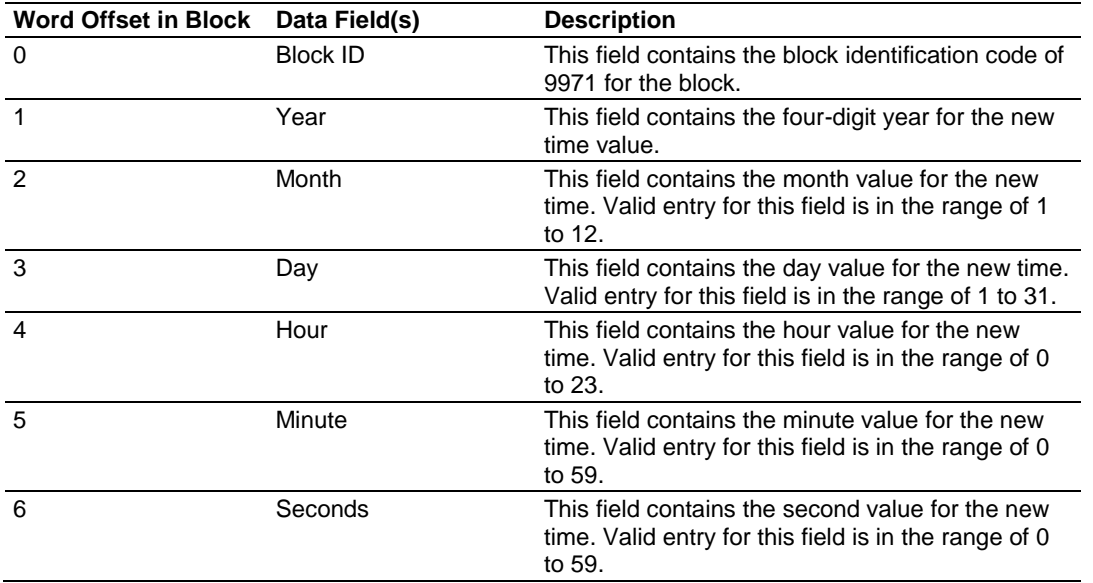

When the module receives the block, it immediately sets its time using the information contained in the block.

## *Warm Boot Block (9998)*

This block does not contain any data. When the processor places a value of 9998 in word 0 of the output image, the module performs a warm-start. This involves clearing the configuration and all program status data. Finally, the program loads the configuration information from the flash disk and begin running. There is no positive response to this message other than the status data being set to zero and the block polling starting over. The format of this block is shown in the following table.

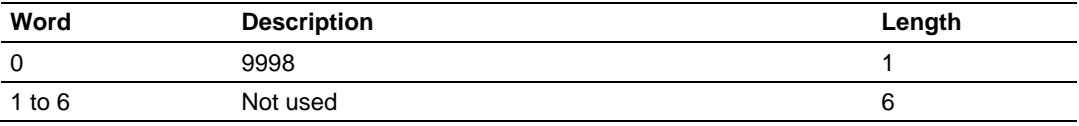

## *Cold Boot Block (9999)*

This block does not contain any data. When the processor places a value of 9999 in word 0 of the output image, the module performs a hardware restart. This causes the module to reboot and reload the program. There is no positive response to this message other than the status data being set to zero and the block polling starting over. The format of this block is shown in the following table.

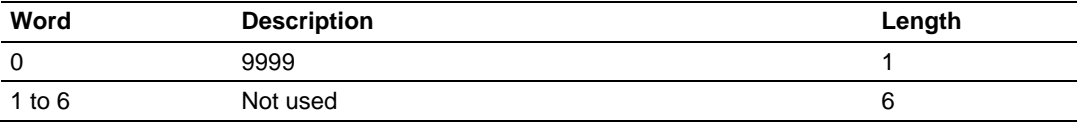

# *5.4.3 Slave Driver*

The Slave Driver Mode allows the MVI94-DNP module to respond to data read and write commands issued by a master on the DNP network. The following flow chart and associated table describe the flow of data into and out of the module:

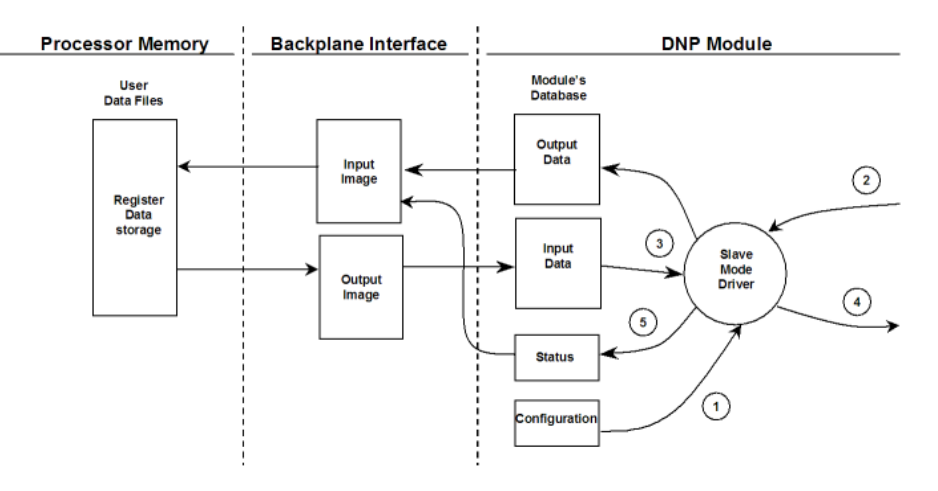

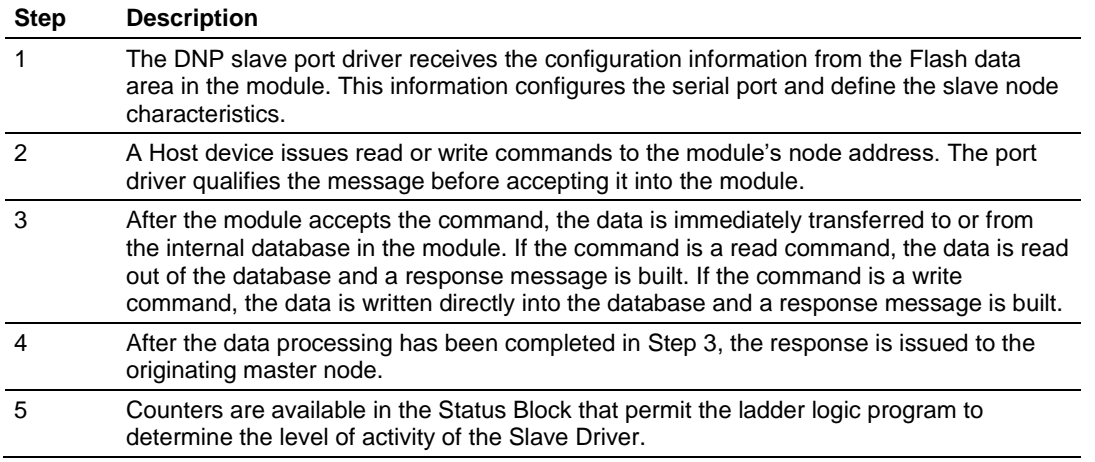

The slave driver supports object 110 (octet string data). Four points are pre-assigned values as defined in the following table.

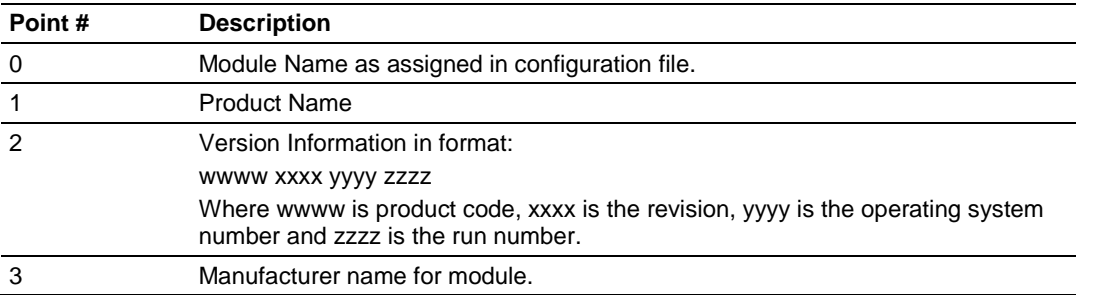

The variation used in the request message determines the length of the string returned for each point. The maximum string length used by the module is 100.

# *5.4.4 Master Driver*

In the Master mode, the MVI94-DNP module is responsible for issuing read or write commands to slave devices on the DNP network. These commands are user-configured in the module via the Master Command List read from the module's Flash. Command status is returned to the processor for each individual command in the command list status block. The location of this status block in the module's internal database is userdefined. The following flow chart and associated table describe the flow of data into and out of the module:

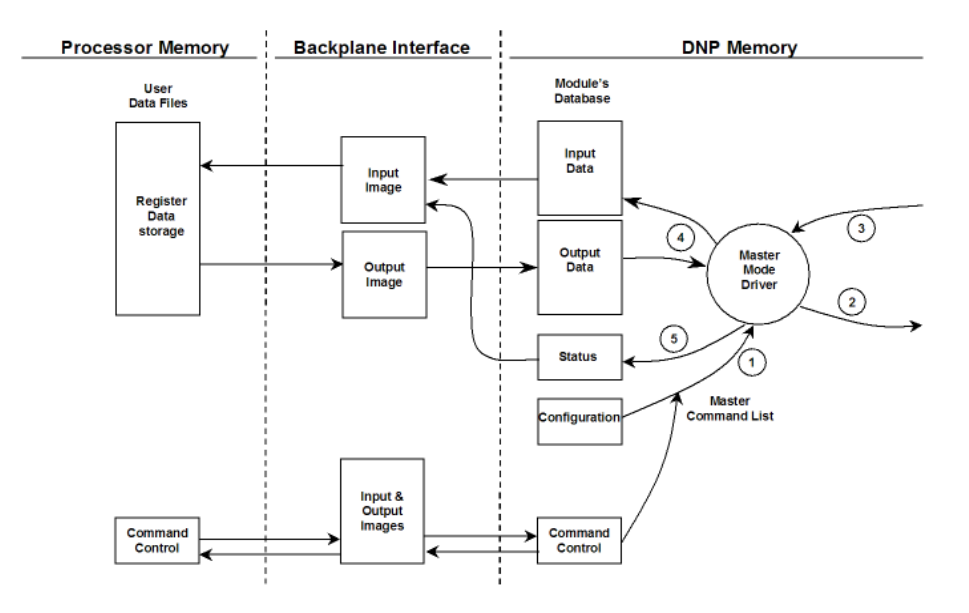

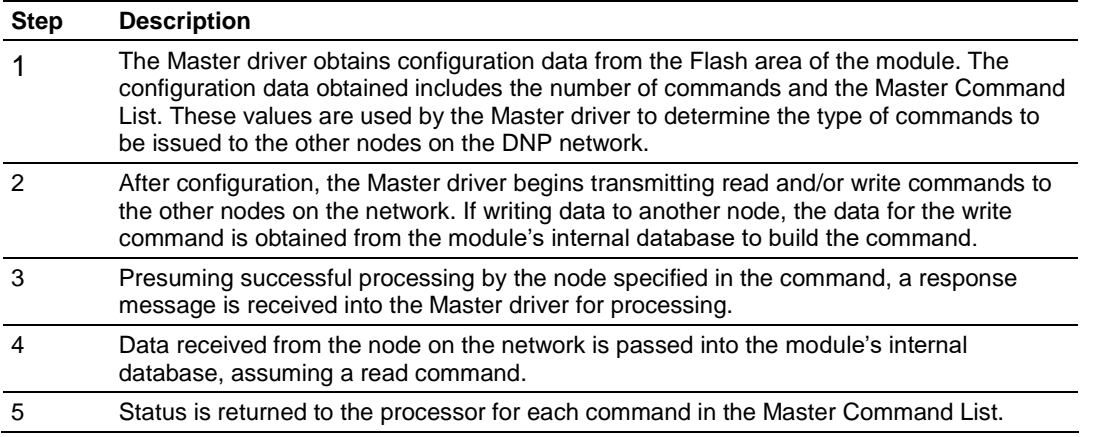

Care must be taken in constructing each command in the list for predictable operation of the module. If two commands write to the same internal database address of the module, the results will not be as desired. All commands containing invalid data are ignored by the module.

# *5.4.5 IIN Bits*

# *MVI94-DNP Module Internal Indication Bits (IIN Bits) for DNP Slave Port*

The internal indication bits are stored in a word that follows the function code in all response messages. These bits report status and error information to the master DNP device. Below is a description of the word:

#### **First Byte**

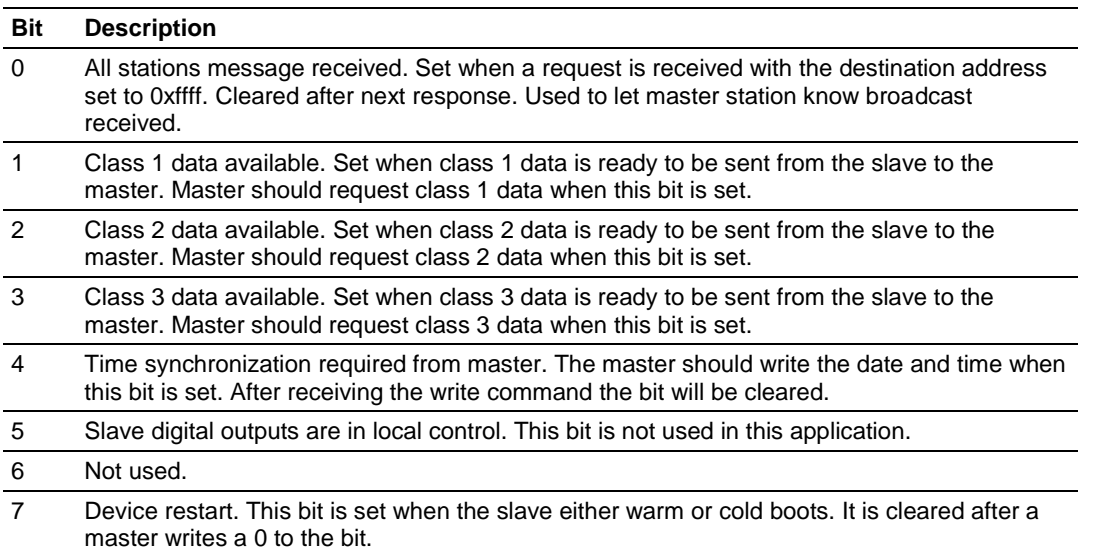

#### **Second Byte**

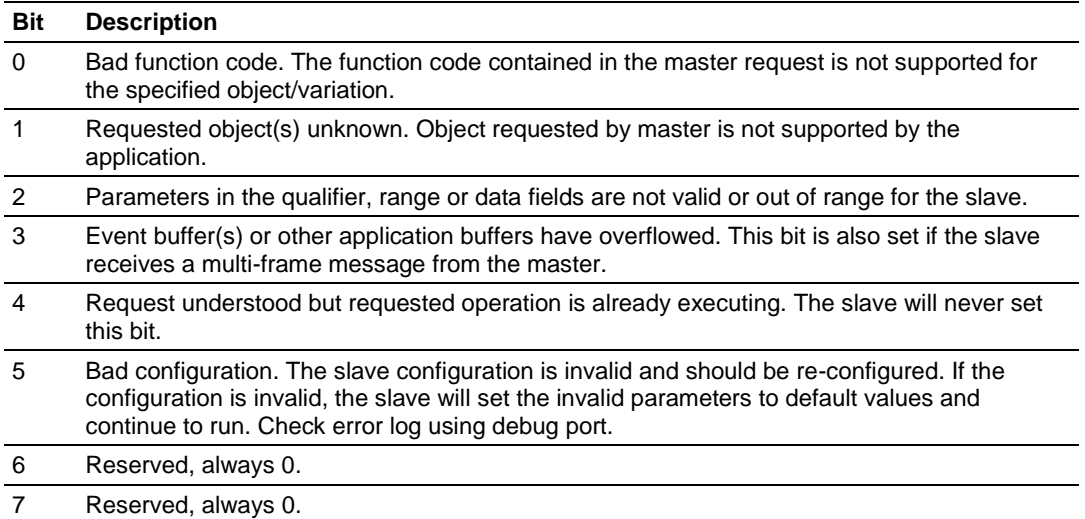

# **5.5 MVI94-DNP Configuration Forms**

This section contains configuration forms that will aid in the configuration of the module. If you design your system before trying to directly implement it, you will have a greater chance of success. Fill in the configuration forms for your application, and then edit the configuration text file. This section contains forms for both master and slave configuration:

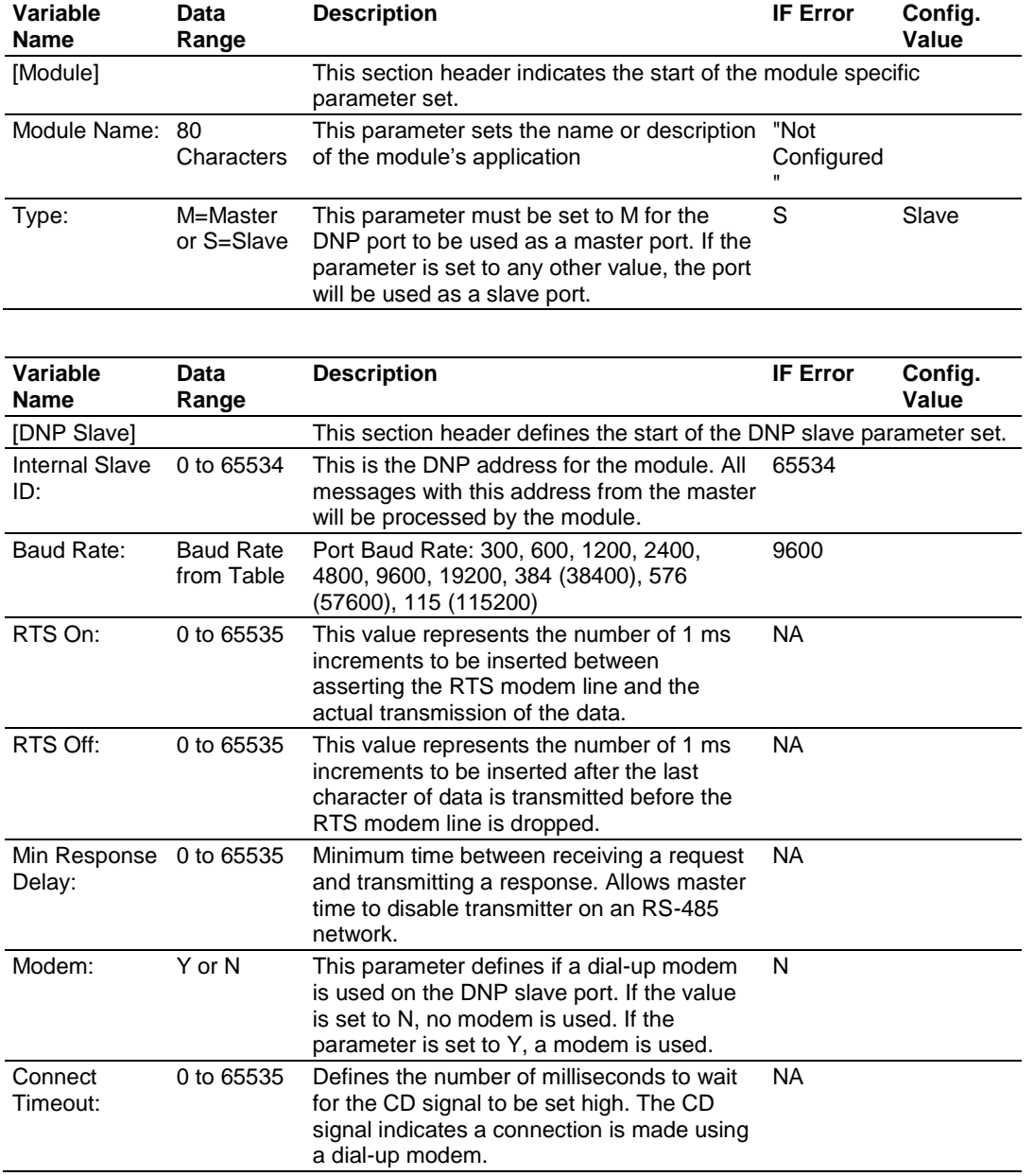

# *5.5.1 Slave Configuration*

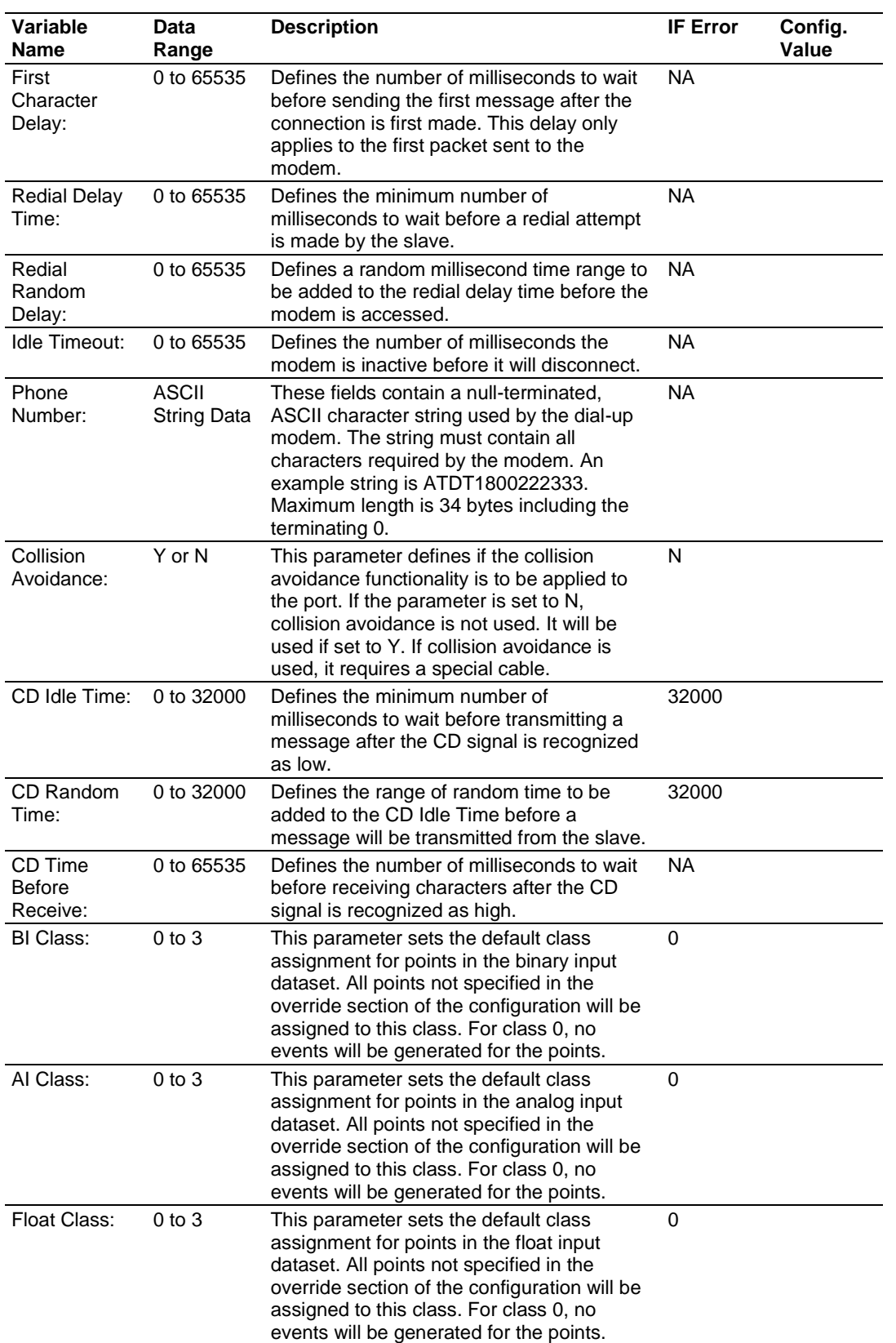

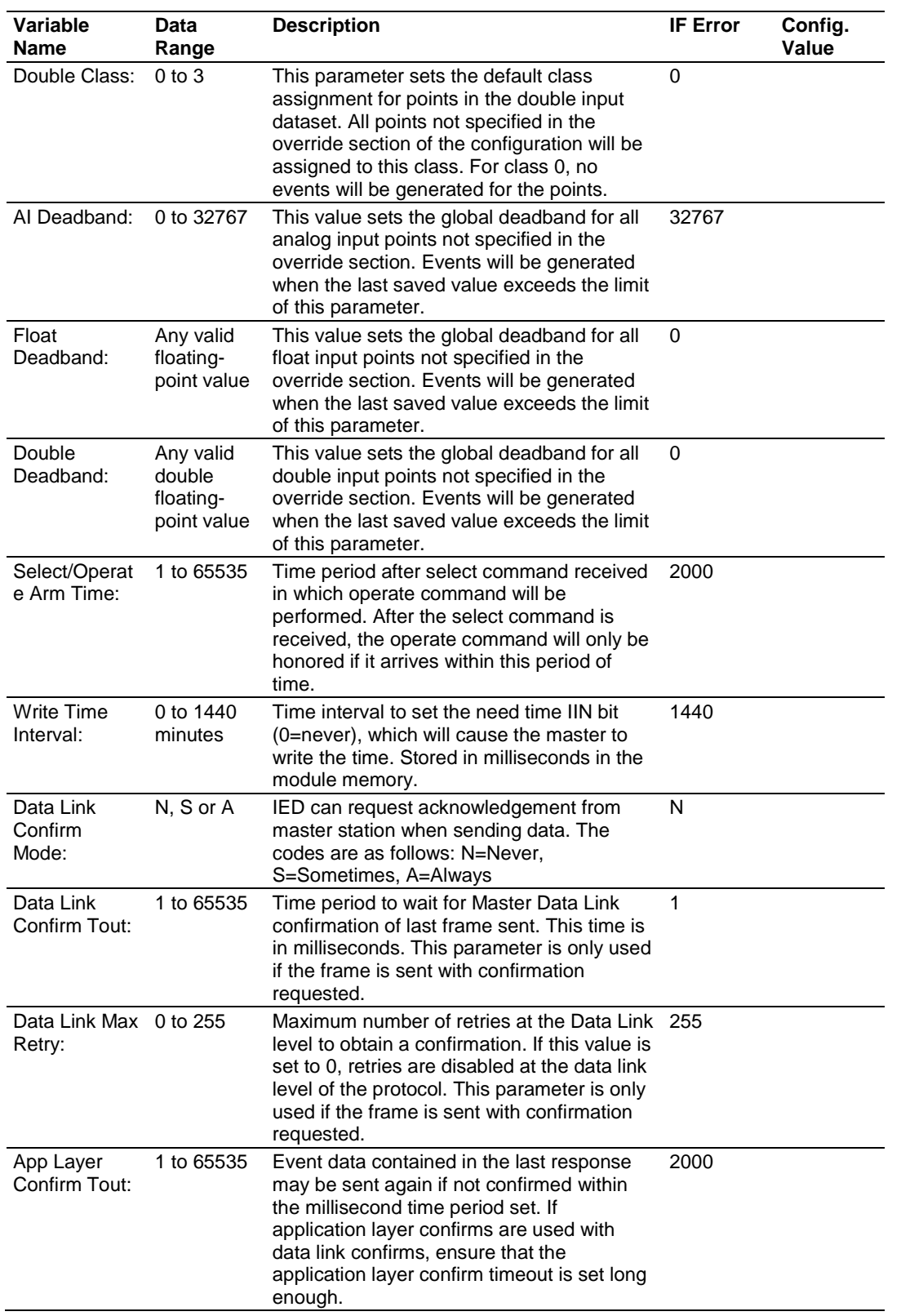

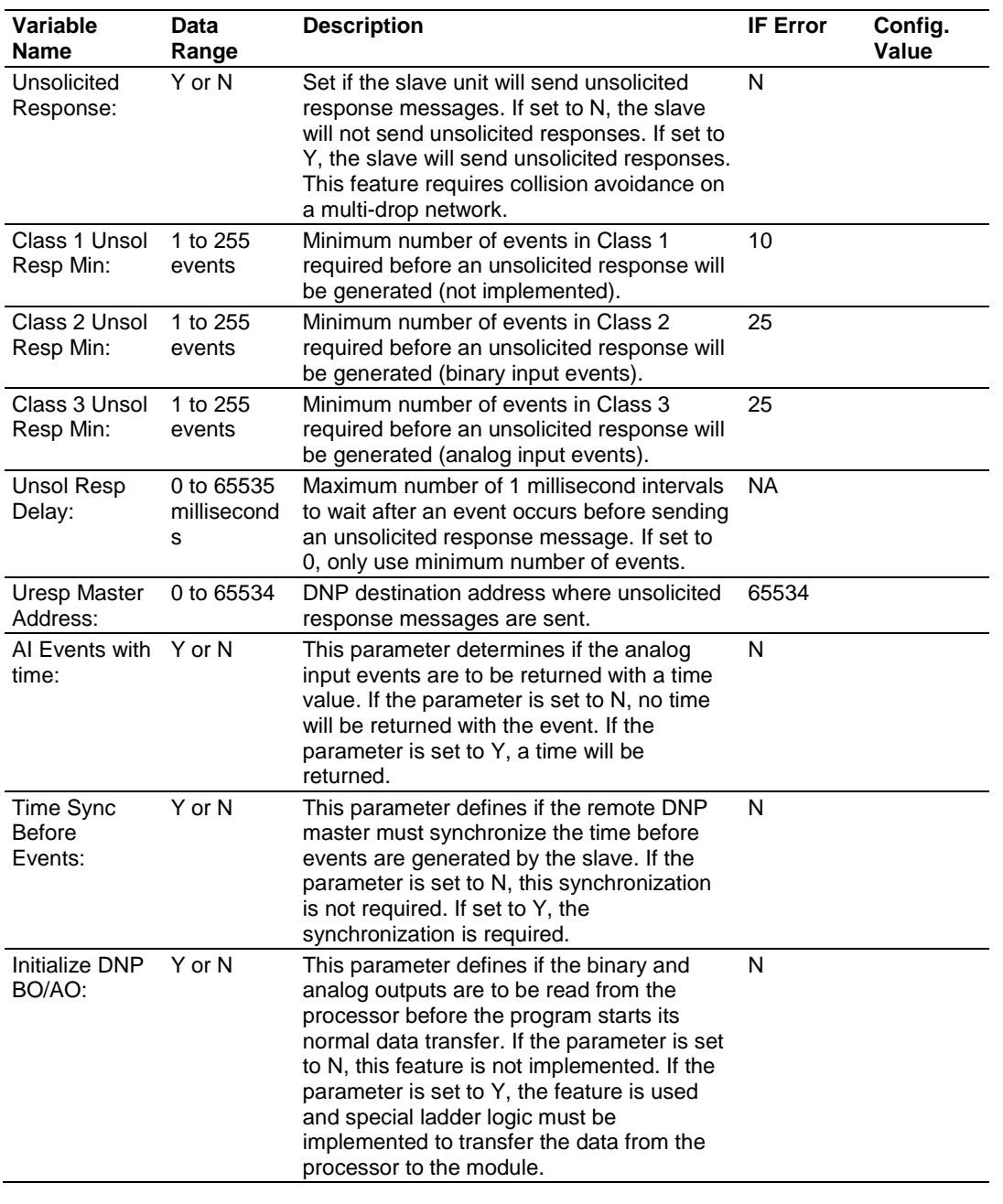

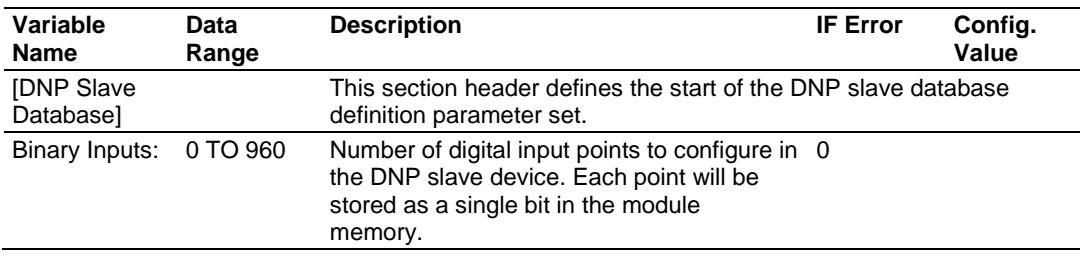

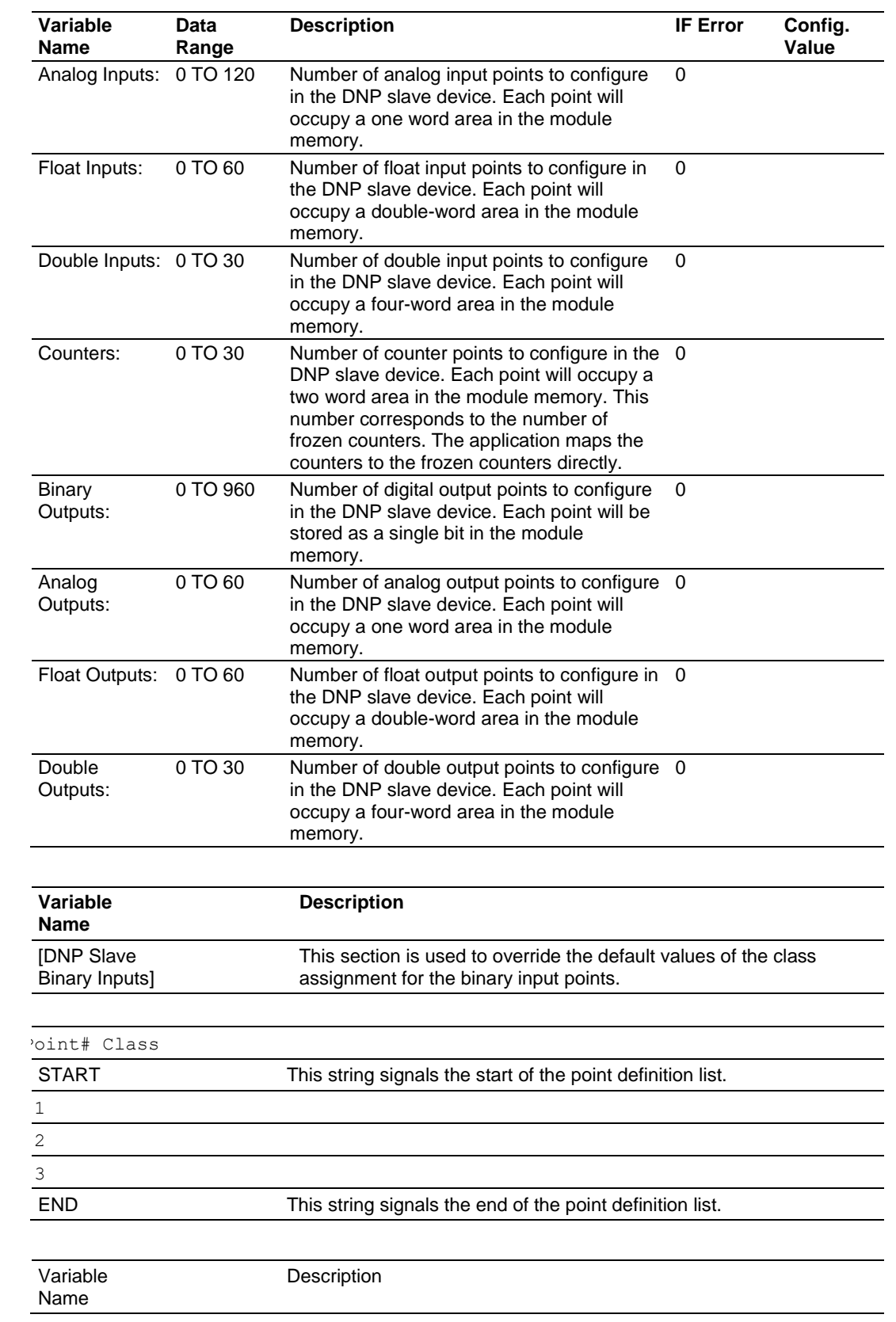

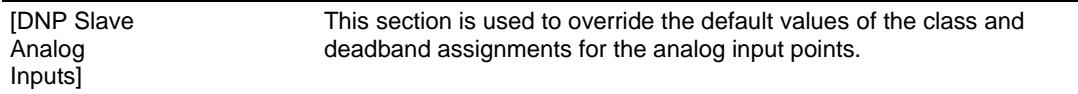

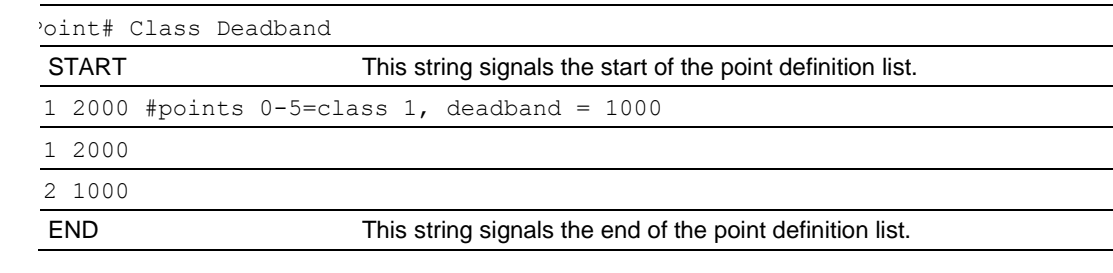

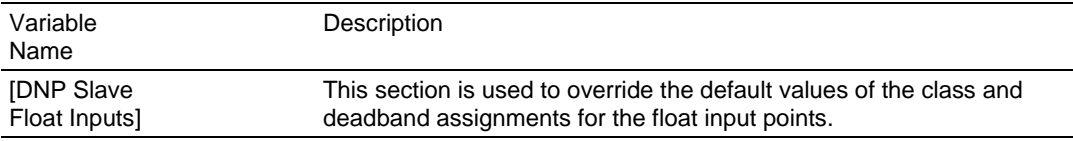

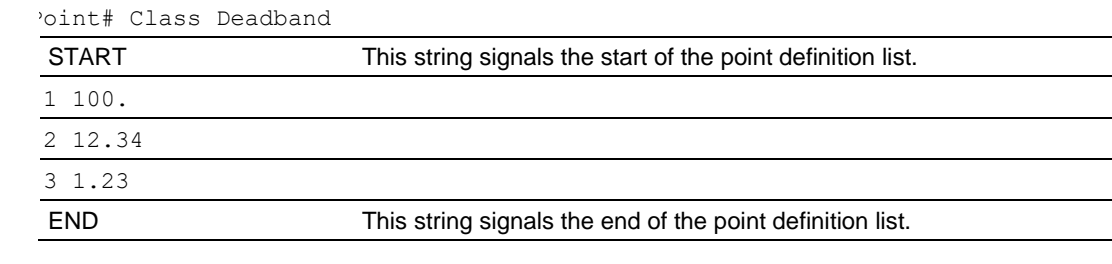

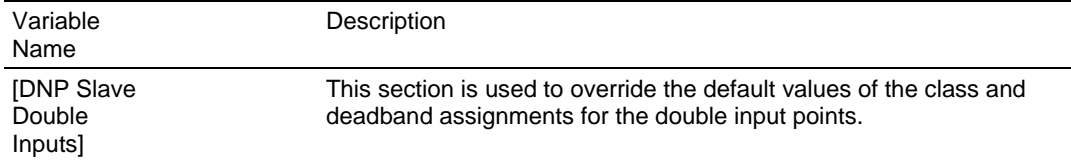

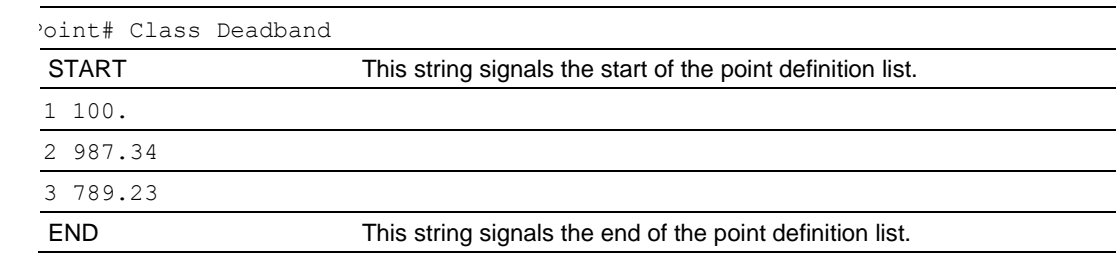

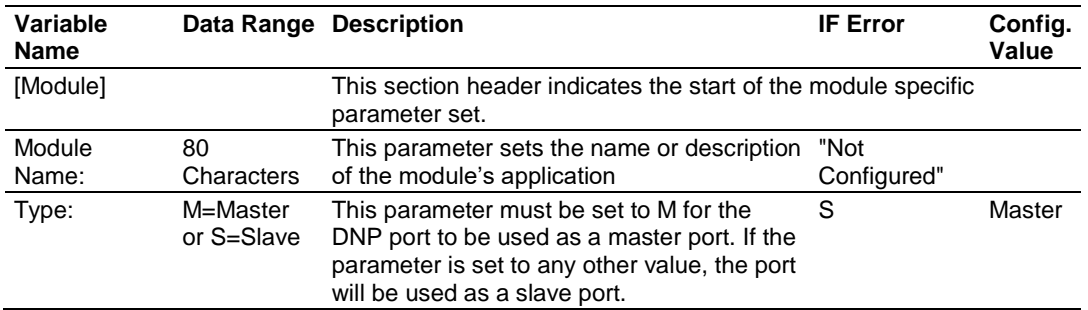

# *5.5.2 Master Configuration*

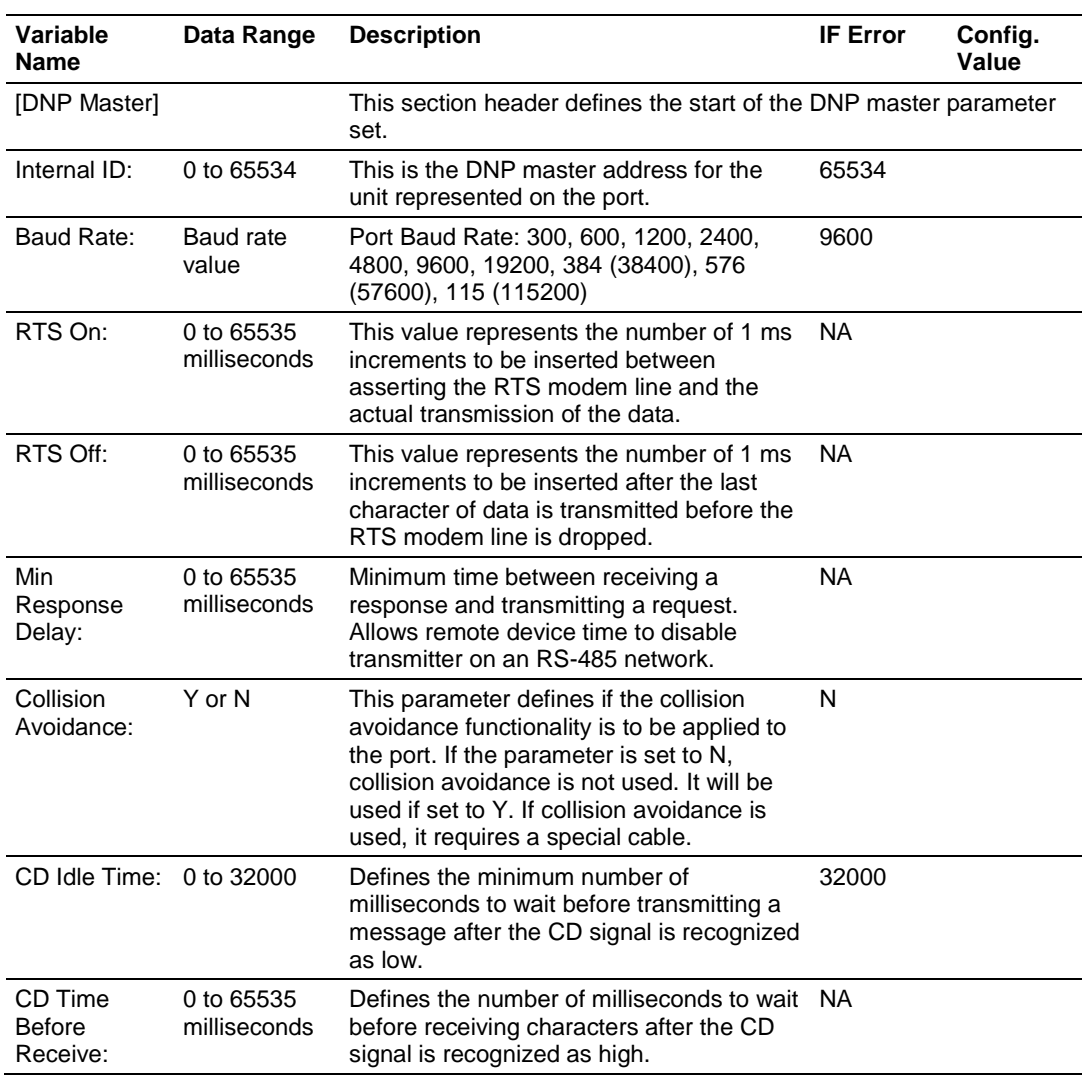

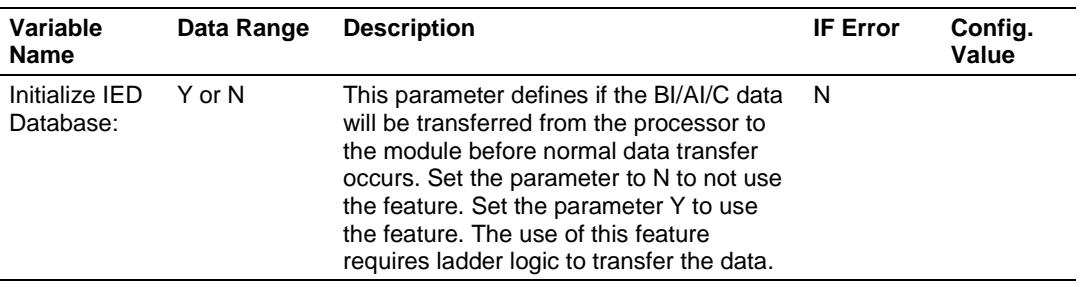

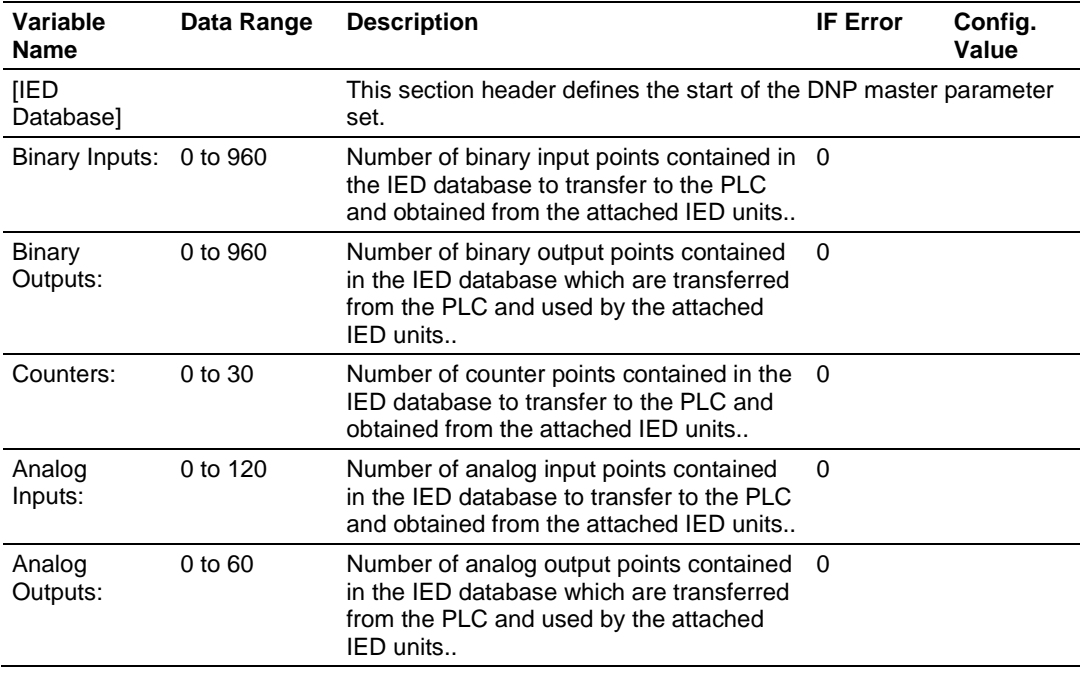

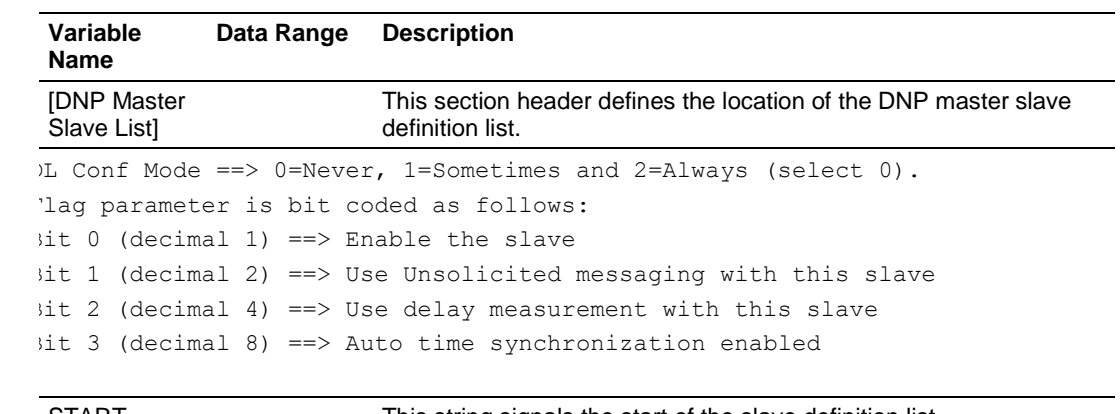

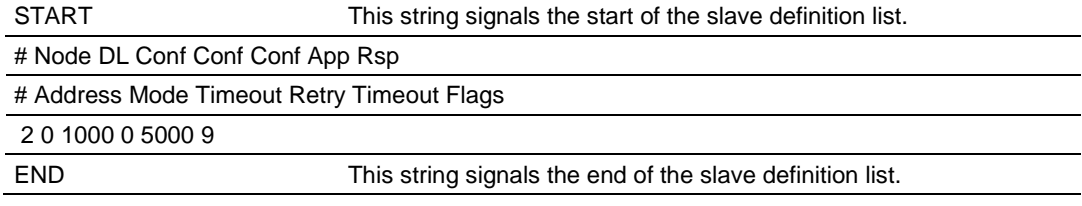

| Variable<br><b>Name</b>                                            | Data Range | <b>Description</b>                                                          |  |  |
|--------------------------------------------------------------------|------------|-----------------------------------------------------------------------------|--|--|
| <b>IDNP Master</b><br>Commands]                                    |            | This section header defines the location of the DNP master<br>command list. |  |  |
| <b>START</b><br>This string signals the start of the command list. |            |                                                                             |  |  |
| 2 3 4 5 6 7 8 9 10                                                 |            |                                                                             |  |  |
|                                                                    |            | .aqs/ Node Data Data Cmd Device Point DNP DB IED DB Poll                    |  |  |
|                                                                    |            | able Address Object Variation Func Address Count Address Address            |  |  |
| iterval                                                            |            |                                                                             |  |  |
| $2 1 0 1 0 - 20 - 1 0 0$                                           |            |                                                                             |  |  |
|                                                                    |            |                                                                             |  |  |

END This string signals the end of the command list.

| Column         | Variable<br><b>Name</b>                                  | Data Range                                              | <b>Description</b>                                                                                                    | <b>IF Error</b> | Config.<br>Value |
|----------------|----------------------------------------------------------|---------------------------------------------------------|----------------------------------------------------------------------------------------------------|-----------------|------------------|
| 1              | <b>DNP</b><br>Slave<br>Address                           | 0 to 65534                                              | This is the slave address for the<br>unit to override the default values.                                                                                                    | lgnore          |                  |
| $\overline{2}$ | Data Link<br>Confirm<br>Mode                             | Coded Value<br>$(0=Never,$<br>1=Sometimes,<br>2=Always) | This value specifies if data link<br>frames sent to the remote device<br>require a data link confirm. This<br>value should always be set to zero<br>for almost all applications.                                                                                      | $\Omega$        |                  |
| 3              | Data Link<br>Confirm<br>Time-out                         | 1 to 65535<br>milliseconds                              | This parameter specifies the time<br>to wait for a data link confirm from<br>the remote device before a retry is<br>attempted.                                                                                                    | 300             |                  |
| $\overline{4}$ | <b>Maximum</b><br>Retries<br>for Data<br>Link<br>Confirm | 0 to 255 retries                                        | Maximum number of retries at the<br>Data Link level to obtain a<br>confirmation. If this value is set to<br>0, retries are disabled at the data<br>link level of the protocol. This<br>parameter is only used if the<br>frame is sent with confirmation<br>requested. | 3               |                  |
| 5              | Applicatio<br>n Layer<br>Response<br>Time-out            | 1 to 65535<br>milliseconds                              | Time-out period the master will<br>wait for each response message<br>fragment. If data link confirms are<br>enabled, make sure the time-out<br>period is set long enough to<br>permit all data confirm retries.                                                       | 5000            |                  |

*Master Port DNP Slave Configuration Values (DNP Master Slave List)*

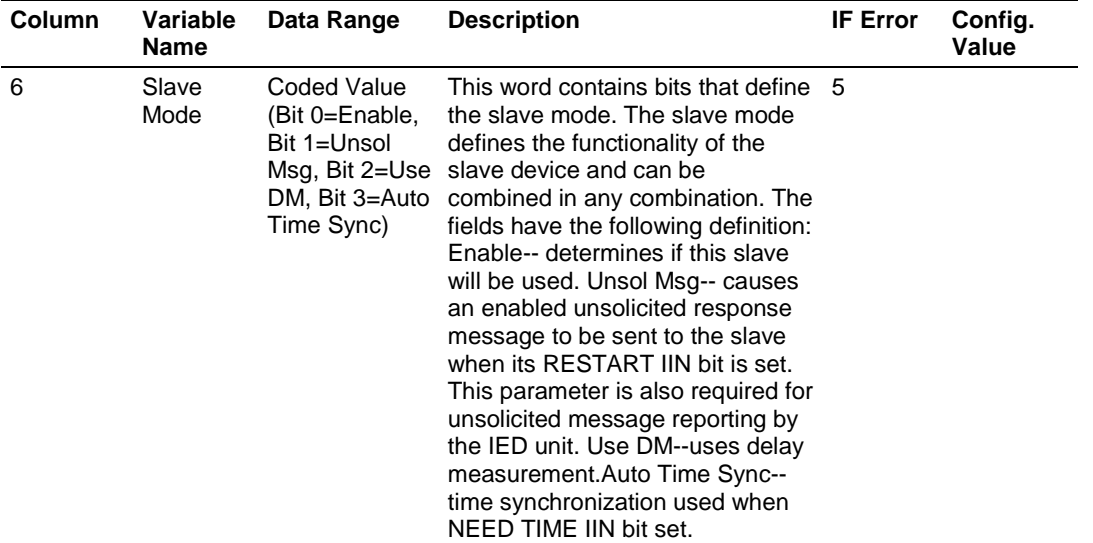

#### **COMMAND LIST ENTRY FORM**

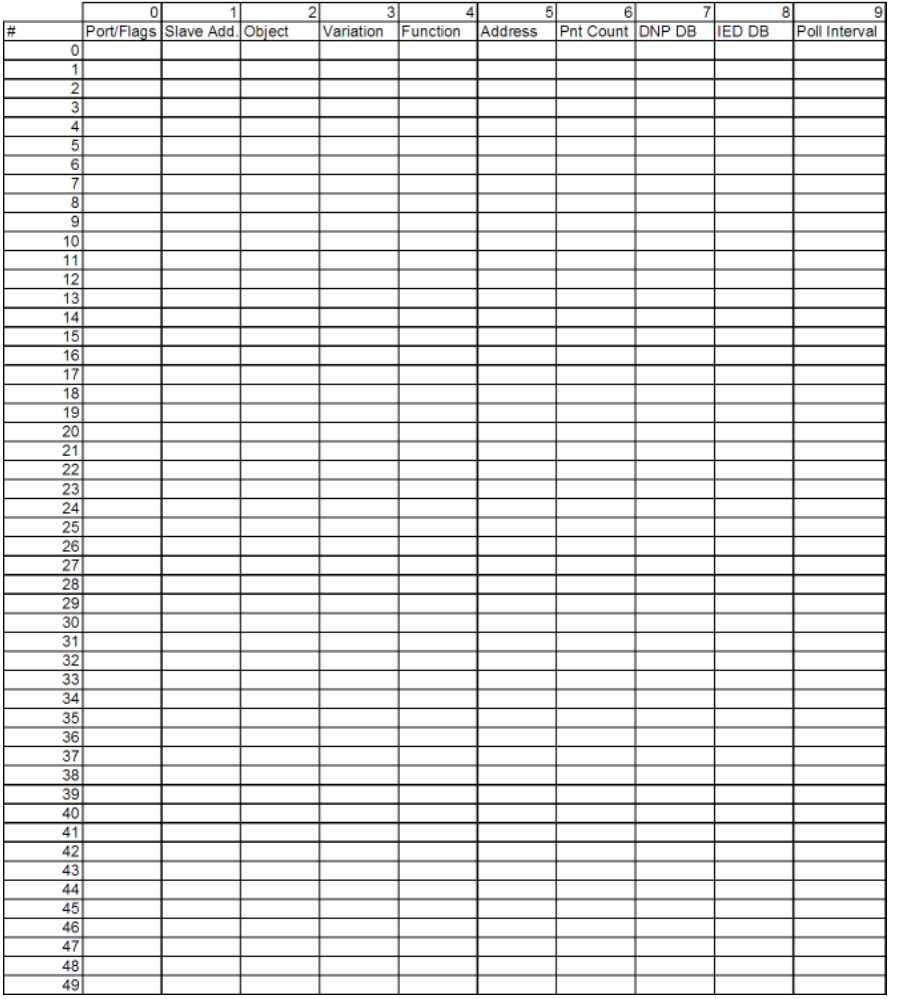

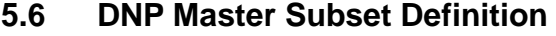

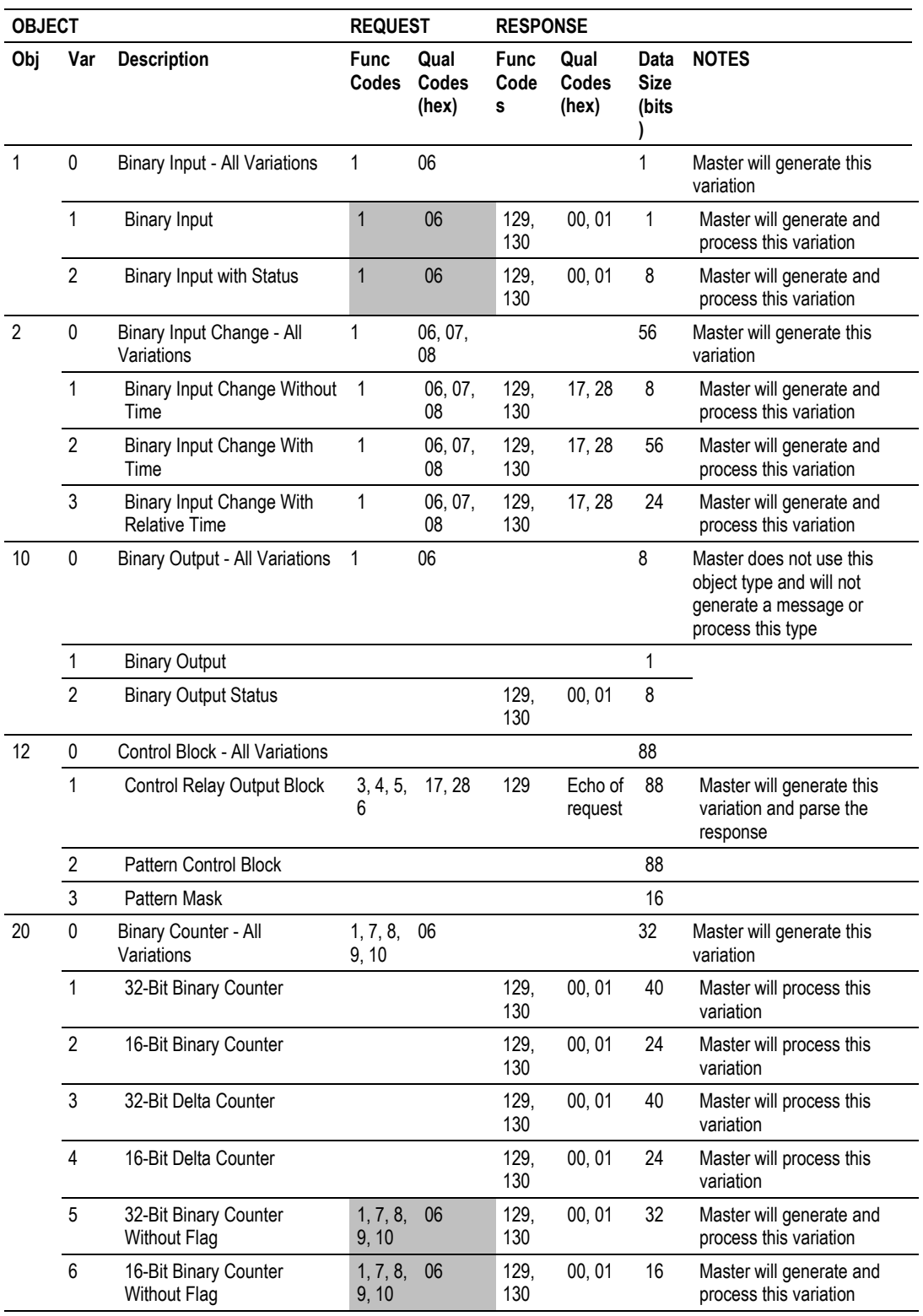

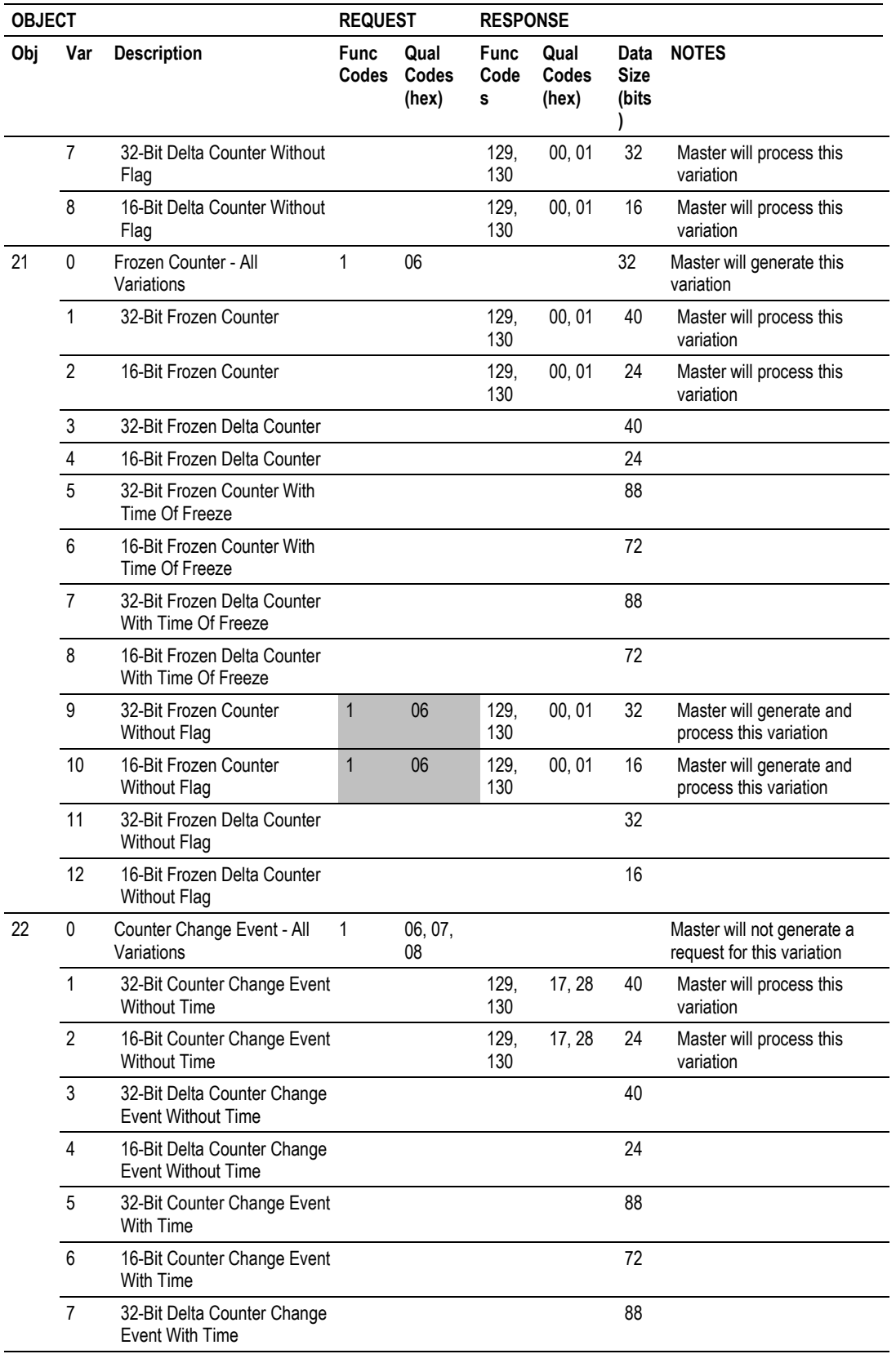

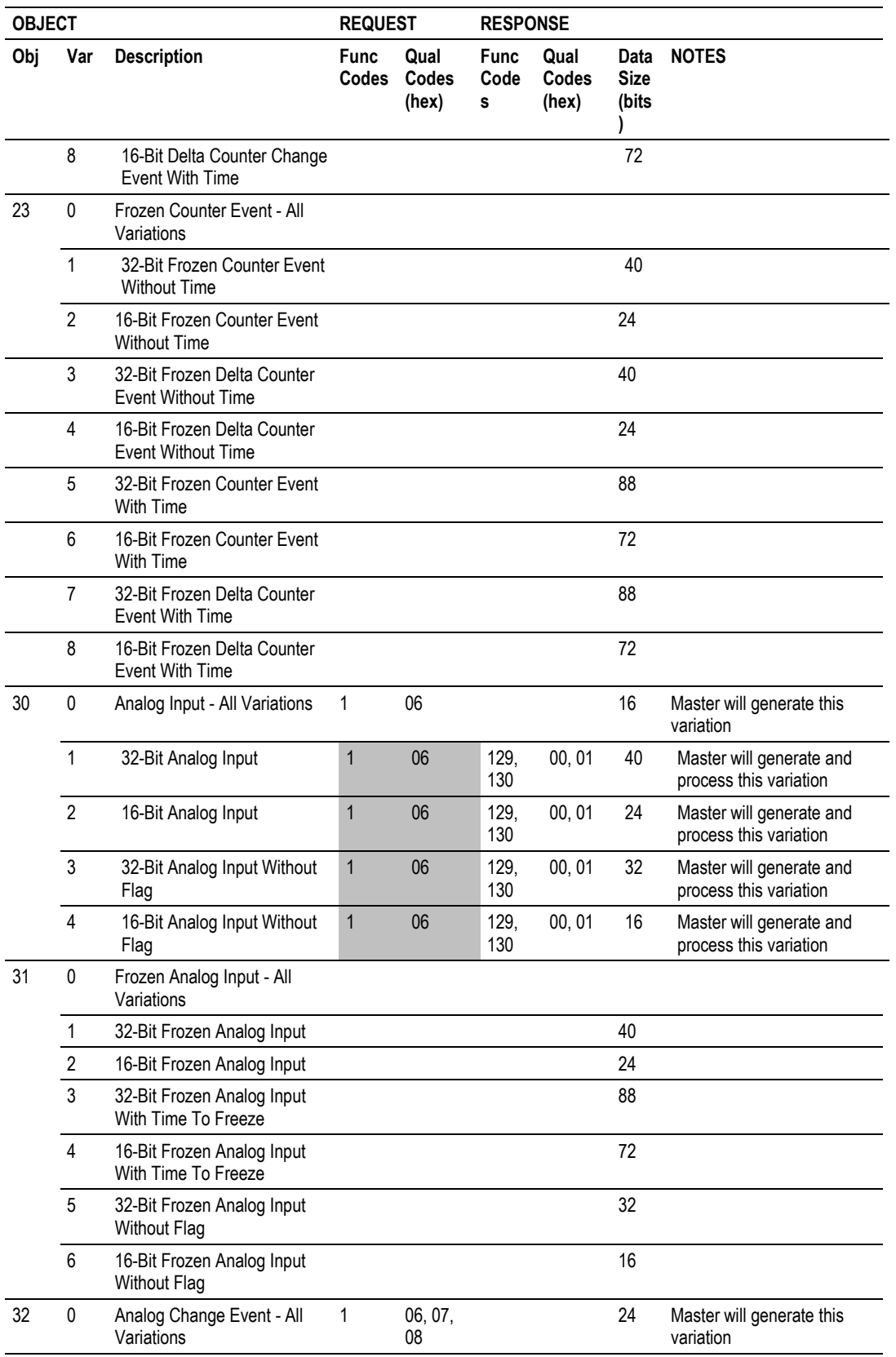

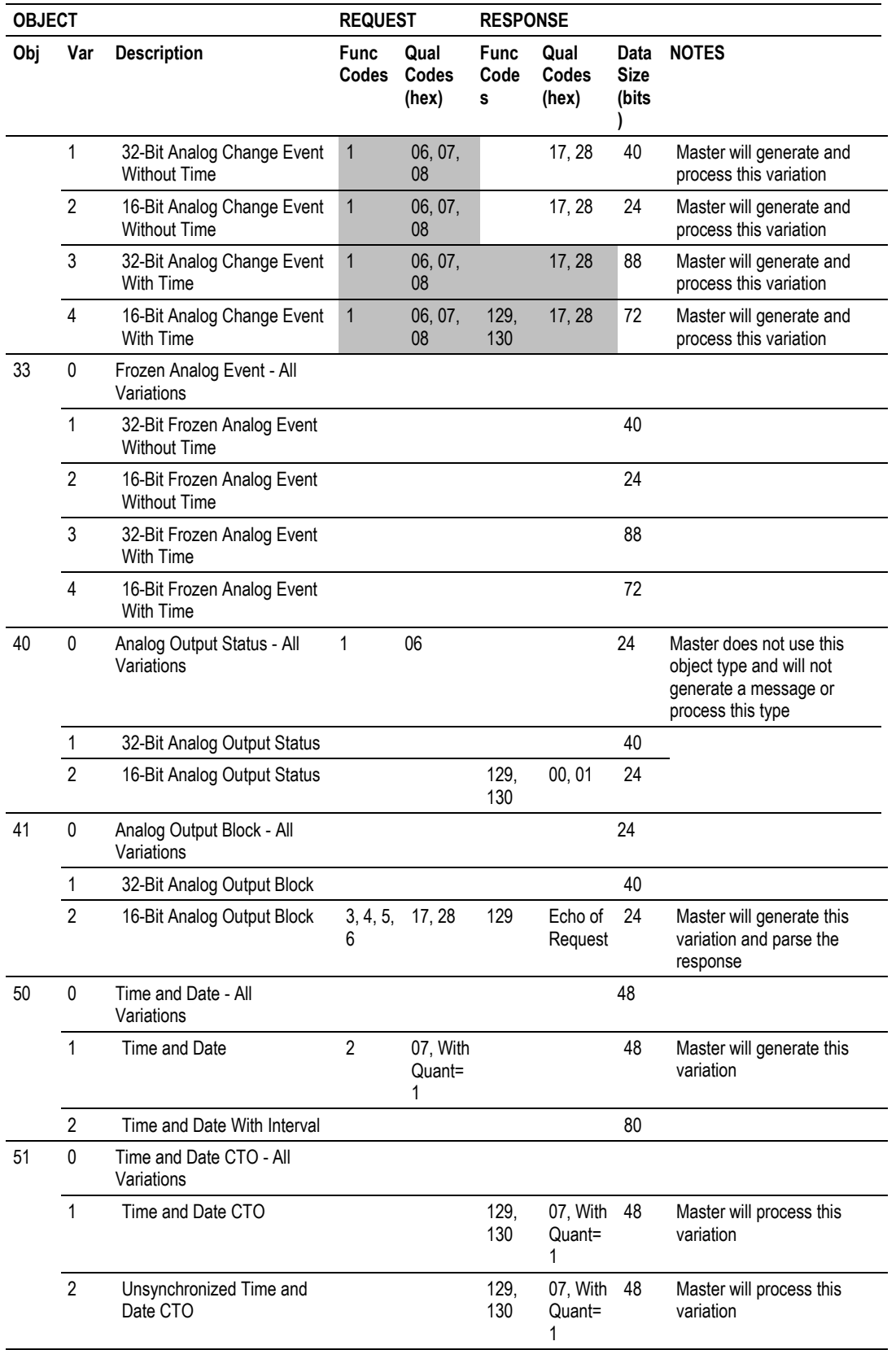

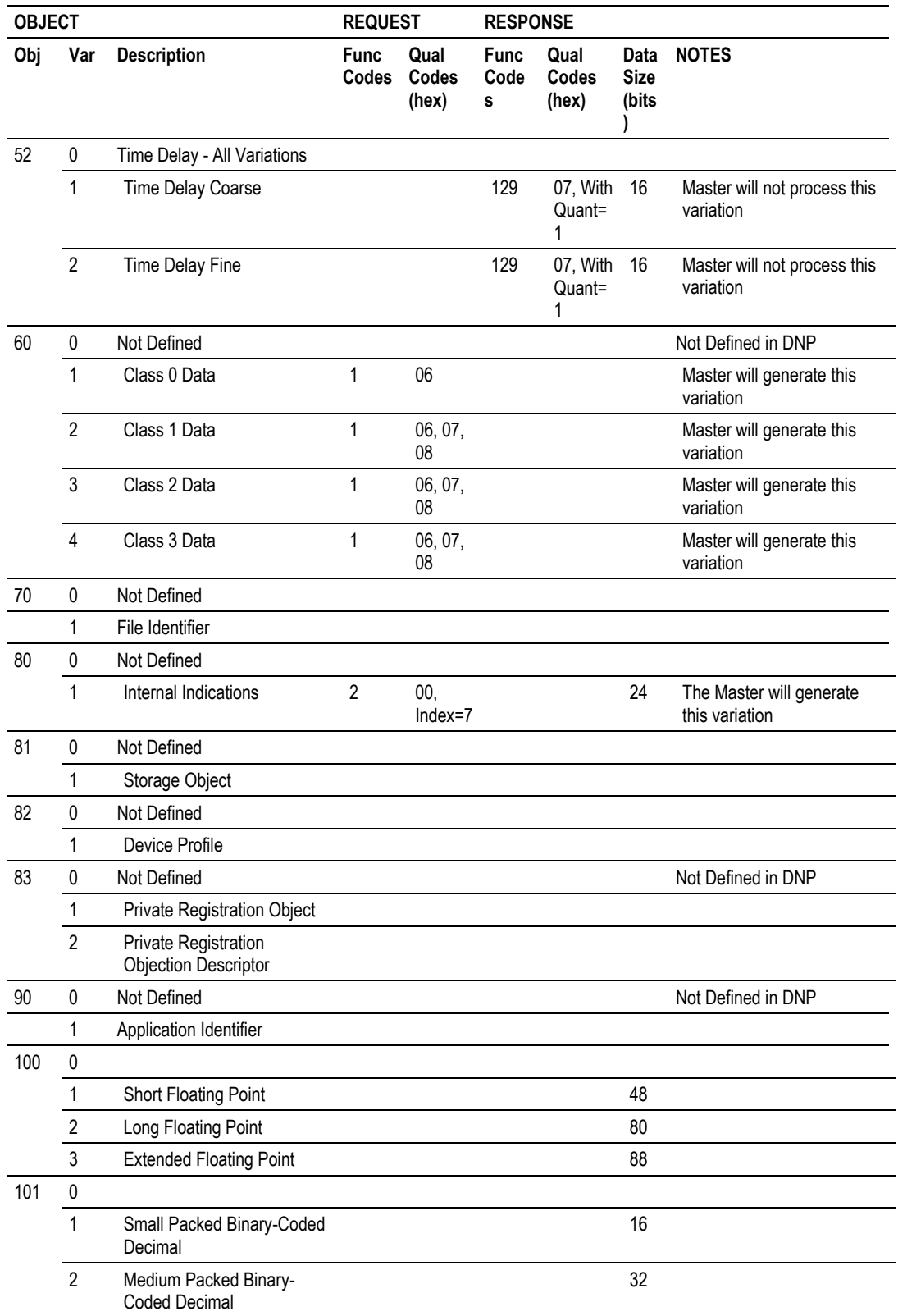

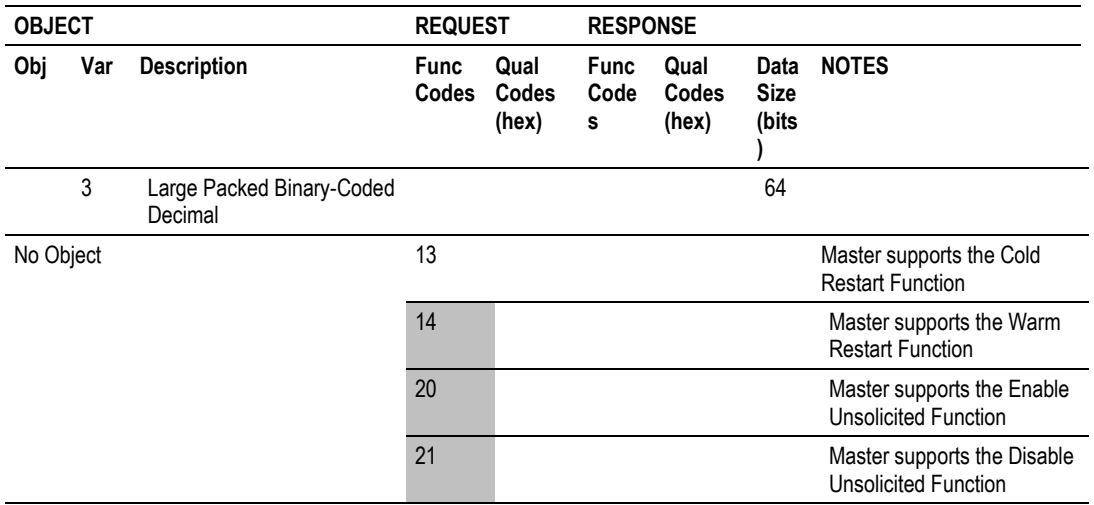

# **5.7 DNP Slave Subset Definition**

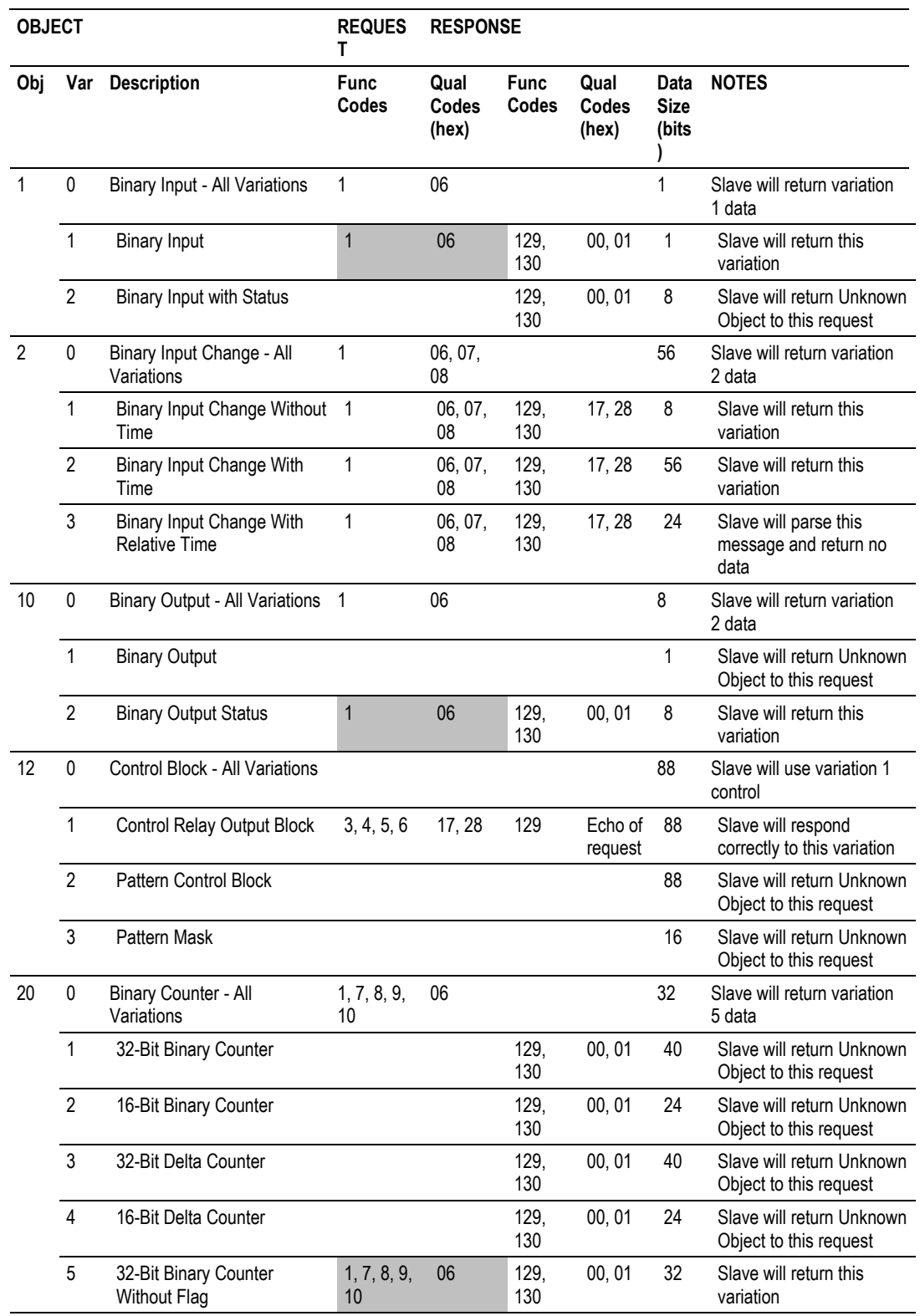

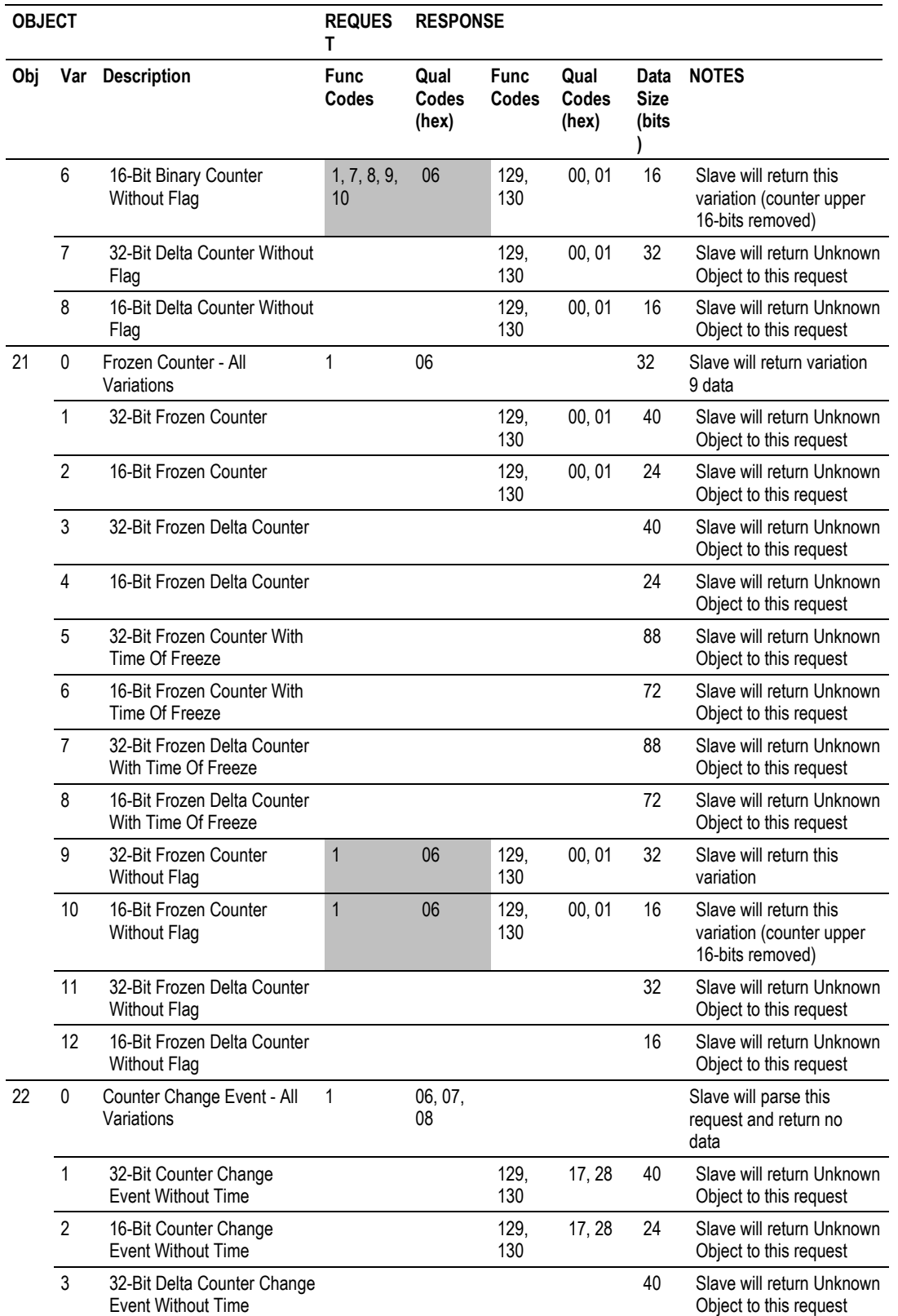

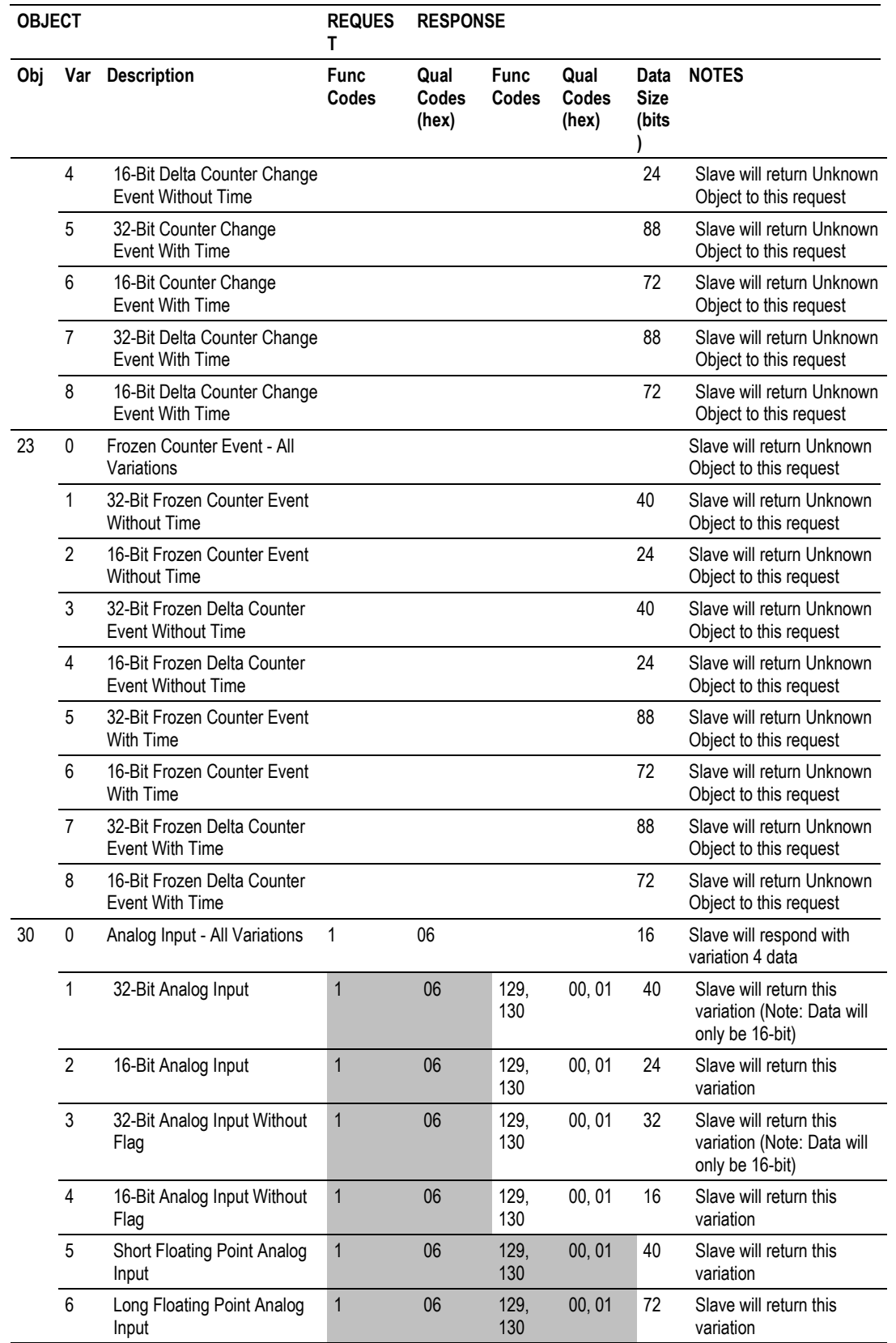

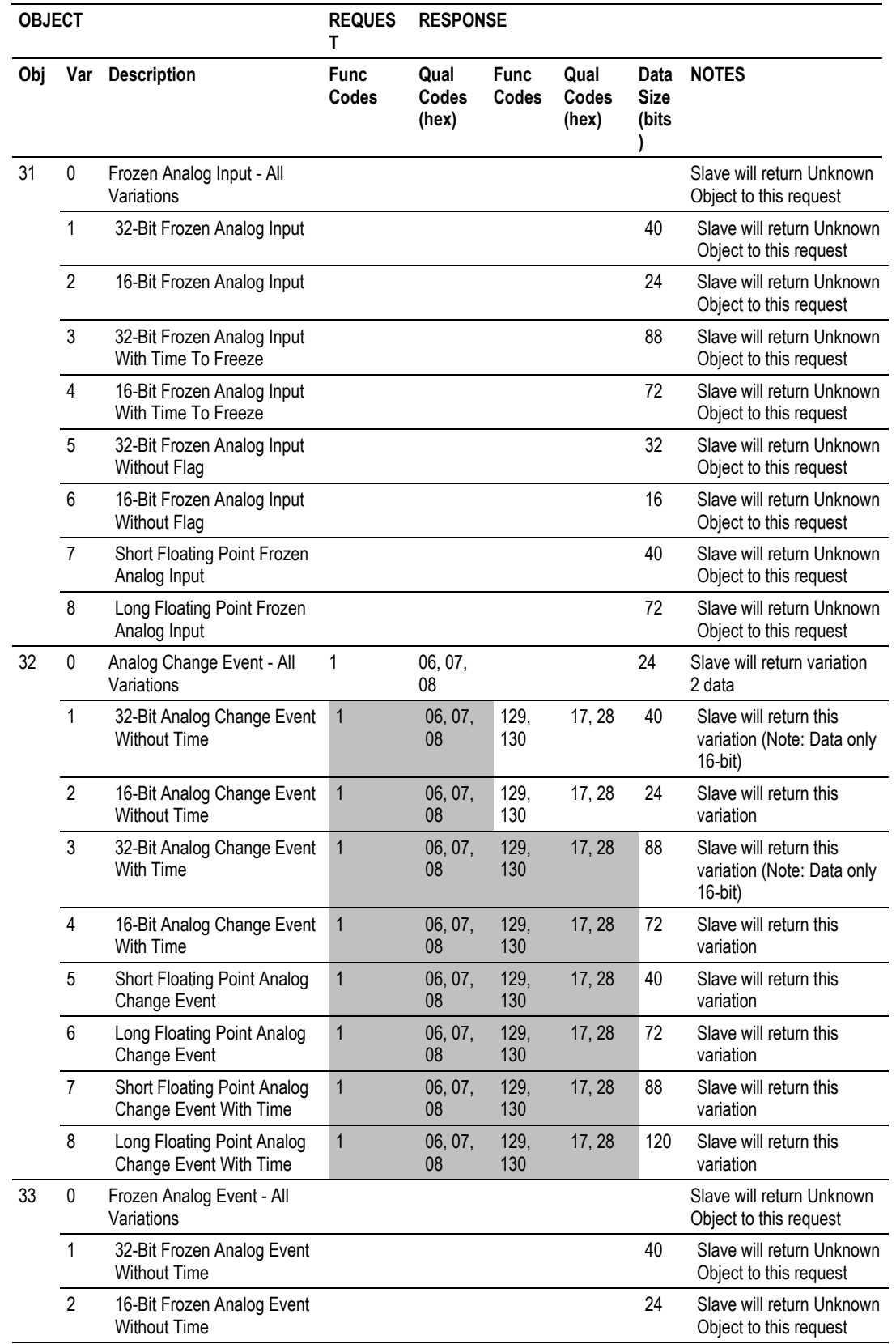

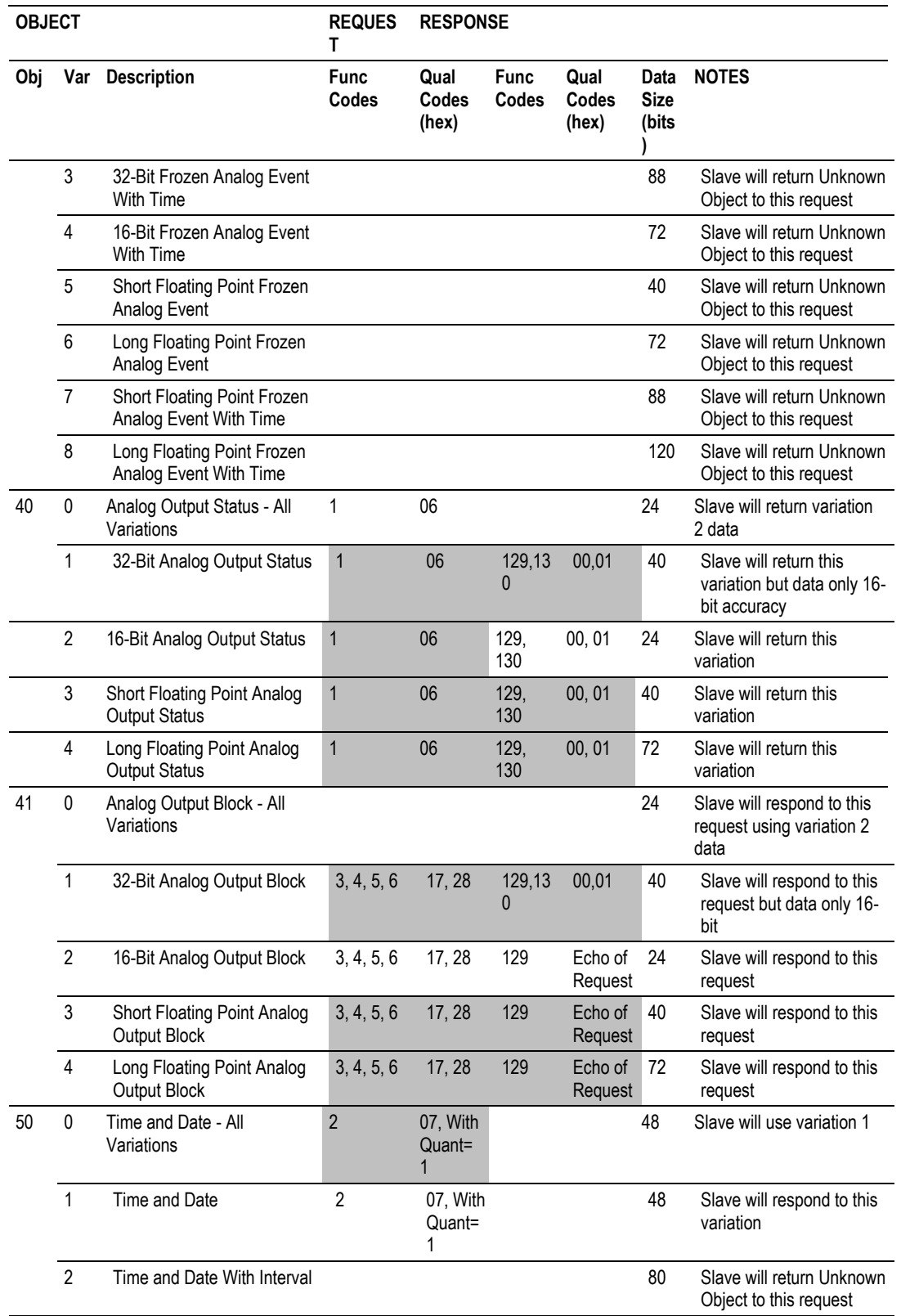

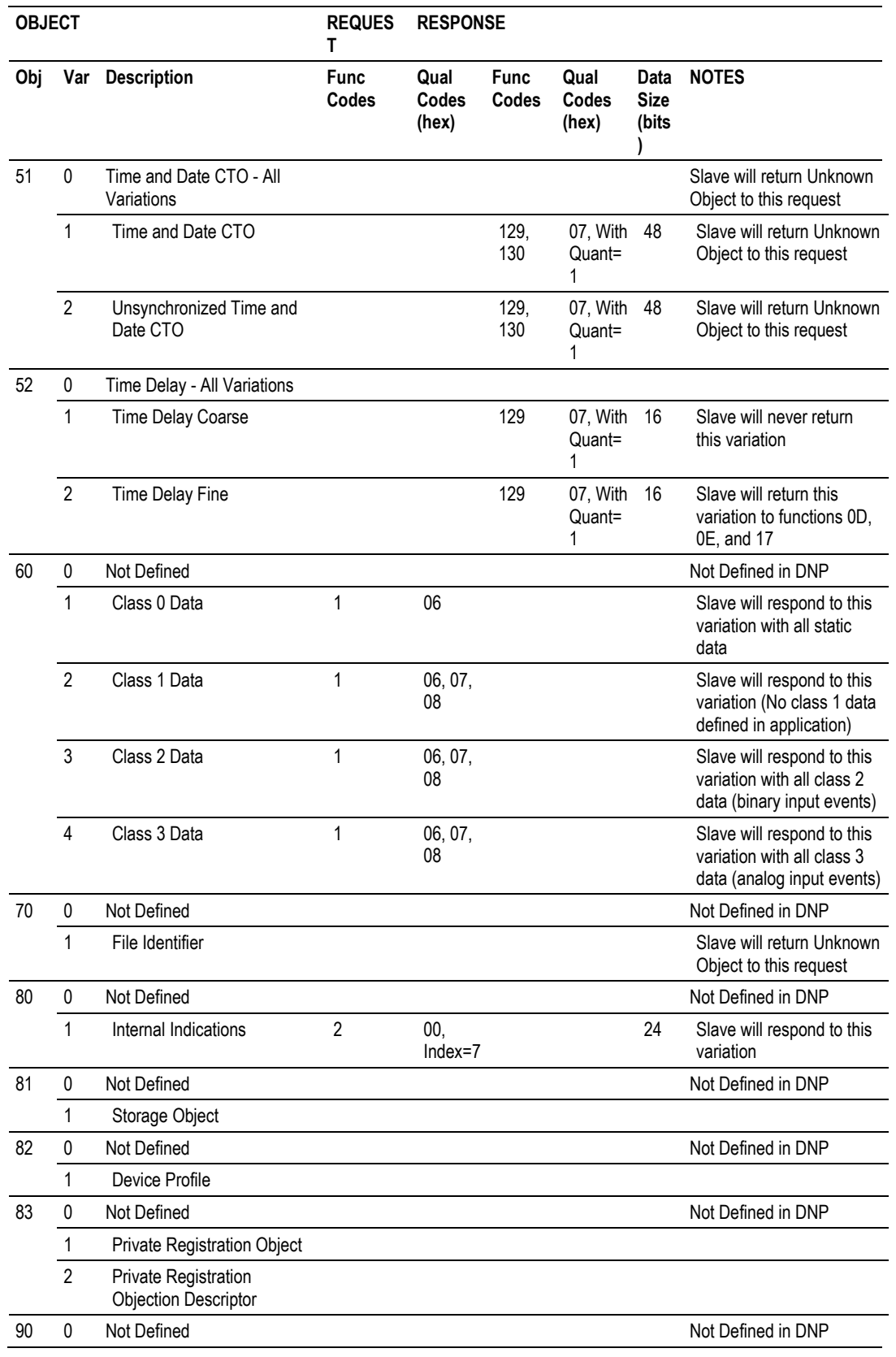

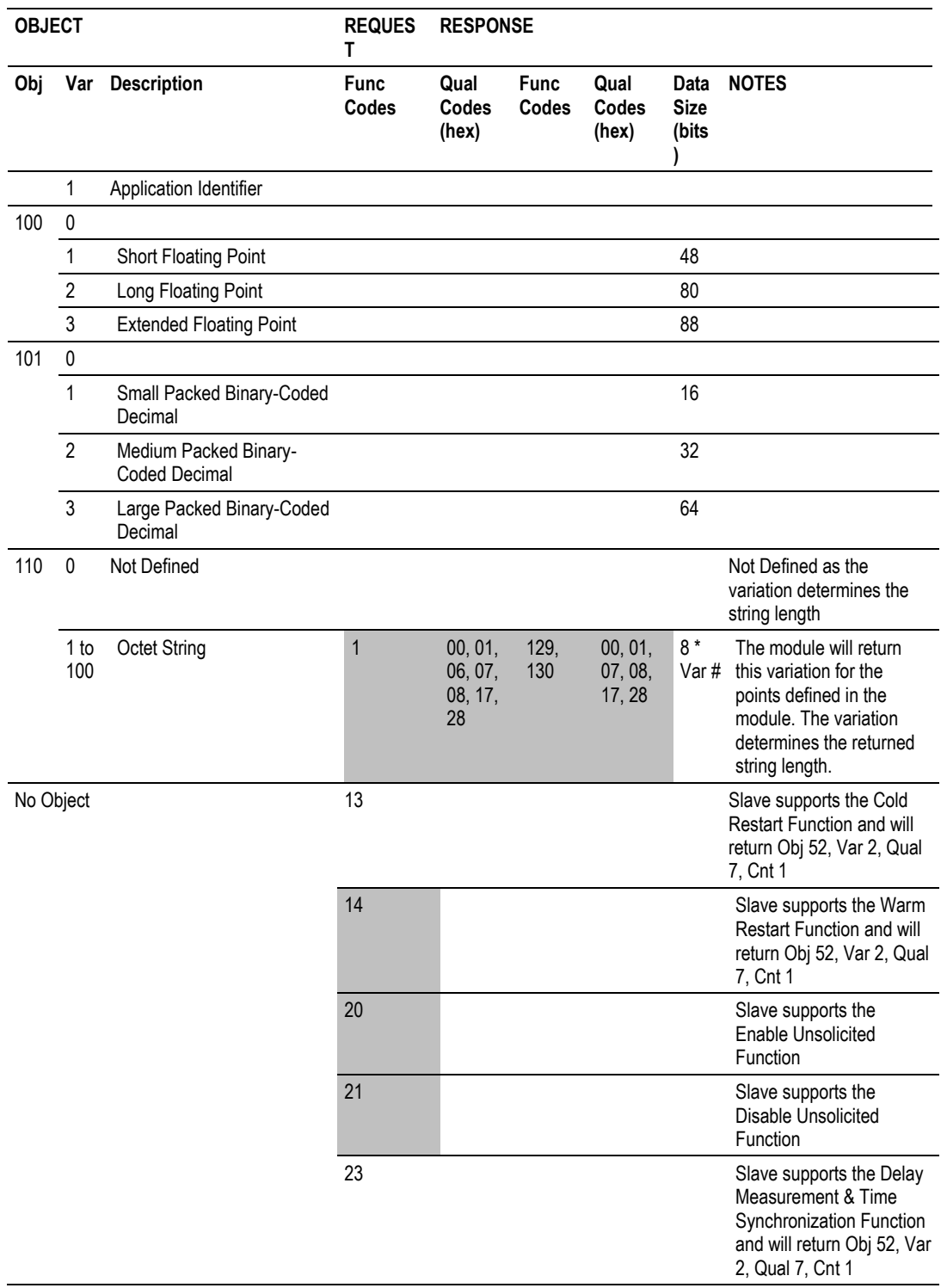
## **5.8 Device Profile**

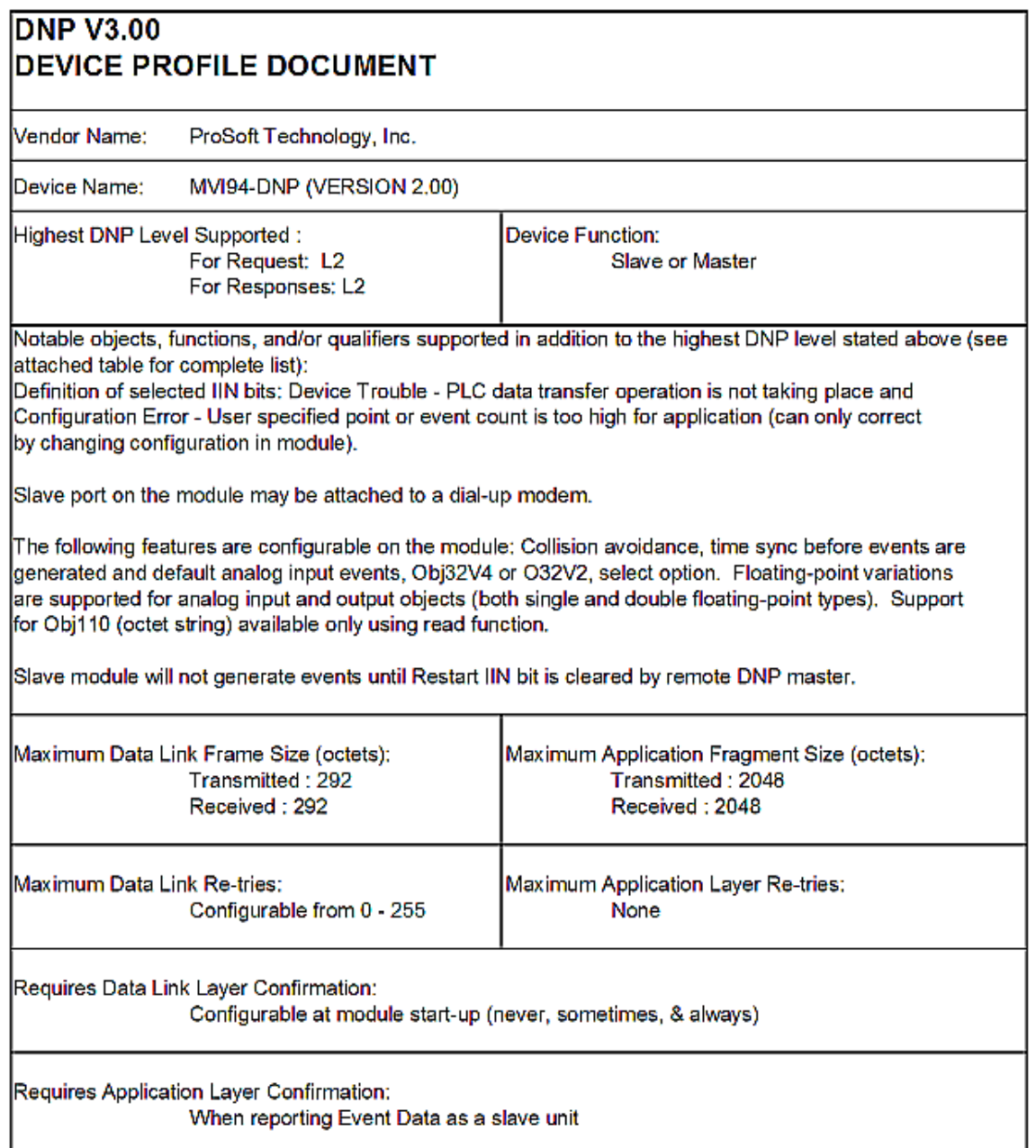

 $\mathbf{r}$ 

 $\overline{\phantom{0}}$ 

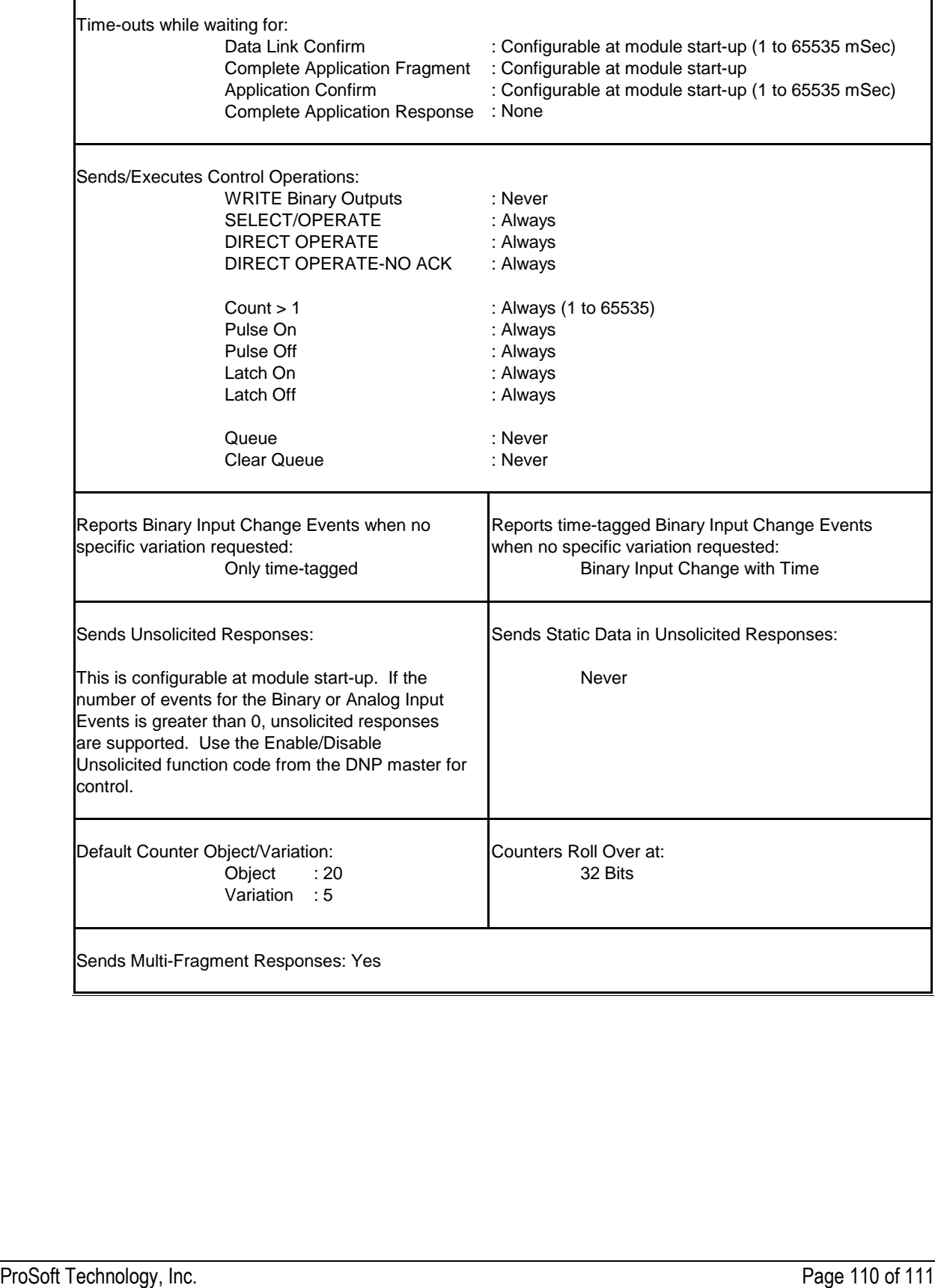

## **6 Support, Service & Warranty**

## **6.1 Contacting Technical Support**

ProSoft Technology, Inc. is committed to providing the most efficient and effective support possible. Before calling, please gather the following information to assist in expediting this process:

- **1** Product Version Number
- **2** System architecture
- **3** Network details

If the issue is hardware related, we will also need information regarding:

- **1** Module configuration and associated ladder files, if any
- **2** Module operation and any unusual behavior
- **3** Configuration/Debug status information
- **4** LED patterns
- **5** Details about the interfaced serial, Ethernet or Fieldbus devices

**Note:** For technical support calls within the United States, ProSoft Technology's 24/7 after-hours phone support is available for urgent plant-down issues.

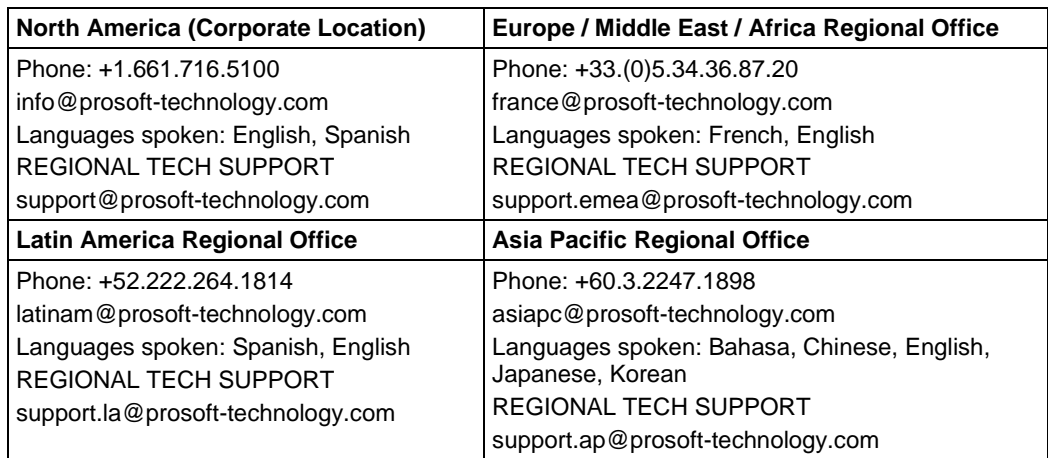

For additional ProSoft Technology contacts in your area, please visit: [www.prosoft-technology.com/About-Us/Contact-Us.](https://www.prosoft-technology.com/About-Us/Contact-Us)

## **6.2 Warranty Information**

For complete details regarding ProSoft Technology's TERMS & CONDITIONS OF SALE, WARRANTY, SUPPORT, SERVICE AND RETURN MATERIAL AUTHORIZATION INSTRUCTIONS, please see the documents at: [www.prosoft-technology/legal](https://www.prosoft-technology.com/ProSoft-Technology-Legal-Terms-and-Conditions)